## **MODE D'EMPLOI**

ba77244f02 05/2022

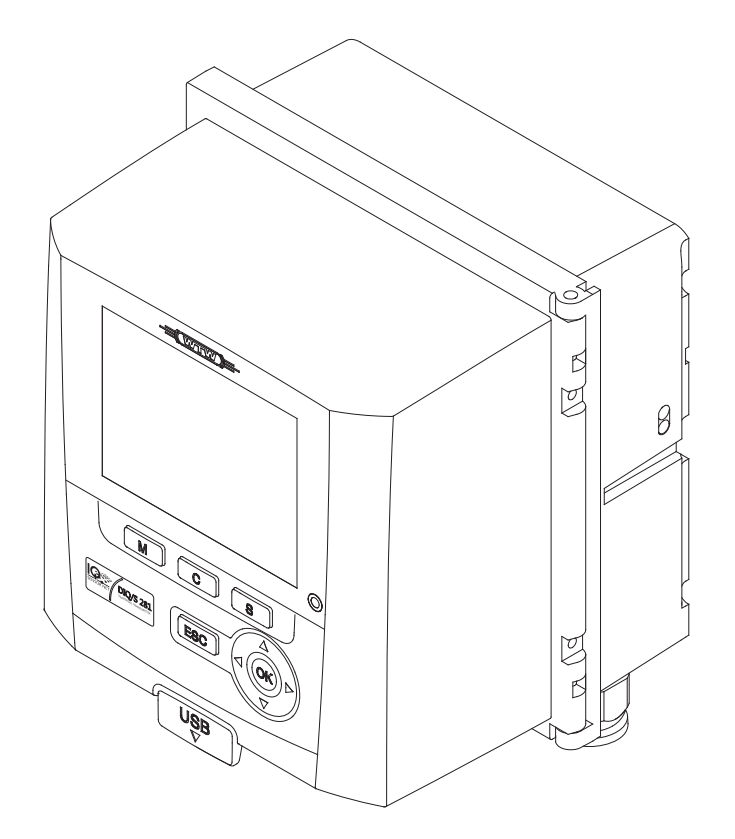

# DIQ/S 281

TRANSMETTEUR UNIVERSEL POUR UNE SONDE NUMÉRIQUE

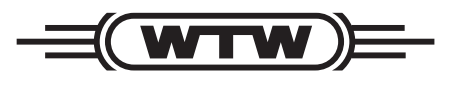

a xylem brand

**Copyright** © 2022 Xylem Analytics Germany GmbH Printed in Germany.

# **Sommaire**

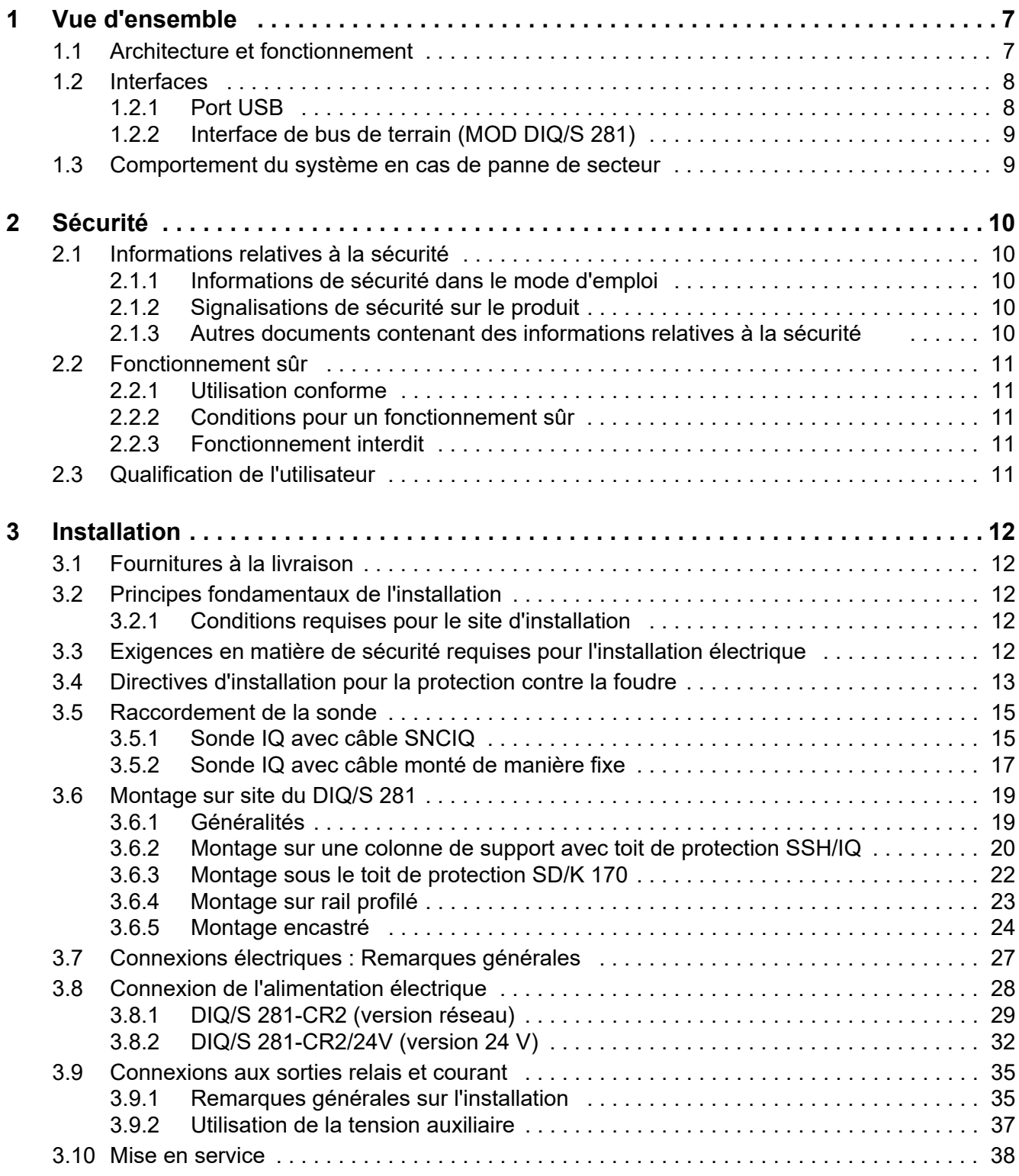

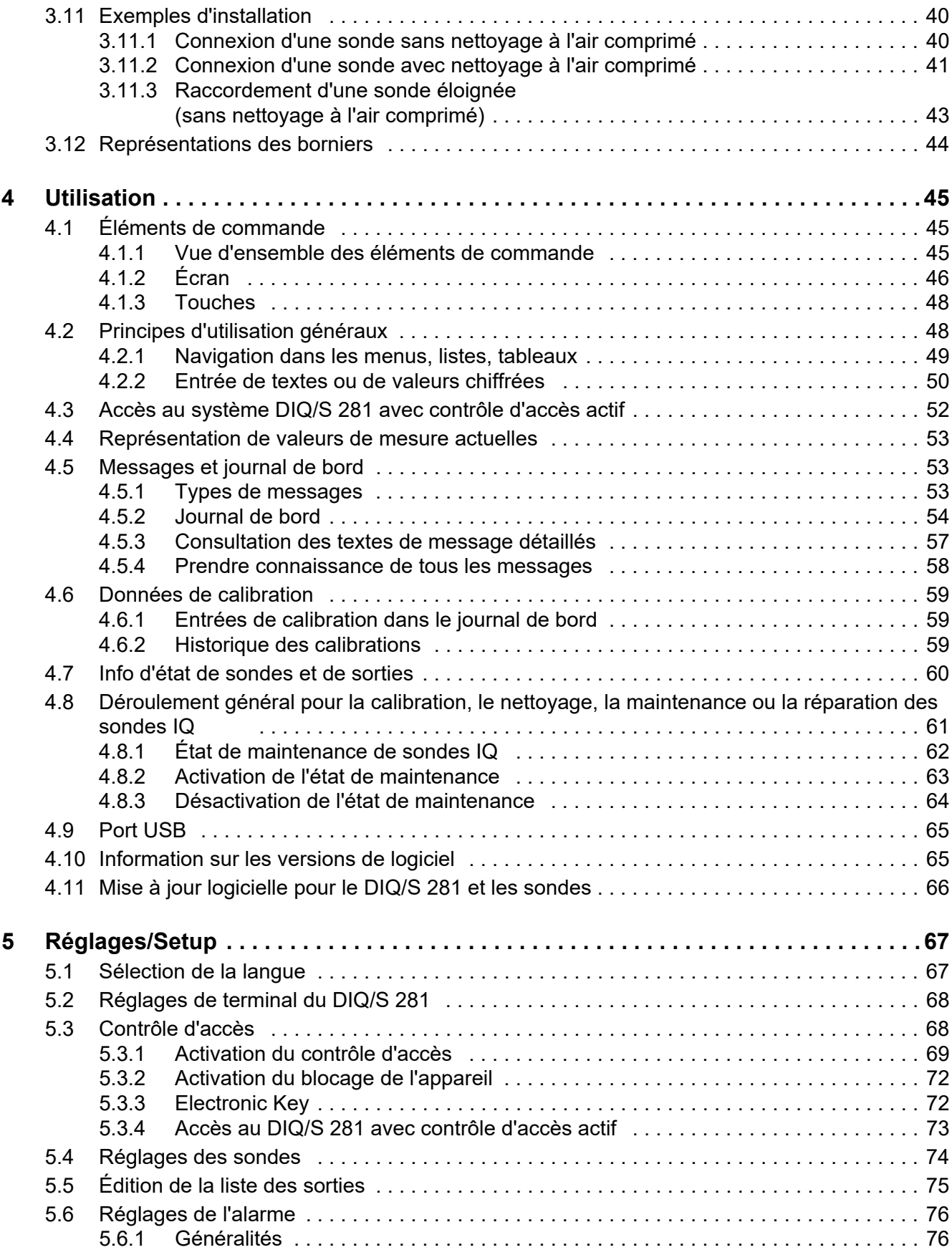

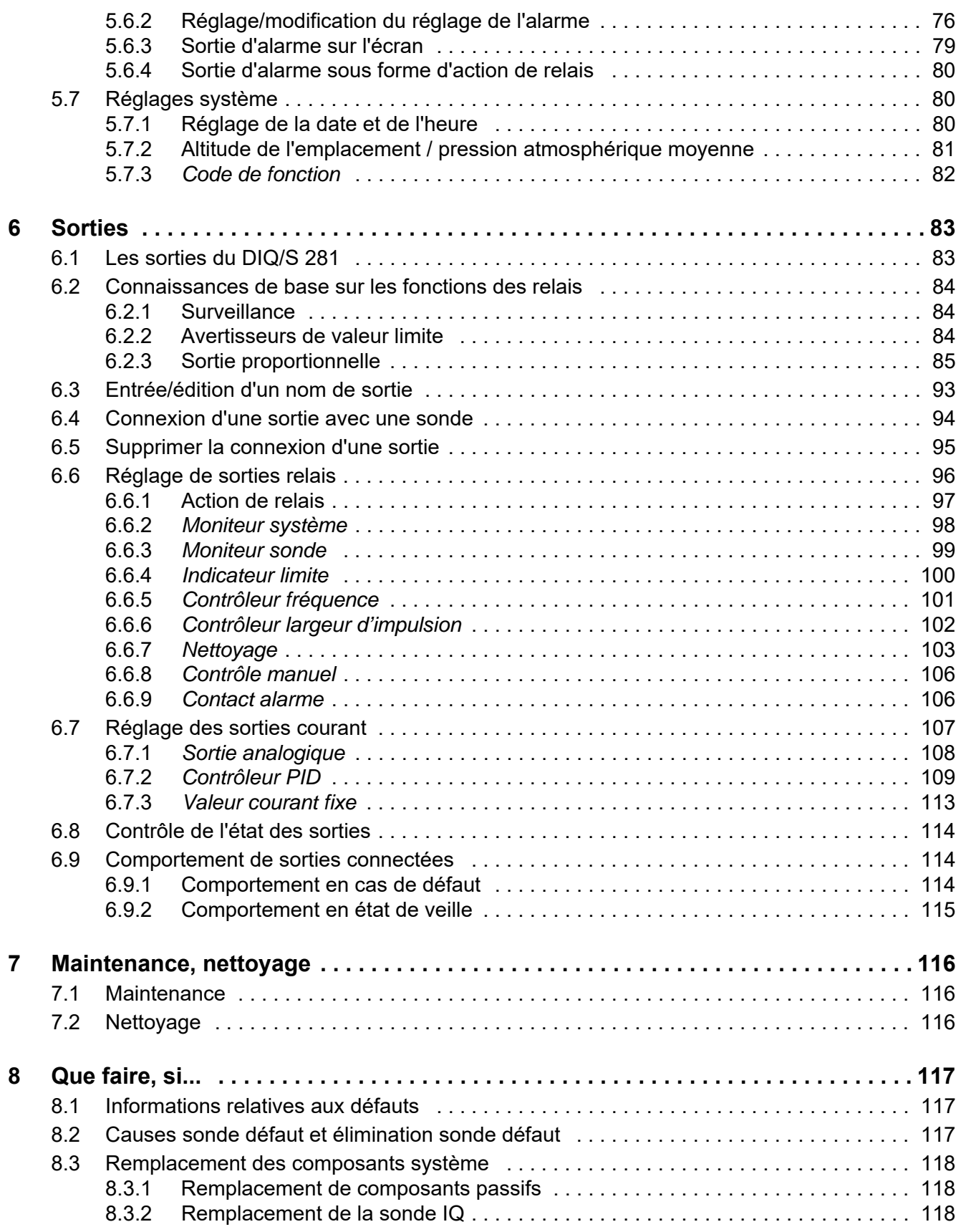

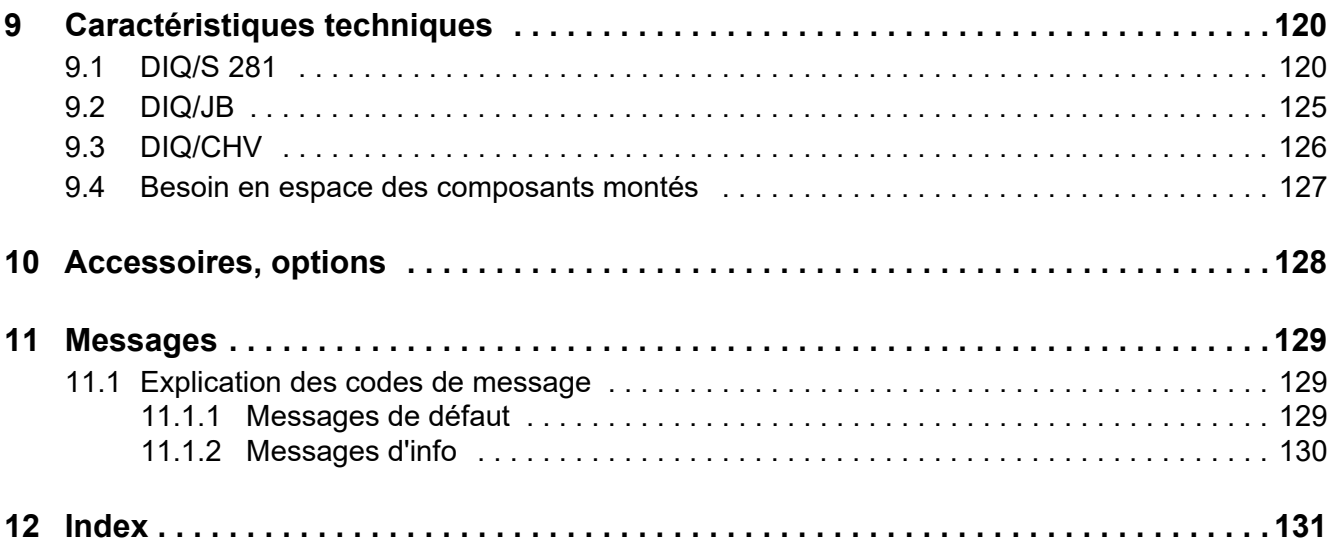

## <span id="page-6-0"></span>**1 Vue d'ensemble**

#### <span id="page-6-1"></span>**1.1 Architecture et fonctionnement**

Il est possible de raccorder au transmetteur universel DIQ/S 281 une sonde individuelle (une sonde pour une grandeur de mesure principale).

Cela signifie qu'il est possible d'afficher et de gérer une grandeur de mesure principale (par ex. pH, teneur en oxygène, valeur de turbidité...) et, en plus, une grandeur de mesure secondaire (par ex. température).

Une fois raccordée, chaque sonde est automatiquement reconnue et se met aussitôt en mode de mesure.

Pour la liaison à des systèmes de gestion de process existants, elle est dotée de 2 sorties relais et de 2 sorties courant.

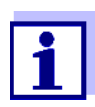

Vous trouverez les sondes appropriées pour le transmetteur universel DIQ/S 281 dans le catalogue WTW ou sur Internet.

**Ramifications** Le module de ramification DIQ/JB (accessoire) est un simple module passif pour la ramification ou l'extension de câbles SNCIQ.

**Sorties relais et courant** Les sorties relais et courant peuvent être reliées à la sonde. Il est possible d'utiliser les sorties reliées pour la surveillance de sondes et la sortie de valeurs de mesure.

Une sortie relais est programmable comme :

- Relais de surveillance
- Avertisseur de valeur limite
- Sortie proportionnelle de valeurs de mesure (sortie largeur d'impulsion ou sortie fréquence)
- Commande d'un système de nettoyage des sondes à air comprimé.

Une sortie courant est programmable comme :

- Sortie analogique
- Régulateur PID

**Modbus** Détails, voir Mode d'emploi "Mise en réseau bus de terrain"

#### **Système de nettoyage à l'air comprimé**

Le transmetteur universel DIQ/S 281 est préparé pour le nettoyage de la sonde à l'air comprimé, sur commande temporisée. Pour cela, il faut disposer d'un module de vanne DIQ/CHV et, le cas échéant, d'une tête de nettoyage CH (tous deux comme accessoires). Le déroulement du nettoyage est piloté par le transmetteur universel. La tension d'alimentation et le relais de commande pour la vanne pneumatique dans le module de vanne DIQ/CHV sont fournis par le transmetteur universel, une architecture et un câblage simples étant possibles.

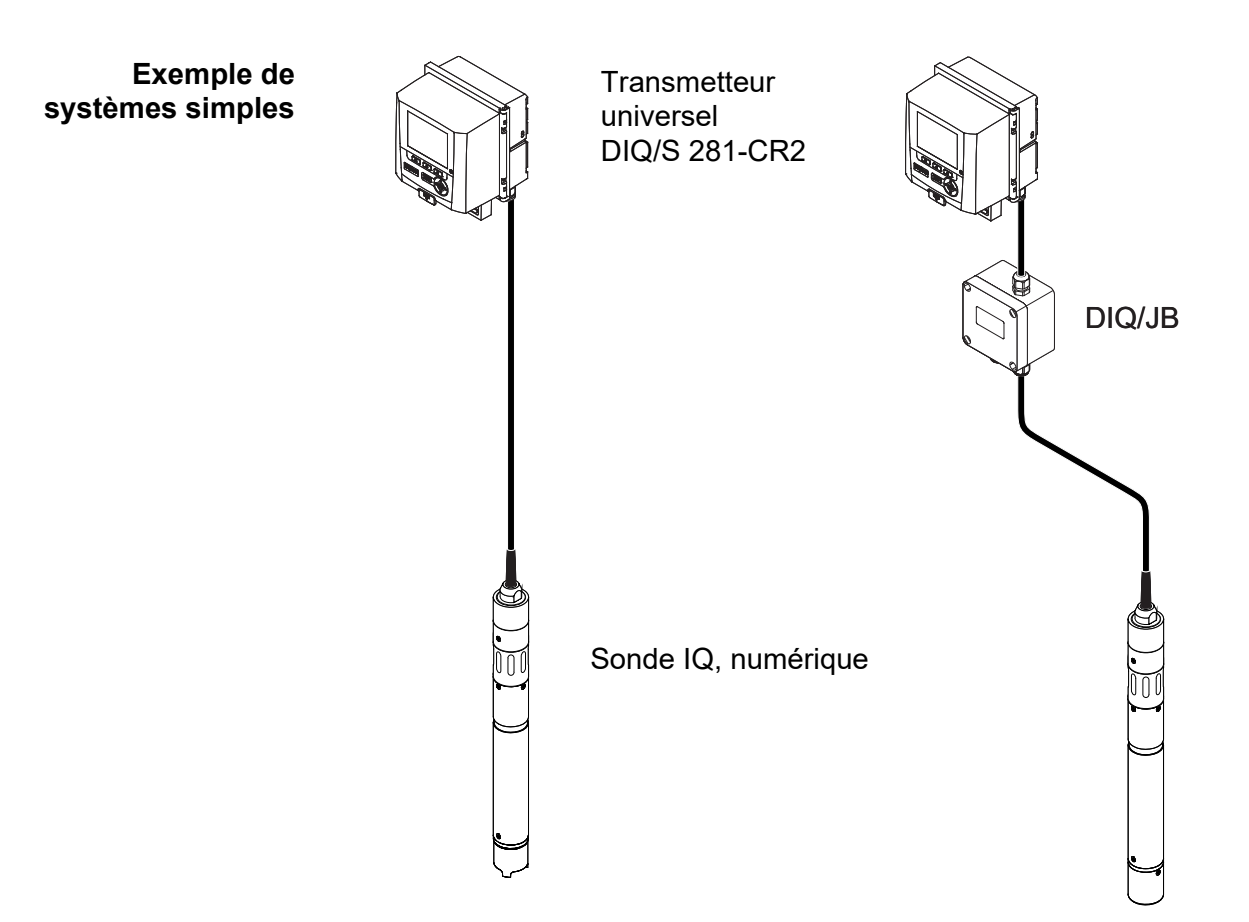

*figure 1-1 Des systèmes simples à une sonde*

#### <span id="page-7-0"></span>**1.2 Interfaces**

#### <span id="page-7-1"></span>**1.2.1 Port USB**

L'interface USB du DIQ/S 281 donne accès aux fonctions suivantes :

- Connexion d'une mémoire USB pour l'exécution d'une mise à jour logicielle (voir [paragraphe 4.11](#page-65-1))
- Connexion d'une mémoire USB pour utilisation comme Electronic Key pour la simplicité d'accès au système avec contrôle d'accès activé (voir [paragraphe 5.3.3\)](#page-71-2)
- Connexion d'un hub USB pour la reproduction de l'interface USB.

#### *Remarque :*

*L'interface USB est conçue pour l'utilisation de mémoires USB à la puissance maximale absorbée de 1 Watt. Les mémoires USB à puissance absorbée plus élevée doivent être alimentées par un hub USB avec bloc d'alimentation en propre. En cas de non respect, la disponibilité du système de mesure peut être remise en cause.*

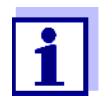

L'interface USB est dotée d'un couvercle de protection. Retirer le couvercle de protection uniquement pour raccorder un appareil USB. Refermer le port USB aussitôt après avoir débranché l'appareil USB. Un port USB ouvert présente un risque de corrosion.

<span id="page-8-0"></span>**1.2.2 Interface de bus de terrain (MOD DIQ/S 281)**

Les versions suivantes du DIQ/S 281 possèdent une Interface de bus de terrain :

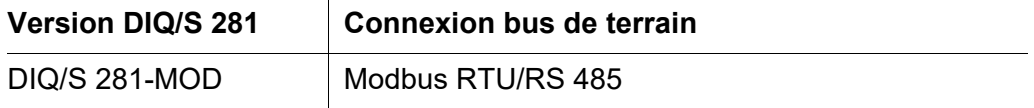

- <span id="page-8-1"></span>**1.3** Comportement du système en cas de panne de secteur
- La configuration du système reste durablement conservée. Elle comprend les réglages suivants :
	- Réglages des sondes
	- Réglages et connexions des sorties relais
	- Réglages des sorties courant
	- Réglages système (langue d'affichage, pression atmosphérique/altitude, mots de passe, etc.)
- Les sorties relais associées passent en mode veille (ouvert).
- Les sorties courant se mettent en état de veille (0 mA).
- Lors du rétablissement de l'alimentation secteur, un démarrage à nouveau est automatiquement effectué. Le système continue de fonctionner avec les réglages qui étaient actifs au moment de la panne de secteur. En cas de panne de secteur de plusieurs heures, régler à nouveau l'horloge système.

## <span id="page-9-0"></span>**2 Sécurité**

#### <span id="page-9-1"></span>**2.1 Informations relatives à la sécurité**

#### <span id="page-9-2"></span>**2.1.1 Informations de sécurité dans le mode d'emploi**

Ce mode d'emploi contient des informations importantes pour le fonctionnement du produit en toute sécurité. Lire ce mode d'emploi dans son intégralité et se familiariser avec le produit avant de le mettre en service ou de l'utiliser pour travailler. Tenir ce mode d'emploi toujours à portée de la main afin de pouvoir le consulter en cas de besoin.

Les remarques relatives à la sécurité exigeant une attention particulière sont soulignées dans ce mode d'emploi. Vous reconnaissez ces consignes de sécurité au symbole d'avertissement (triangle) sur le bord gauche. Le terme d'avertissement (par ex. "ATTENTION") indique la gravité du danger :

# **AVERTISSEMENT**

Le terme attire l'attention sur une situation dangereuse pouvant entraîner de graves blessures (irréversibles) voire la mort en cas de non respect des consignes de sécurité.

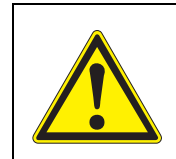

#### **ATTENTION**

Le terme attire l'attention sur une situation dangereuse pouvant entraîner de légères blessures (réversibles) en cas de non respect des consignes de sécurité.

*Le terme attire l'attention sur des dommages matériels pouvant survenir lorsque les mesures indiquées ne sont pas appliquées.*

#### <span id="page-9-3"></span>**2.1.2 Signalisations de sécurité sur le produit**

Tenir compte de tous les autocollants, étiquettes et pictogrammes de sécurité apposés sur le produit. Un symbole d'avertissement (triangle) sans texte renvoie à des informations de sécurité dans le mode d'emploi.

#### <span id="page-9-4"></span>**2.1.3 Autres documents contenant des informations relatives à la sécurité**

Les documents suivants contiennent des informations supplémentaires dont il faut tenir compte lors du travail avec le système de mesure:

- Modes d'emploi d'autres composants du système de mesure
- Fiches de données de sécurité relatives aux moyens de calibration et de maintenance (par ex. solutions de nettoyage).

#### <span id="page-10-0"></span>**2.2 Fonctionnement sûr**

#### <span id="page-10-1"></span>**2.2.1 Utilisation conforme**

L'utilisation conforme du transmetteur universel DIQ/S 281 consiste dans son utilisation à des fins d'analyse en ligne. Une utilisation conforme est exclusivement l'utilisation conforme aux instructions et spécifications techniques de ce mode d'emploi (voir [chapitre 9 CARACTÉRISTIQUES](#page-119-2) TECHNIQUES). Toute utilisation outrepassant ce cadre est non conforme.

#### <span id="page-10-2"></span>**2.2.2 Conditions pour un fonctionnement sûr**

Pour un fonctionnement sûr, respecter les points suivants :

- Utiliser le produit uniquement de manière conforme à sa destination.
- Utiliser le produit uniquement dans les conditions ambiantes indiquées dans le mode d'emploi.
- Alimenter le produit uniquement avec les sources d'énergie indiquées dans le mode d'emploi.
- Il est possible d'ouvrir le produit uniquement lorsque cela est expressément décrit dans de mode d'emploi (exemple : connexion de câbles électriques sur le bornier).

#### <span id="page-10-3"></span>**2.2.3 Fonctionnement interdit**

Ne pas mettre le produit en service quand :

- il présente un endommagement visible (par ex. après un transport)
- il a été stocké pendant une période prolongée dans des conditions non appropriées (conditions de stockage, voir [chapitre 9 CARACTÉRISTIQUES](#page-119-2) [TECHNIQUES\)](#page-119-2)

#### <span id="page-10-4"></span>**2.3 Qualification de l'utilisateur**

**Groupe cible** Le transmetteur universel DIQ/S 281 a été développé à des fins d'analyse en ligne. Certaines opérations de maintenance, par ex. le remplacement du capuchon de membrane des sondes à oxygène, requièrent une sûreté de manipulation des produits chimiques. Pour cette raison, nous partons du principe que le personnel chargé de la maintenance connaît les mesures de prudence nécessaires à observer dans la manipulation de produits chimiques en raison de sa formation et de son expérience professionnelles.

**Qualifications particulières de l'utilisateur**

Les travaux d'installation suivants doivent être effectués uniquement par un électrotechnicien qualifié :

- Connexion du système DIQ/S 281 à l'alimentation électrique.
- Connexion de circuits électriques externes conducteurs de tension secteur sur des contacts relais.

## <span id="page-11-0"></span>**3 Installation**

#### <span id="page-11-1"></span>**3.1 Fournitures à la livraison**

Les pièces suivantes sont comprises dans les fournitures à la livraison :

- **Transmetteur universel DIQ/S 281**
- Jeu d'accessoires avec :
	- Support de contact avec vis
	- Écrous borgnes ISO avec vis et rondelles
	- Passe-câbles à vis avec joints
- $\bullet$  Mode d'emploi.

#### <span id="page-11-2"></span>**3.2 Principes fondamentaux de l'installation**

#### <span id="page-11-3"></span>**3.2.1 Conditions requises pour le site d'installation**

Le site d'installation doit satisfaire aux exigences en matière de conditions ambiantes indiquées au [paragraphe 9.1 DIQ/S 281.](#page-119-3)

**Conditions ambiantes contrôlées** Effectuer les travaux sur les appareils ouverts (par ex. lors du montage, de l'installation, de la maintenance) uniquement dans des conditions ambiantes contrôlées :

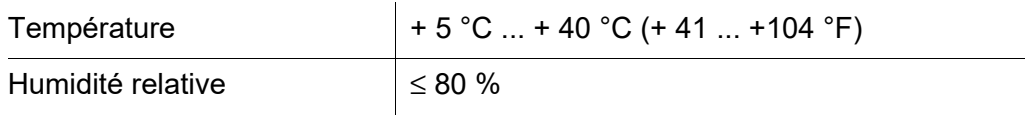

#### <span id="page-11-4"></span>**3.3 Exigences en matière de sécurité requises pour l'installation électrique**

Les équipements électriques (par ex. moteurs, contacteurs, câbles, lignes, relais, commutateurs, appareils) doivent répondre aux exigences suivantes :

- Conformité aux prescriptions nationales (par ex. NEC, VDE et CEI)
- Adéquation avec les conditions électriques sur le site d'utilisation
	- Tension de service maximale
	- Courant de service maximal
- Adéquation avec les conditions ambiantes sur le site d'utilisation
	- Résistance aux températures (température minimale et maximale)
	- Stabilité à la lumière UV pour les utilisations à l'extérieur
	- Protection contre l'eau et la poussière (indice de protection IP).
- **Protection appropriée du circuit électrique**
- Fusibles assurant la protection contre les surintensités (conformément aux caractéristiques techniques de l'entrée et de la sortie de l'appareil)
- Limiteurs de surtensions de la Catégorie de surtension II
- Dispositif de coupure externe approprié (par ex. interrupteur ou interrupteur de puissance) pour l'alimentation secteur d'appareils montés de manière fixe possédant leur propre raccordement réseau
	- en conformité avec les prescriptions suivantes
		- CEI 60947-1
		- CEI 60947-3
	- à proximité de l'appareil (recommandation)
- Difficilement inflammable (câbles et conduites), en conformité avec les prescriptions suivantes
	- UL 2556 VW-1 (pour USA, Canada)
	- IEC 60332-1-2 (hors USA, Canada)

#### <span id="page-12-0"></span>**3.4 Directives d'installation pour la protection contre la foudre**

Lors de l'utilisation du transmetteur universel DIQ/S 281, en plein champ en particulier, la protection contre les ondes de choc (électriques) doit être suffisante. Une onde de choc (désignation en anglais "surge") est un phénomène de somme de tension de choc et de courant de choc. Elle est générée par conséquence indirecte d'un évènement de foudre ou d'une opération de commutation dans le réseau d'alimentation en courant, dans le système de mise à la terre et dans les câbles informatiques.

Pour réaliser une protection suffisante contre les effets nuisibles d'ondes de choc, un concept global réunissant les mesures de protection suivantes est requis :

- Mesures de protection techniques internes de l'appareil, et
- Mesures de protection externes de l'environnement de l'installation.

Les mesures de protection techniques internes de l'appareil, dans le cadre des techniques de mesure en ligne de WTW, sont déjà intégrées comme protection contre la foudre (voir [chapitre 9 CARACTÉRISTIQUES](#page-119-2) TECHNIQUES).

Les mesures de protection externes de l'environnement de l'installation peuvent être prises dans le respect des directives suivantes :

1 Installer tous les câbles du système de mesure a) si possible à l'intérieur(sinon au plus près) des constructions de montage métalliques mises à la terre, par ex. balustrades, tubes, colonnes de support. b) Enterrer les câbles de plus grande longueur en particulier.

Contexte : La faible distance à la construction métallique mise à la terre et l'installation enterrée permettent d'éviter la formation, entre les câbles et la terre, de grandes boucles d'induction constituant un risque de foudre.

- 2 Utiliser exclusivement des câbles IQ. Ces câbles sont une condition importante pour la dérivation sans risque de l'onde de choc sans que celle-ci s'accompagne le long du câble de surtensions élevées inadmissibles qui pourraient avoir des effets préjudiciables sur les différents composants.
- 3 Raccorder au système local de compensation du potentiel et au dispositif de mise à la terre, selon les règles de l'art, ou doter individuellement d'une mise à la terre locale, toutes les constructions métalliques de montage (balustrades, tubes, colonnes de support et autres) sur lesquelles sont installés les modules DIQ.

En cas de mise à la terre individuelle du point de mesure, relier massivement la construction de montage au milieu de mesure avec des électrodes auxiliaires de grande surface.

Les puits de contrôles/tubes métalliques et autres corps métalliques de grande surface, qui plongent dans le milieu de mesure, par exemple, peuvent être utilisés de manière idéale pour la mise à la terre de la construction de montage.

Cela crée un chemin obligé pour l'onde de choc principale. Ainsi, il est possible d'éviter que l'onde de choc soit dérivée dans le milieu de mesure par le câble et par la sonde coûteuse.

- 4 La pose d'un toit de protection métallique ou non métallique est recommandée pour chaque emplacement des modules DIQ en plein champ. Les toits de protection protègent par formation favorable des lignes de champs électriques dans la zone du module DIQ et favorisent la dérivation de l'onde de choc par la construction de montage.
- 5 La tension d'alimentation du système DIQ/S 281 doit correspondre à la Catégorie de surtension II. D'ordinaire, ceci est assuré d'une manière générale par les opérateurs publics de réseaux d'alimentation en courant électrique. Pour les réseaux propres à l'entreprise, par ex. pour tous les systèmes d'alimentation en courant électrique appartenant à la station d'épuration, cela doit être assuré spécialement par un système de compensation du potentiel et de protection de l'installation contre les surtensions.
- 6 Une partie du concept de sécurité et de protection contre la foudre repose sur l'isolation de protection de grande qualité du système DIQ/S 281. Ce concept ne comprend pas et ne requiert pas de connexion de conducteur de protection ni de mise à la terre. Éviter toute liaison directe de connexions SENSOR ou de boîtiers de sonde métalliques avec le système local de mise à la terre ou de compensation de potentiel ainsi qu'avec des éléments de construction métalliques (voir point [8](#page-13-0)).
- 7 Pour la protection contre les effets indirects de la foudre, il n'est pas nécessaire de prévoir de mesures externes supplémentaires, comme par exemple l'utilisation de parafoudres, lesquels entraîneraient éventuellement des dysfonctionnements.
- <span id="page-13-0"></span>8 Pour la réalisation de la protection intérieure de l'installation contre la foudre (par ex. poste de maintenance de station d'épuration) et pour la protection d'équipements étrangers, exécuter les entrées de câbles dans le bâtiment ou distributions, à partir du DIQ/S 281, de la manière suivante :
	- Il est possible de raccorder avec un parafoudre à gaz le blindage de

câbles SNCIQ ou SNCIQ-UG au système local de compensation de potentiel. Pour l'établissement du contact avec le blindage, utiliser des étriers de blindage. Il ne faut en aucun cas ouvrir le blindage du câble.

- Réaliser les interfaces 0/4-20 mA avec des câbles blindés. Raccorder le blindage du câble directement à la/aux liaison/s équipotentielle/s existante/s. Si des systèmes de compensation du potentiel d'installation sont présents des deux côtés, raccorder le blindage également des deux côtés. Les conducteurs internes ne doivent avoir aucun contact avec le système de compensation du potentiel.
- Pour une protection continue et systématique, raccorder les lignes de relais au dispositif local de compensation du potentiel par des parafoudres à gaz.

#### <span id="page-14-0"></span>**3.5 Raccordement de la sonde**

La sonde se raccorde à la connexion SENSORNET du DIQ/S 281.

**Remarques générales sur l'installation** Toujours poser les câbles à une distance minimum de 20 cm des autres câbles conduisant une tension supérieure à 60 V.

L'extrémité libre du câble de sonde est dénudé à l'usine et tous les fils sont munis d'embouts.

- **Outils**  $\bullet$  Tournevis cruciforme
	- Petit tournevis.

#### <span id="page-14-1"></span>**3.5.1 Sonde IQ avec câble SNCIQ**

#### **REMARQUE**

*Raccorder le câble de sonde uniquement à la conn*exion SENSORNET*. Aucun fil du câble ne doit être relié à un potentiel électrique étranger. Sinon, cela pourrait engendrer des dysfonctionnements.*

1 Sur le côté gauche du DIQ/S 281, enlever les deux vis à tête fraisée et ouvrir le boîtier.

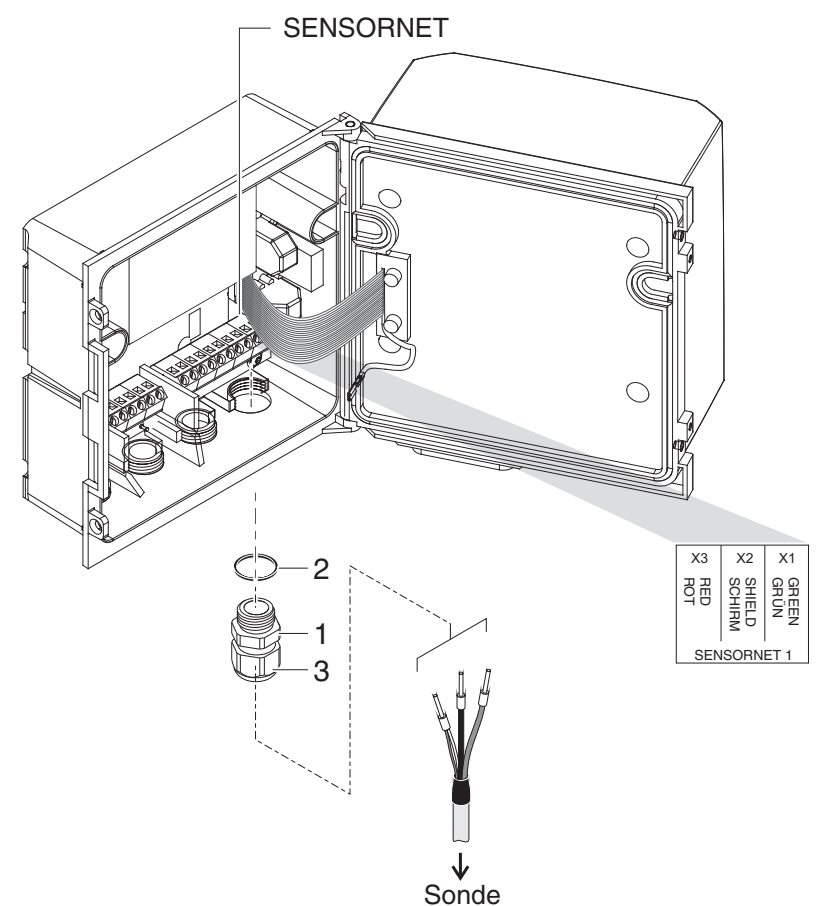

*figure 3-1 Raccordement du câble (exemple DIQ/S 281-CR2)*

- 2 Sur la position de la connexion SENSORNET (voir étiquette adhésive dans le fond du boîtier), visser dans le boîtier le passe-câbles à vis (n° 029 212, pos. 1 de la figure 3-1) avec le joint (pos. 2).
- 3 Desserrer l'écrou de serrage (pos. 3 sur figure 3-1).
- 4 Introduire le câble de sonde dans le boîtier en le passant par le passecâbles à vis.

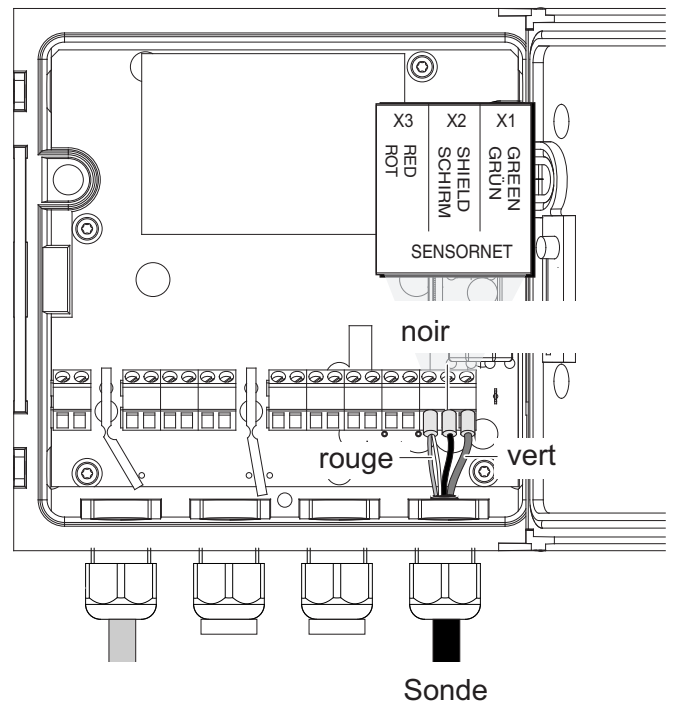

*figure 3-2 Connexion SENSORNET (exemple DIQ/S 281-CR2)*

- 5 Raccorder les extrémités de câble sur le bornier. Ce faisant, tenir compte des désignations des bornes (rouge / blindage / vert).
- 6 Serrer l'écrou de serrage (pos. 3 sur figure 3-1).
- 7 Fermer le boîtier.

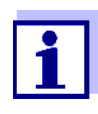

L'affectation complète des connexions du bornier est représentée au [paragraphe 3.12](#page-43-0).

Pour toutes instructions supplémentaires relatives au montage de la sonde sur le site d'utilisation, veuillez vous reporter au mode d'emploi correspondant (profondeurs d'immersion, etc.).

#### <span id="page-16-0"></span>**3.5.2 Sonde IQ avec câble monté de manière fixe**

#### **REMARQUE**

*Raccorder le câble de sonde uniquement à la* c*o*nnexion SENSORNET*. Aucun fil du câble ne doit être relié à un potentiel électrique étranger. Sinon, cela pourrait engendrer des dysfonctionnements.*

1 Sur le côté gauche du DIQ/S 281, enlever les deux vis à tête fraisée et ouvrir le boîtier.

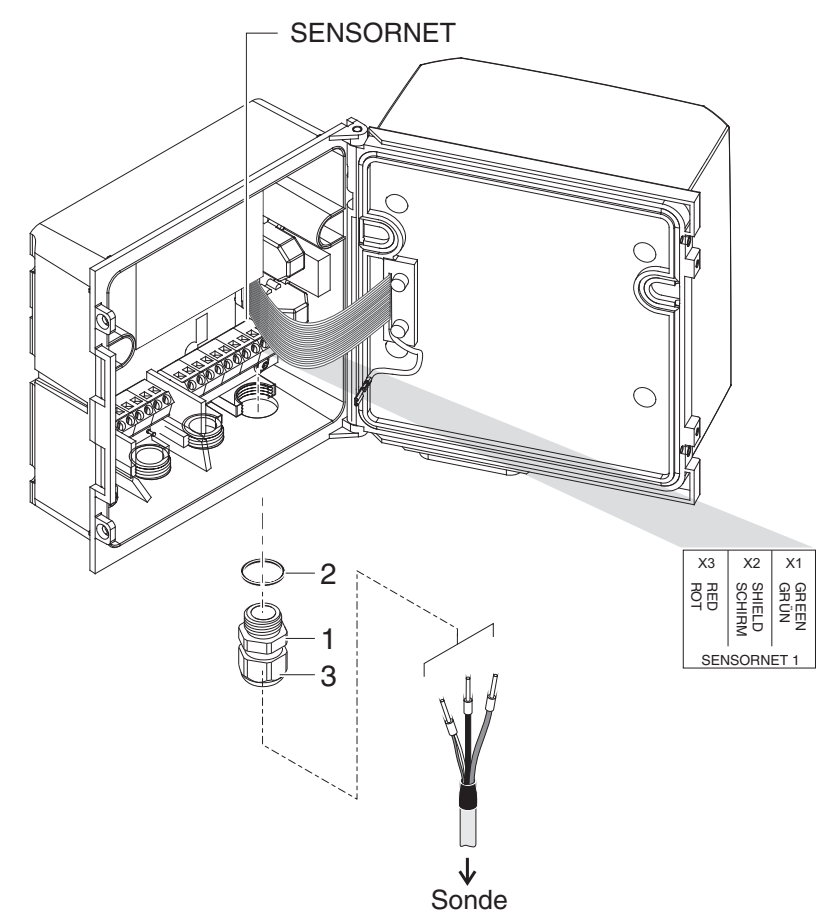

*figure 3-3 Raccordement du câble (exemple DIQ/S 281-CR2)*

- 2 Sur la position de la connexion SENSORNET (voir étiquette adhésive dans le fond du boîtier), visser dans le boîtier le passe-câbles à vis (n° 029 212, pos. 1 de la figure 3-1) avec le joint (pos. 2).
- 3 Desserrer l'écrou de serrage (pos. 3 sur figure 3-1).
- 4 Introduire le câble de sonde dans le boîtier en le passant par le passecâbles à vis.

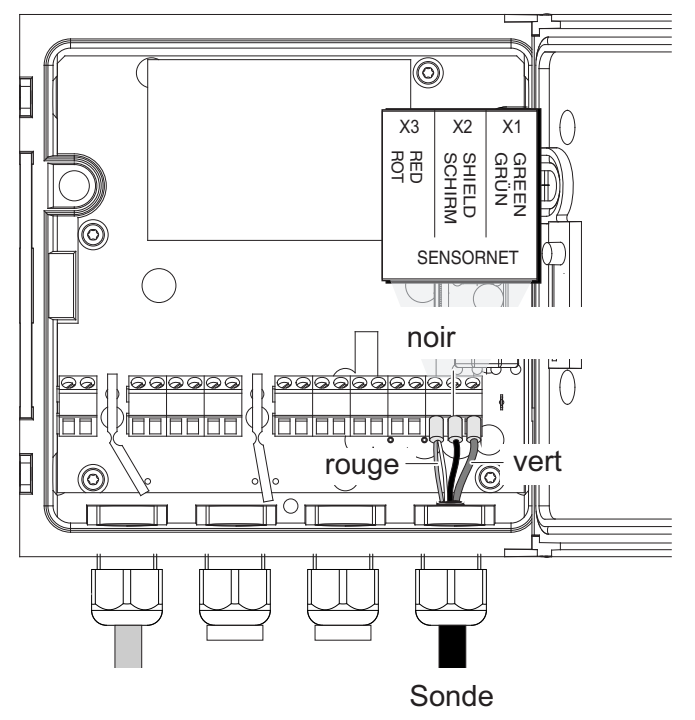

*figure 3-4 Connexion SENSORNET* 

- 5 Raccorder les extrémités de câble sur le bornier. Ce faisant, tenir compte des désignations des bornes (rouge / blindage / vert).
- 6 Serrer l'écrou de serrage (pos. 3 sur figure 3-1).
- 7 Fermer le boîtier.

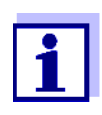

L'affectation complète des connexions du bornier est représentée au [paragraphe 3.12](#page-43-0).

Pour toutes instructions supplémentaires relatives au montage de la sonde sur le site d'utilisation, veuillez vous reporter au mode d'emploi correspondant (profondeurs d'immersion, etc.).

#### <span id="page-18-0"></span>**3.6 Montage sur site du DIQ/S 281**

#### <span id="page-18-1"></span>**3.6.1 Généralités**

Le transmetteur universel DIQ/S 281 est prévu pour une installation fixe sur site. Les accessoires de montage permettent d'adapter l'installation aux exigences les plus diverses.

*Protéger systématiquement les composants installés en plein air par un toit de* 

*protection contre les intempéries (neige, glace et exposition directe aux rayons du soleil). Sinon, des dysfonctionnements peuvent s'ensuivre. Toujours monter le transmetteur universel à la verticale. Ne jamais installer le transmetteur couché sans protection contre la pluie, avec le couvercle vers le haut (risque de stagnation d'eau et de pénétration de l'humidité).*

*Lors du montage sur un mur, un toit de protection ou un rail profilé, aucun support de contact ne doit être monté au dos du module (risque de court-circuit !).*

**Possibilités d'installation** Les principaux types d'installation du transmetteur universel sont décrits dans les chapitres suivants :

- **Montage avec toit de protection SSH/IQ :** (voir [paragraphe 3.6.2](#page-19-0)).
- **Montage avec toit de protection SD/K 170 :**

Le toit de protection SD/K 170 peut accueillir le transmetteur universel. Il est possible de monter le toit de protection au moyen du set de montage MR/ SD 170 sur des tubes profilés ronds ou carrés (par ex. balustrade) (voir [paragraphe 3.6.3\)](#page-21-0).

#### **Montage mural :**

Le transmetteur universel est vissé de manière fixe à un mur. Pour le montage mural, utiliser le set de montage WMS/IQ (voir [chapitre 10 ACCESSOIRES, OPTIONS](#page-127-1)).

#### **Montage encastré :**

Le transmetteur universel est monté dans la découpe d'un tableau de commande. Les dimensions de la découpe sont de 138 mm x 138 mm. Le tableau de commande peut avoir une épaisseur maximale de 10 mm (voir [paragraphe 3.6.5\)](#page-23-0).

Pour monter l'interface (MOD) du DIQ/S 281-MOD derrière le panneau de commande, utiliser l'accessoire PMS/IQ-X (voir [paragraphe 10\)](#page-127-1).

#### **Montage sur rail profilé :**

Le transmetteur universel est inséré, par ex. dans une armoire de commande au moyen d'une agrafe sur un rail profilé de 35 mm. La connexion peut être débranchée d'une simple geste (voir [paragraphe 3.6.4\)](#page-22-0).

Les chapitres suivants décrivent le montage du transmetteur universel.

#### <span id="page-19-0"></span>**3.6.2 Montage sur une colonne de support avec toit de protection SSH/IQ**

**Matériel et outils nécessaires**

- Toit de protection SSH/IQ (voir [chapitre 10 ACCESSOIRES, OPTIONS\)](#page-127-1).
- Clé à six pans creux de 4 mm
- **Tournevis cruciforme.**

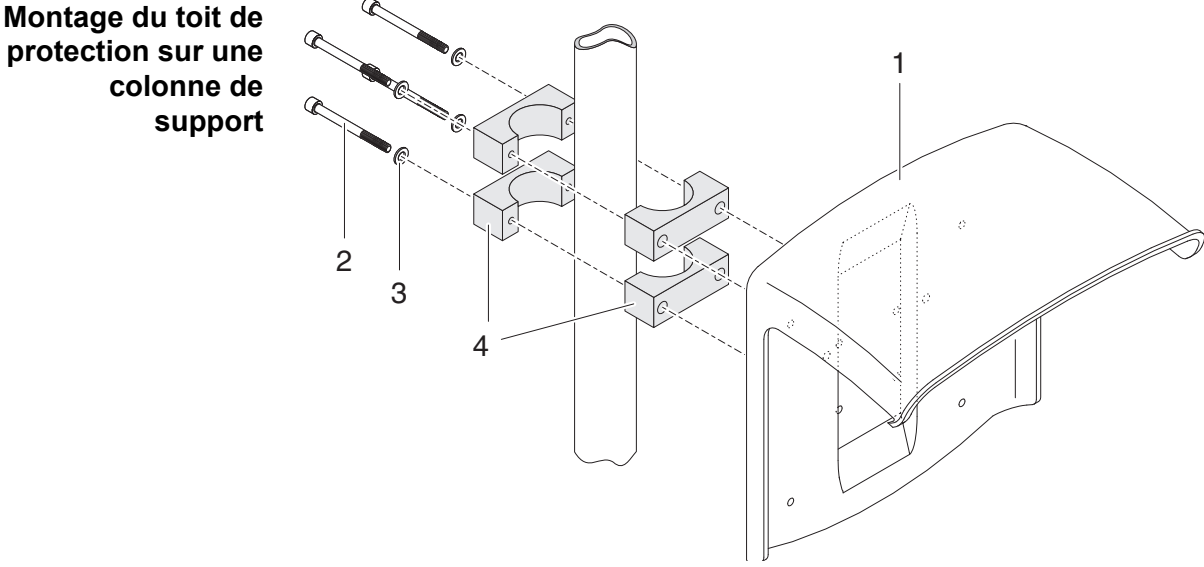

*figure 3-5 Montage du toit de protection SSH/IQ sur une colonne de support*

1 Visser le toit de protection (pos. 1 figure 3-5) avec les quatre vis à six pans creux (pos. 2), les rondelles (pos. 3) et les colliers (pos. 4), sur la colonne de support à la hauteur désirée, à partir du dos.

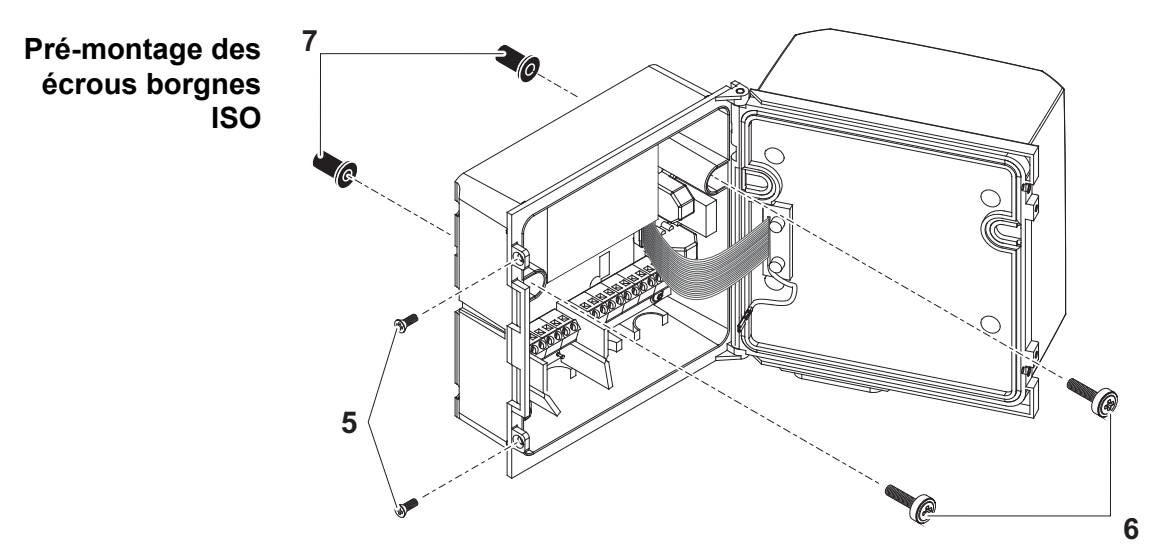

*figure 3-6 Montage du toit de protection : Pré-montage des écrous borgnes ISO*

- 2 Retirer les deux vis à tête fraisée (pos. 5 figure 3-6) et ouvrir le couvercle.
- 3 Introduire les vis cylindriques (pos. 6 sur figure 3-6) avec rondelles en plastique dans les alésages de montage et visser les écrous borgnes ISO (pos. 7) sans serrer.

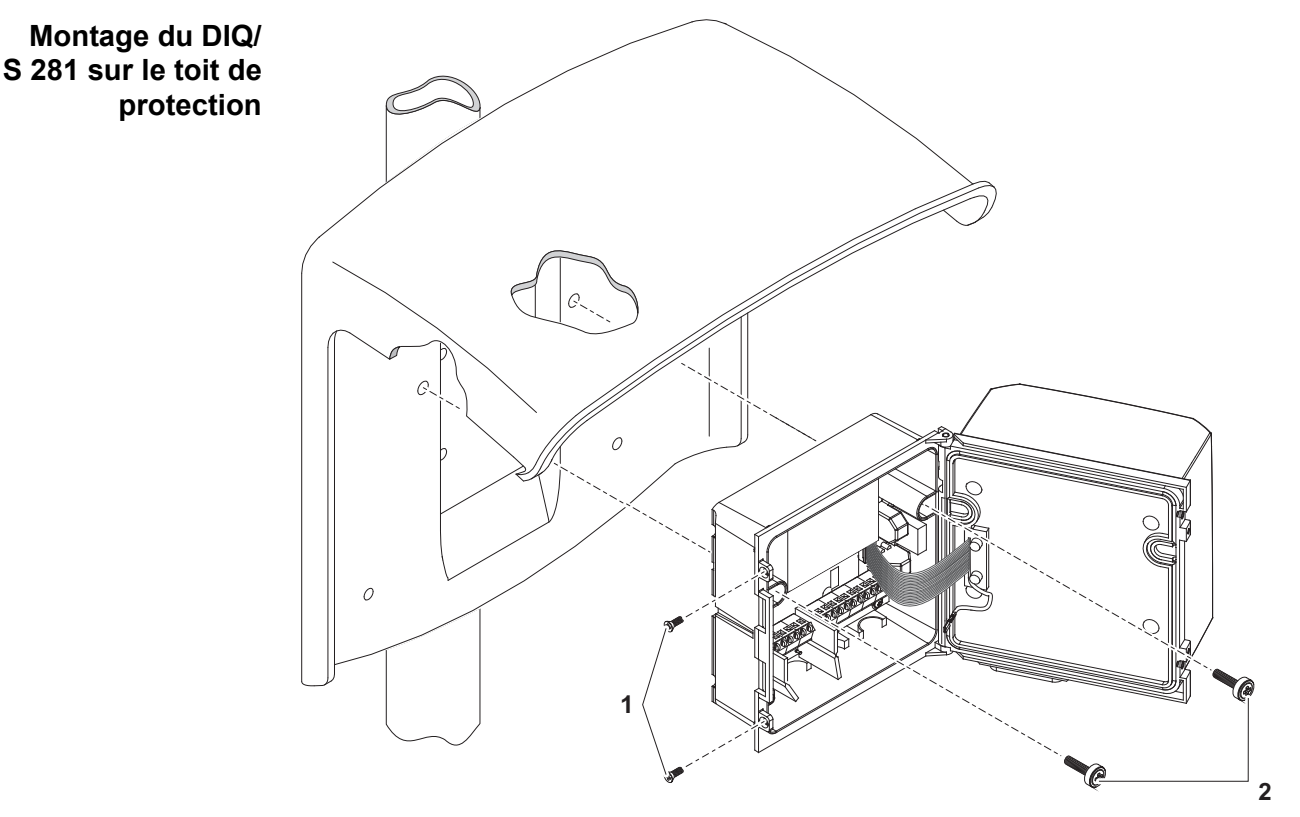

*figure 3-7 Montage* du *DIQ/S 281* sur le toit de protection *SSH/IQ*

- 4 Poser le transmetteur universel sur le toit de protection et le visser avec les deux vis (pos. 6 figure 3-6).
- 5 Fermer le couvercle et le fixer avec les deux vis à tête fraisée (pos. 5 figure 3-6).

#### <span id="page-21-0"></span>**3.6.3 Montage sous le toit de protection SD/K 170**

Le toit de protection SD/K 170 peut se monter directement sur un mur, sur une colonne de support ou une balustrade. Le montage sur une colonne de support ou une balustrade nécessite en plus le set de montage MR/SD 170.

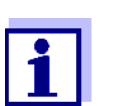

Le montage du toit de protection sur le site d'installation est décrit dans le mode d'emploi du toit de protection ou du set de montage.

**Matériel nécessaire**

- Toit de protection SD/K 170 (voir [chapitre 10 ACCESSOIRES, OPTIONS\)](#page-127-1)
- Le montage du toit de protection sur une colonne de support ou une balustrade nécessite en plus le set de montage MR/SD 170 (voir [chapitre 10 ACCESSOIRES, OPTIONS](#page-127-1)).

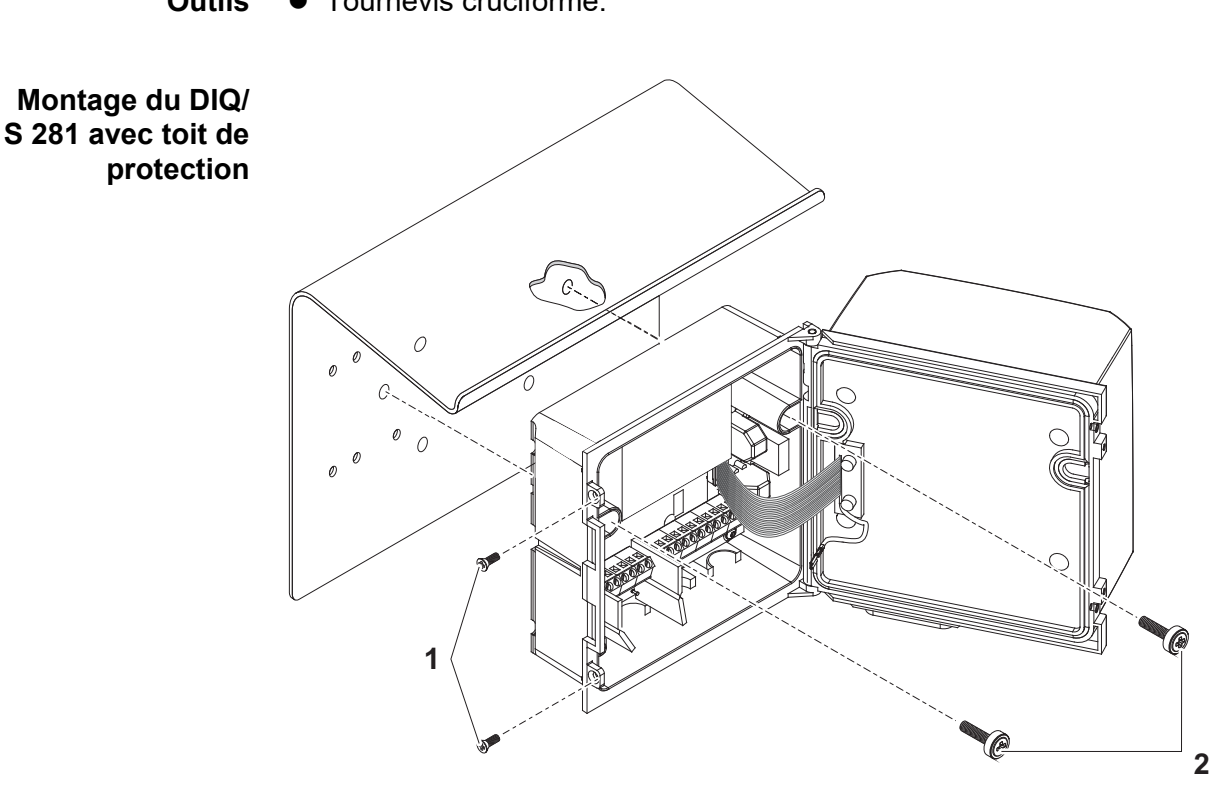

**Outils**  $\bullet$  Tournevis cruciforme.

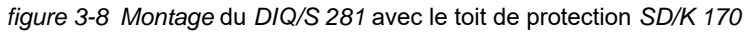

- 1 Retirer les deux vis à tête fraisée (pos. 1 figure 3-8) et ouvrir le couvercle du module.
- 2 Poser le transmetteur universel sur le toit de protection et le visser avec les deux vis (pos. 2 figure 3-8).
- 3 Fermer le couvercle et le fixer avec les deux vis à tête fraisée (pos. 1 figure 3-8).

#### <span id="page-22-0"></span>**3.6.4 Montage sur rail profilé**

**Matériel nécessaire**

- Set de montage sur rail profilé THS/IQ (voir chapitre 10 AccEssoires, [OPTIONS\)](#page-127-1).
- **Outils**  $\bullet$  Tournevis cruciforme.

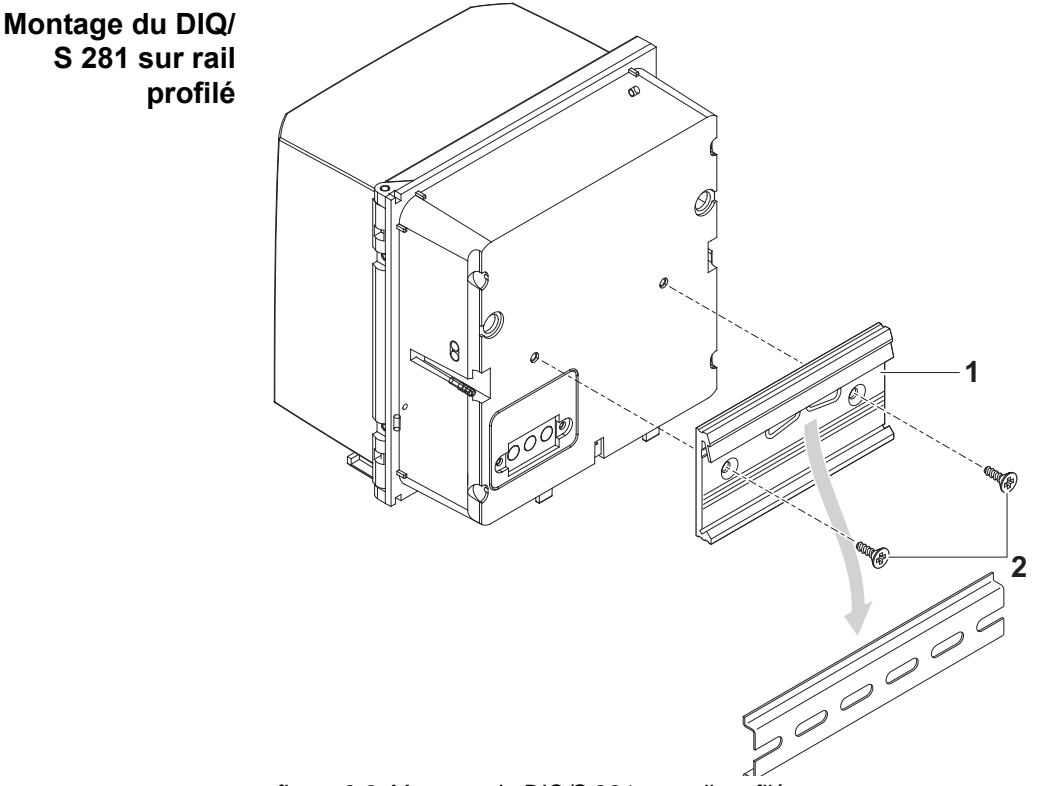

*figure 3-9 Montage du DIQ/S 281 sur rail profilé*

- 1 Visser la fixation à agrafes (pos. 1 figure 3-9) avec les deux vis autotaraudeuses en matière plastique (pos. 2) au dos du transmetteur universel.
- 2 Accrocher le transmetteur universel avec la fixation à agrafes par en haut dans le rail profilé et le presser contre le rail jusqu'à ce que la fixation à agrafes s'emboîte. Ensuite, le transmetteur universel peut être déplacé latéralement.
- 3 Pour l'accrocher, presser le transmetteur universel vers le bas et le tirer vers l'avant par l'extrémité inférieure.

#### <span id="page-23-0"></span>**3.6.5 Montage encastré**

Il est possible de monter les variantes du DIQ/S 281 sans Interface de bus de terrain dans le tableau de commande au moyen du set de montage PMS/IQ.

Pour les variantes du DIQ/S 281 avec Interface de bus de terrain, il est recommandé d'effectuer le montage avec le set de montage PMS/IQ-X. Avec ce set, le DIQ/S 281 est monté dans le tableau de commande de sorte que l'interface de bus de terrain reste accessible derrière le panneau de commande.

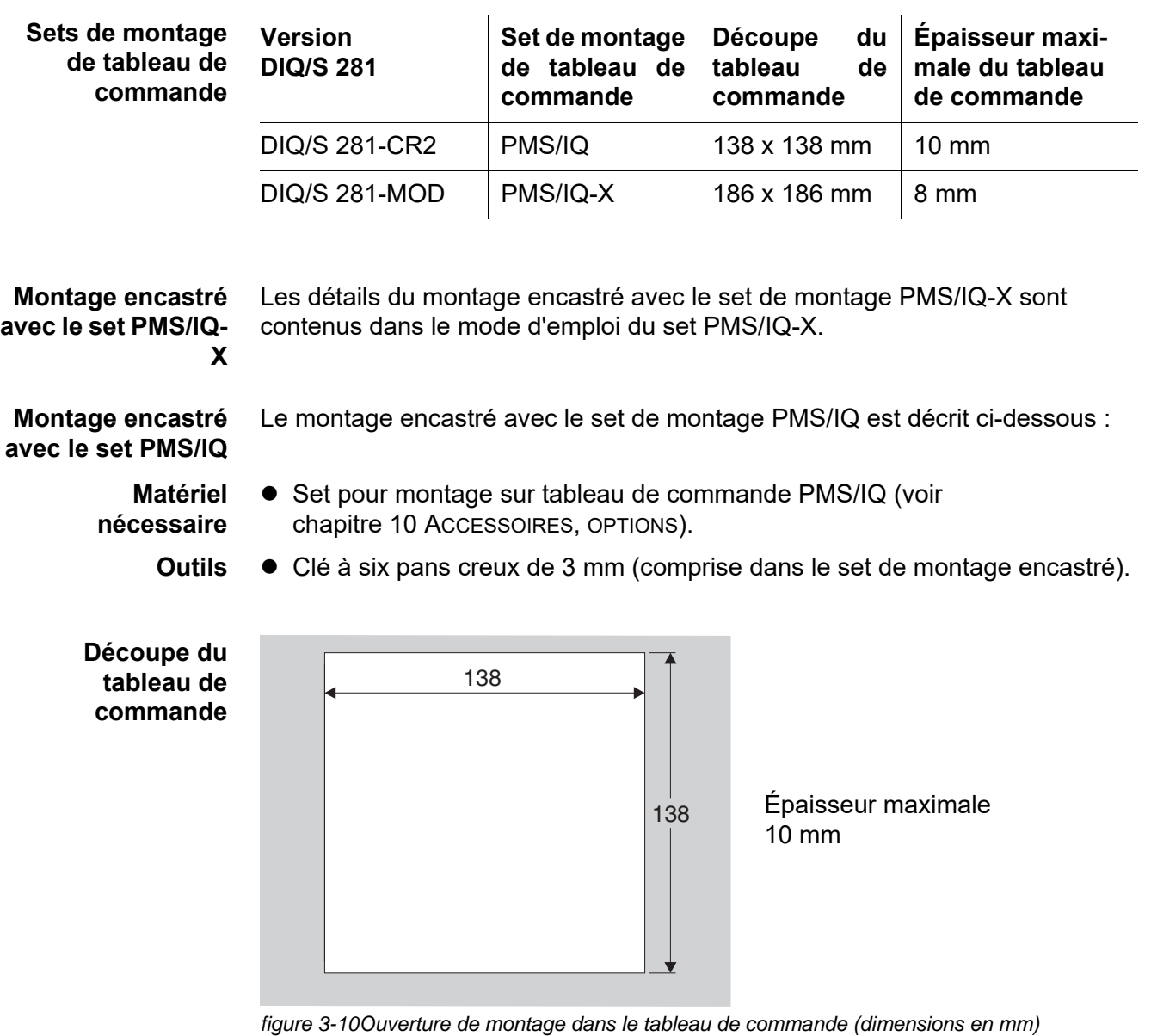

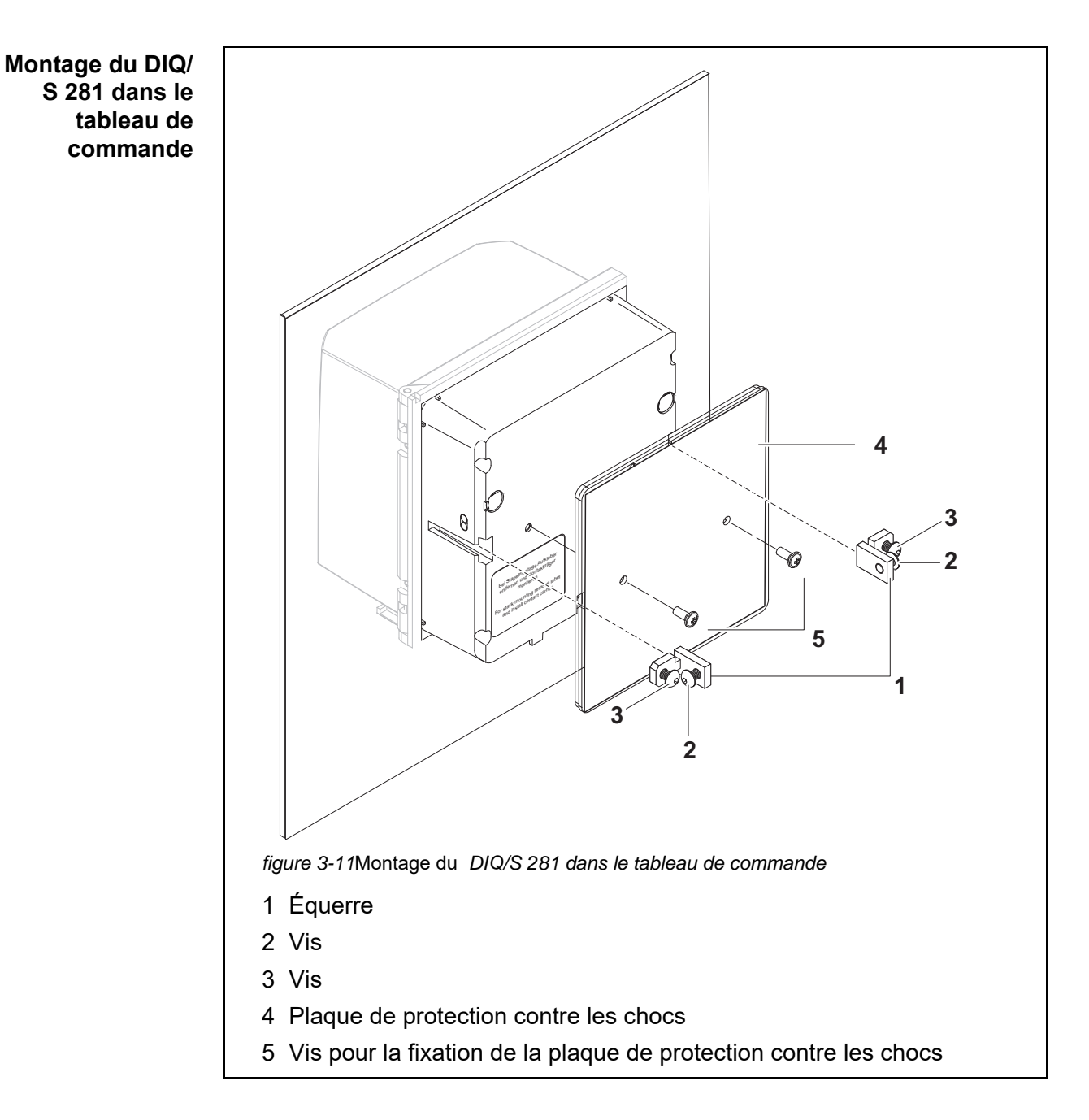

- <span id="page-25-0"></span>1 Mettre le transmetteur universel en place dans la découpe du tableau de commande par devant.
- 2 Sur les deux équerres (pos. 1 [figure 3-11\)](#page-25-0), dévisser un peu les vis (pos. 2 et 3) mais sans les déposer.
- 3 Insérer les deux équerres comme indiqué sur la [figure 3-11](#page-25-0) dans les guidages latéraux du transmetteur universel, jusqu'en butée.
- 4 Serrer les vis (pos. 2).
- 5 Visser les vis (pos. 3) jusqu'à ce que la vis repose fermement sur le tableau de commande.
- 6 Fixer la plaque de protection contre les chocs (pos. 4) au dos du DIQ/ S 281 avec les vis (pos. 5).

#### <span id="page-26-0"></span>**3.7 Connexions électriques : Remarques générales**

#### Passe-câbles à vis lnsérer tous les câbles électriques en passant par le bas dans les orifices préparés dans le boîtier du DIQ/S 281 et les modules DIQ. Pour assurer l'étanchéité entre le câble et le boîtier ainsi que la décharge de traction, le DIQ/S 281 est livré avec des passe-câbles à vis avec différentes zones de serrage. Sélectionner le passe-câbles à vis adéquat pour le type et le diamètre du câble concerné :

 **Petit**, zone de serrage 4,5 à 10 mm. Ce passe-câbles à vis est adapté pour tous les câbles (câble de terre après enlèvement de l'isolation extérieure , voir [paragraphe 3.6](#page-18-0)), et câble de sonde.

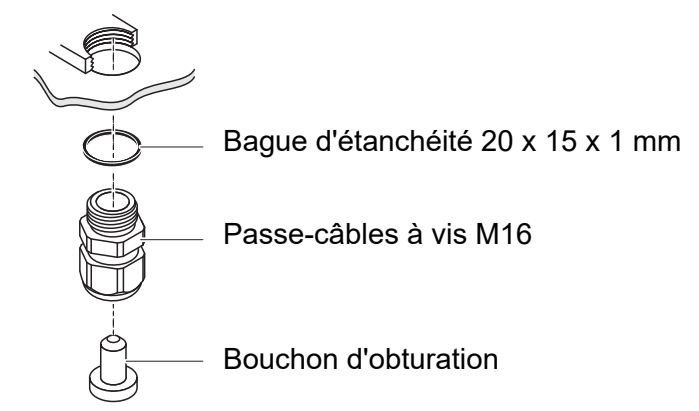

**Grand**, zone de serrage 7 à 13 mm.

Ce passe-câbles à vis est nécessaire pour les gaines de câble de diamètre extérieur supérieur à 10 mm. Il se visse dans le boîtier par une pièce d'extension.

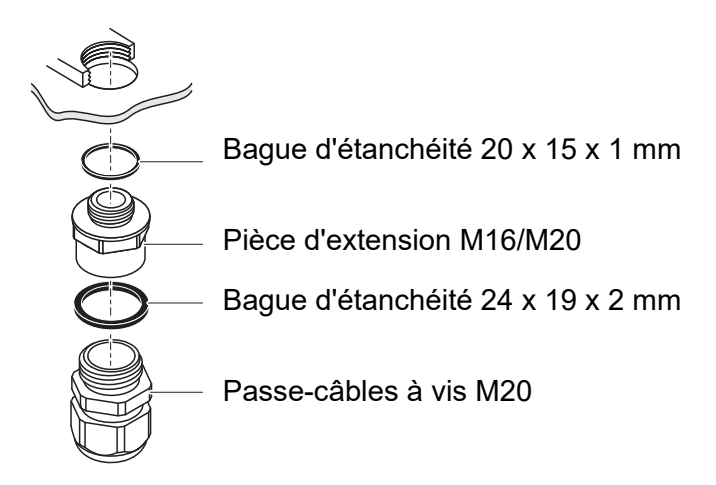

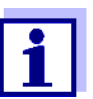

En cas de besoin, il est possible de passer commande de grands passe-câbles à vis supplémentaires (voir [chapitre 10 ACCESSOIRES,](#page-127-1)  [OPTIONS\)](#page-127-1).

#### **Remarques générales sur l'installation**

Lors du raccordement de brins de ligne au bornier, respecter les points suivants :

- Raccourcir tous les brins de ligne utilisés à la longueur nécessaire pour l'installation
- Poser des embouts systématiquement sur toutes les extrémités de brin avant de les raccorder au bornier
- Couper les brins inutiles et dépassant dans le boîtier aussi court que possible au niveau du passe-câbles à vis.
- Dans tous les orifices restés libres, visser un petit passe-câbles à vis avec bague d'étanchéité et les fermer avec un bouchon d'obturation.

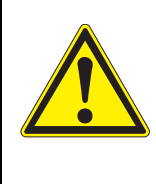

**AVERTISSEMENT Aucun fil libre ne doit dépasser dans le boîtier. Sinon, des** 

**zones protégées contre les contacts peuvent entrer en contact avec des zones présentant un danger en cas de contact. Toujours couper les fils non utilisés aussi près que possible du passe-câbles à vis.**

### <span id="page-27-0"></span>**3.8 Connexion de l'alimentation électrique**

Les deux chapitres suivants décrivent le raccordement des deux modèles de transmetteur universel DIQ/S 281 à l'alimentation électrique.

## <span id="page-28-0"></span>**3.8.1 DIQ/S 281-CR2 (version réseau)**

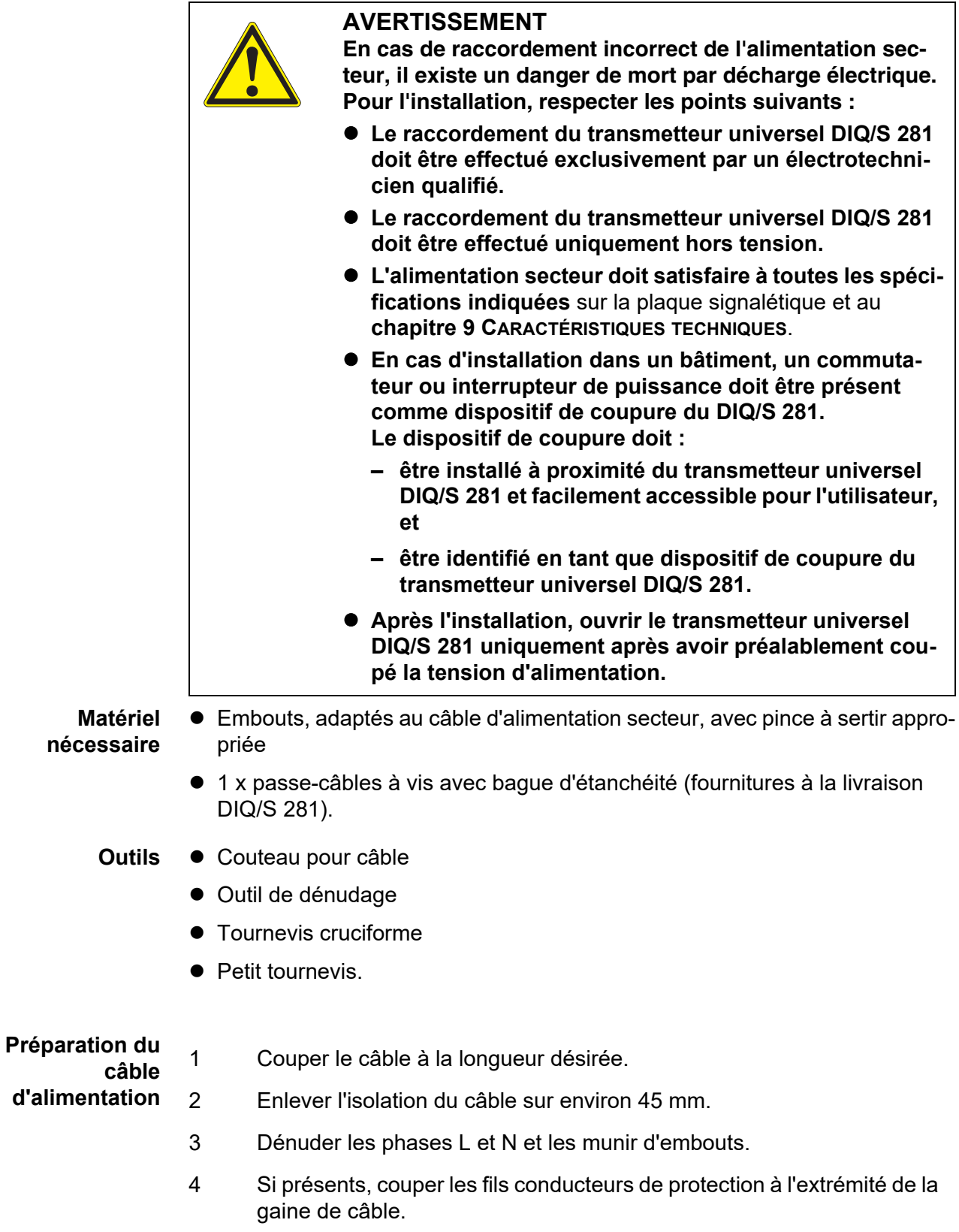

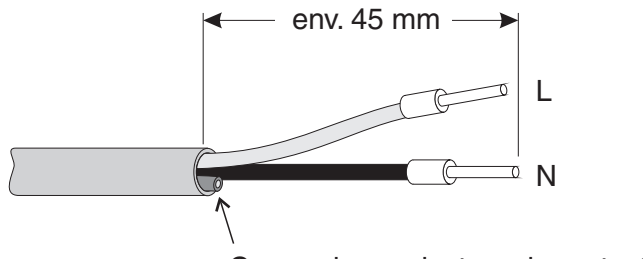

Couper le conducteur de protection ici

*figure 3-12Câble d'alimentation préparé.*

*Le conducteur de protection ne doit pas dépasser dans le boîtier. Sinon, cela pourrait engendrer des dysfonctionnements.*

**Raccordement du câble d'alimentation secteur**

5 Sur le côté gauche du DIQ/S 281, enlever les deux vis à tête fraisée et ouvrir le boîtier.

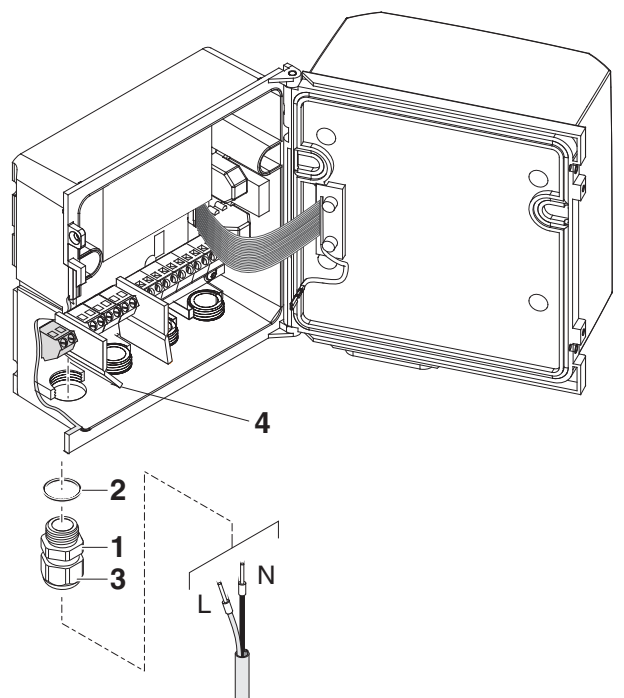

*figure 3-13Introduire le câble d'alimentation secteur.*

- 6 Visser un passe-câbles à vis (pos. 1 figure 3-13) avec bague d'étanchéité (pos. 2) dans le boîtier au-dessous du raccordement réseau.
- 7 Desserrer l'écrou de serrage (pos. 3).

8 Introduire le câble d'alimentation secteur dans le boîtier en le passant par le passe-câbles à vis. Plier la paroi de séparation souple (pos. 4) vers la droite.

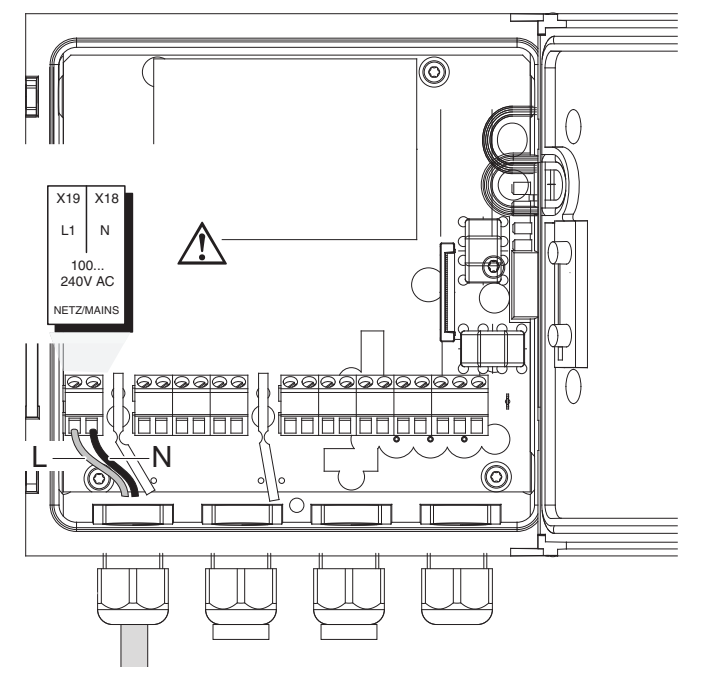

*figure 3-14Raccordement réseau.*

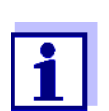

L'affectation complète des connexions du bornier est représentée au [paragraphe 3.12](#page-43-0).

9 Raccorder les phases L et N sur le bornier. Veiller à ce que l'affectation des câbles coïncide avec les indications de marquage des bornes sous le bornier.

**que possible du passe-câbles à vis.**

10 Serrer l'écrou de serrage (pos. 3 sur figure 3-13).

**AVERTISSEMENT**

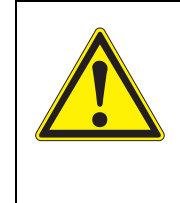

#### **Aucun fil libre ne doit dépasser dans le boîtier. Sinon, des zones protégées contre les contacts peuvent entrer en contact avec des zones présentant un danger en cas de contact. Toujours couper les fils non utilisés aussi près**

11 Fermer le boîtier du DIQ/S 281.

#### <span id="page-31-0"></span>**3.8.2 DIQ/S 281-CR2/24V (version 24 V)**

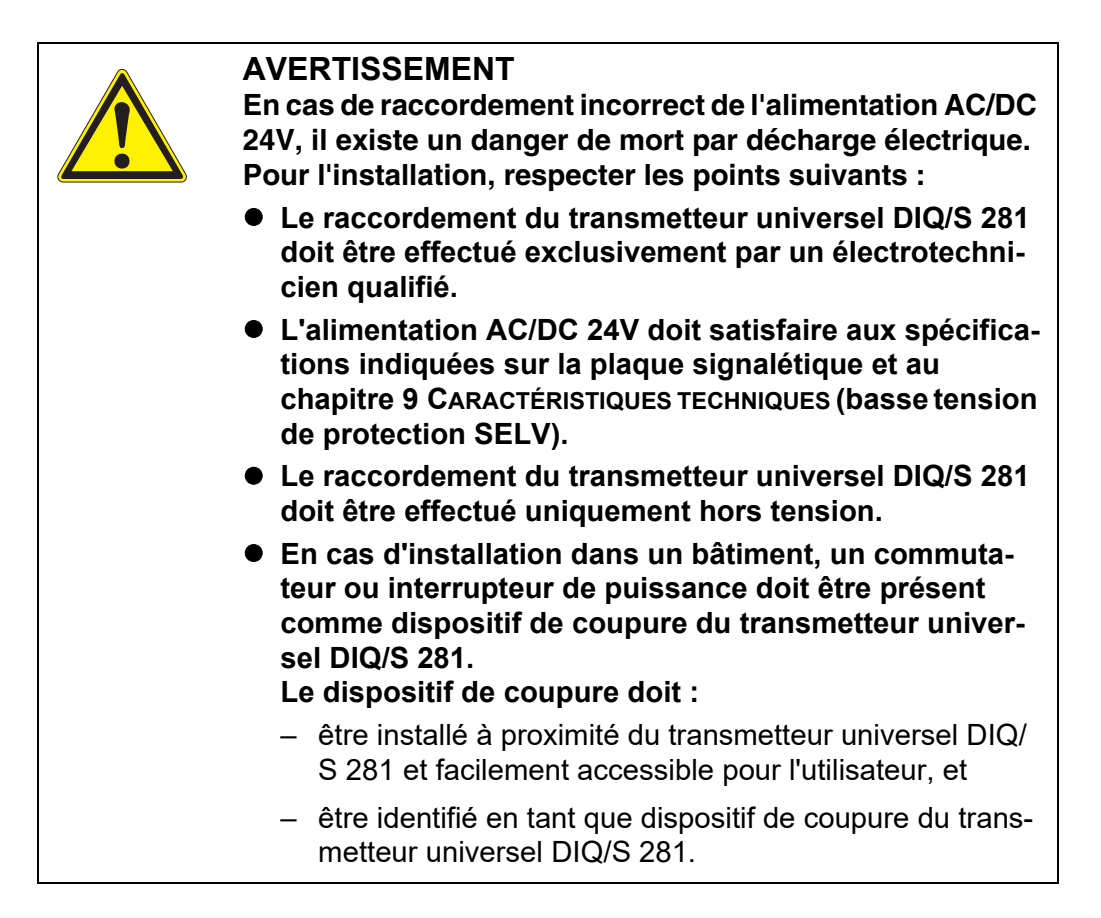

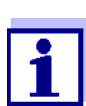

Les systèmes d'accumulateur doivent être équipés d'une protection contre la décharge profonde. Le DIQ/S 281-CR2/24V ne possède pas de protection intégrée contre la décharge profonde.

- **Matériel nécessaire** Embouts, adaptés au câble d'alimentation 24 V AC/DC , avec pince à sertir adéquate
	- 1 x passe-câbles à vis avec bague d'étanchéité (fournitures à la livraison DIQ/S 281).
	- **Outils**  $\bullet$  Couteau pour câble
		- Outil de dénudage
		- **•** Tournevis cruciforme
		- Petit tournevis.

**Préparation du câble 24 V AC/DC**

- 1 Couper le câble à la longueur désirée.
- 2 Enlever l'isolation du câble sur environ 45 mm.
- 3 Dénuder les fils 1 et 2 et les munir d'embouts.

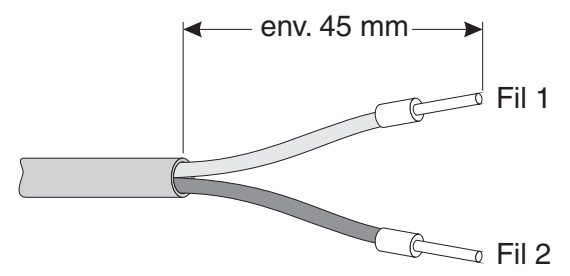

*figure 3-15Câble AC/DC 24 V préparé.*

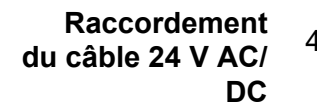

4 Sur le côté gauche du DIQ/S 281, enlever les deux vis à tête fraisée et ouvrir le boîtier.

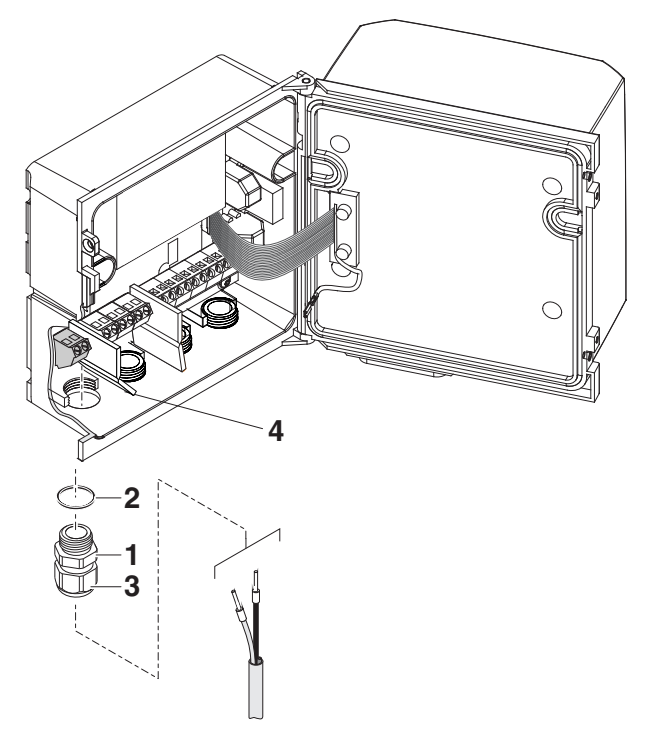

*figure 3-16Introduction du câble 24 V AC/DC.*

- 5 Visser un passe-câbles à vis (pos. 1 figure 3-16) avec bague d'étanchéité (pos. 2) dans le boîtier au-dessous du raccordement secteur 24V AC/DC.
- 6 Desserrer l'écrou de serrage (pos. 3).
- 7 Introduire le câble 24 V AC/DC dans le boîtier à travers le passe-câbles à vis. Ce faisant, plier la paroi de séparation souple (pos. 4) vers la droite.

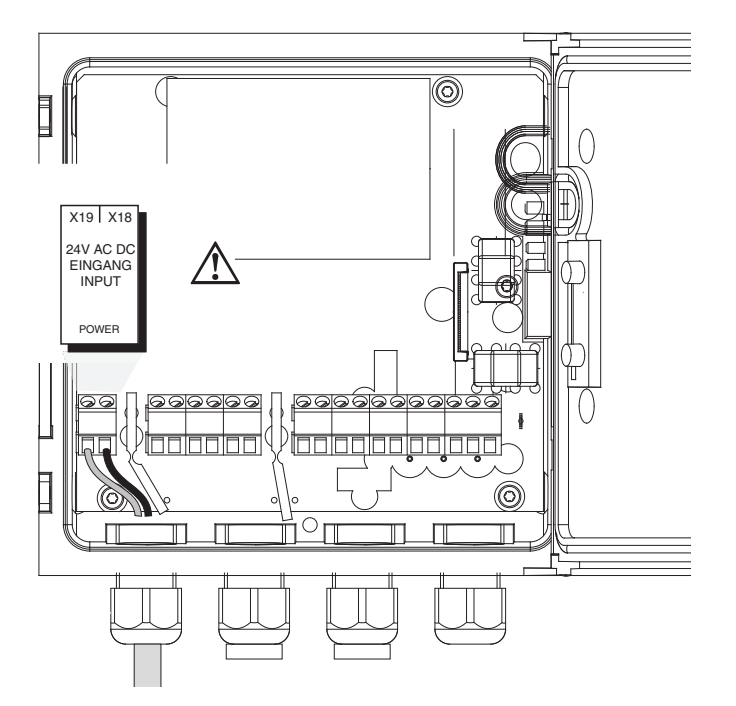

*figure 3-17Connexion 24 V AC/DC.*

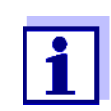

L'affectation complète des connexions du bornier est représentée au [paragraphe 3.12](#page-43-0).

- 8 Raccorder les fils 1 et 2 au bornier. Veiller à ce que l'affectation des câbles coïncide avec les indications de marquage des bornes sous le bornier.
- 9 Serrer l'écrou de serrage (pos. 3 sur figure 3-16).

*Aucun fil libre ne doit dépasser dans le boîtier. Sinon, il y a un risque de courtscircuits susceptibles de déclencher un incendie. Toujours couper les fils non utilisés aussi près que possible du passe-câbles à vis.*

10 Fermer le boîtier du DIQ/S 281.

- <span id="page-34-0"></span>**3.9 Connexions aux sorties relais et courant**
- <span id="page-34-1"></span>**3.9.1 Remarques générales sur l'installation**

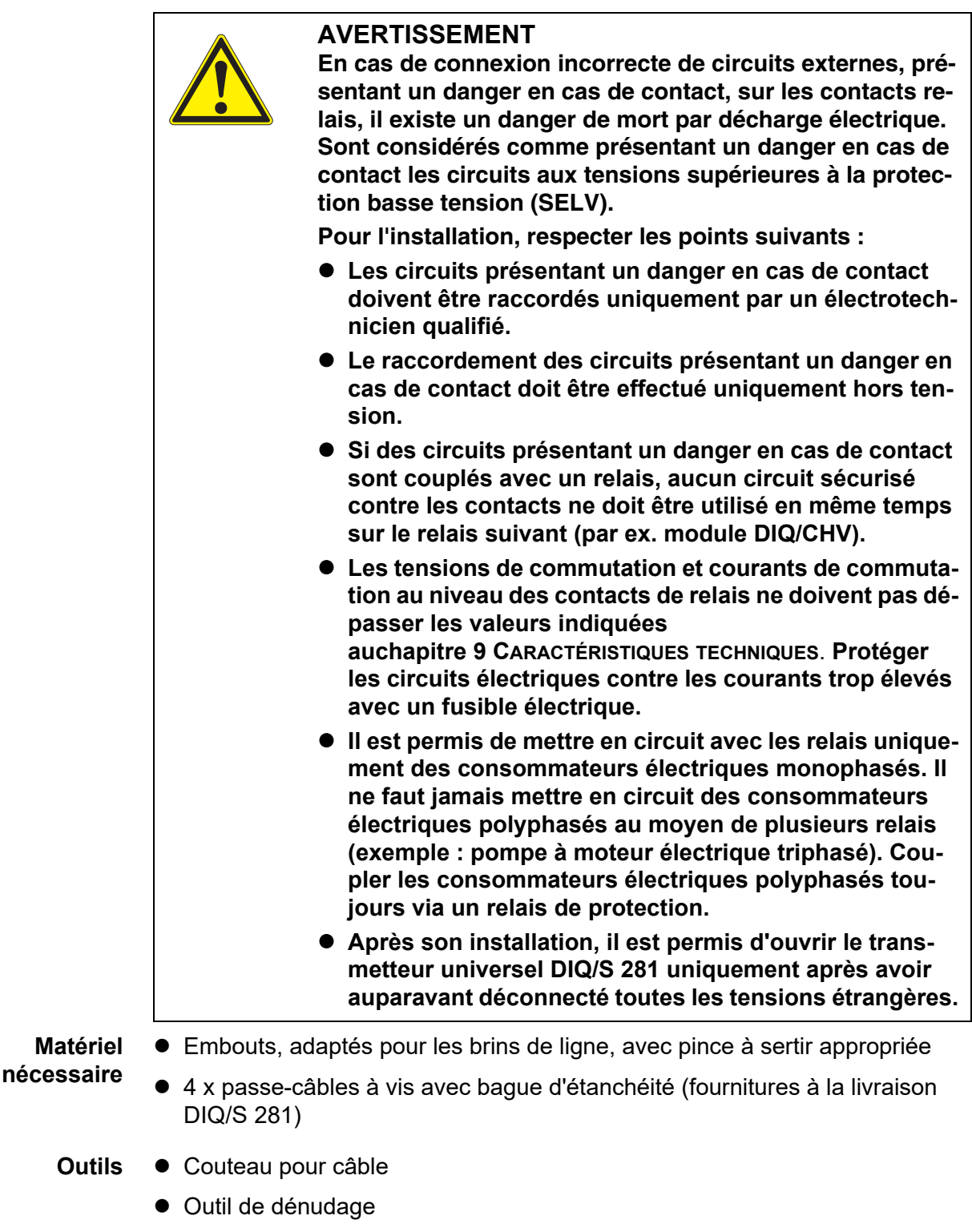

**•** Tournevis cruciforme

• Petit tournevis

**Raccordement des câbles sur le bornier**

1 Sur le côté gauche du DIQ/S 281, enlever les deux vis à tête fraisée et ouvrir le boîtier.

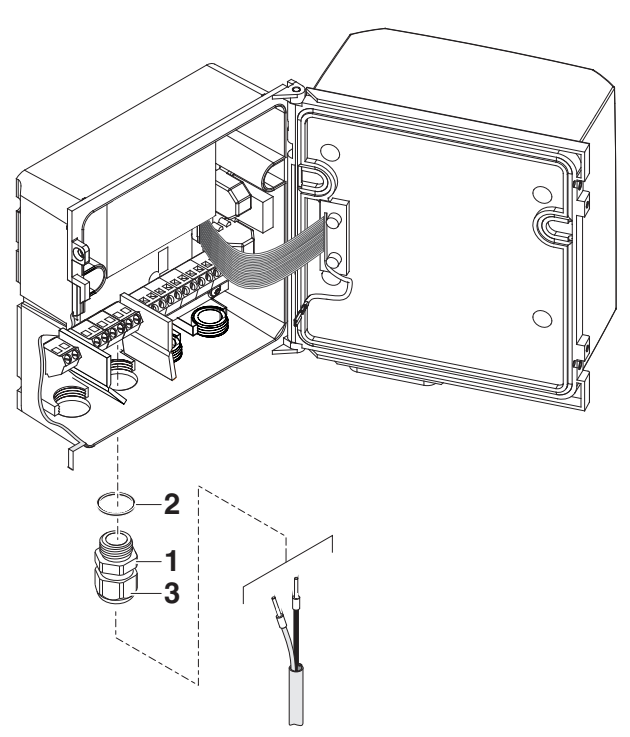

*figure 3-18Introduction des câbles*

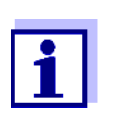

L'affectation complète des connexions du bornier est représentée au [paragraphe 3.12](#page-43-0).

- 2 Visser un passe-câbles à vis (pos. 1 figure 3-18) avec sa bague d'étanchéité (pos. 2) dans le boîtier au-dessous de chacunes des connexions correspondantes.
- 3 Desserrer l'écrou de serrage (pos. 3).
- 4 Introduire le câble dans le boîtier en le passant par le passe-câbles à vis.
- 5 Raccorder les fils au bornier. Ce faisant, respecter les indications de l'étiquette adhésive sous le bornier.
- 6 Serrer l'écrou de serrage (pos. 3).
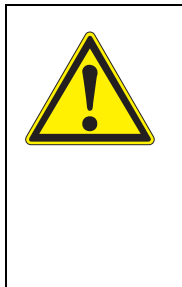

### **AVERTISSEMENT**

**Aucun fil libre ne doit dépasser dans le boîtier. Sinon, des zones protégées contre les contacts peuvent entrer en contact avec des zones présentant un danger en cas de contact. Cela peut entraîner une décharge électrique éventuellement mortelle lors de travaux sur le transmetteur universel DIQ/S 281. Toujours couper les fils non utilisés aussi près que possible du passe-câbles à vis.**

7 Fermer le boîtier du DIQ/S 281.

### **3.9.2 Utilisation de la tension auxiliaire**

Le transmetteur universel DIQ/S 281 est doté d'une sortie 24 V (désignation TENSION AUXILIAIRE ou AUXILIARY VOLTAGE sur le bornier). Il est possible d'utiliser cette tension auxiliaire pour l'ouverture de la vanne commandée par relais dans un module de vanne DIQ/CHV pour le nettoyage des sondes à commande à air comprimé. Pour cela, il faut monter en série la sortie de tension auxiliaire, un contact de relais libre et le raccord de vanne dans le module de vanne DIQ/CHV. Pour cela, ponter une borne de la sortie de tension auxiliaire avec une borne d'une sortie de relais et passer un câble de commande des bornes restantes au module de vanne.

*Ne pas utiliser la tension auxiliaire à d'autres fins.*

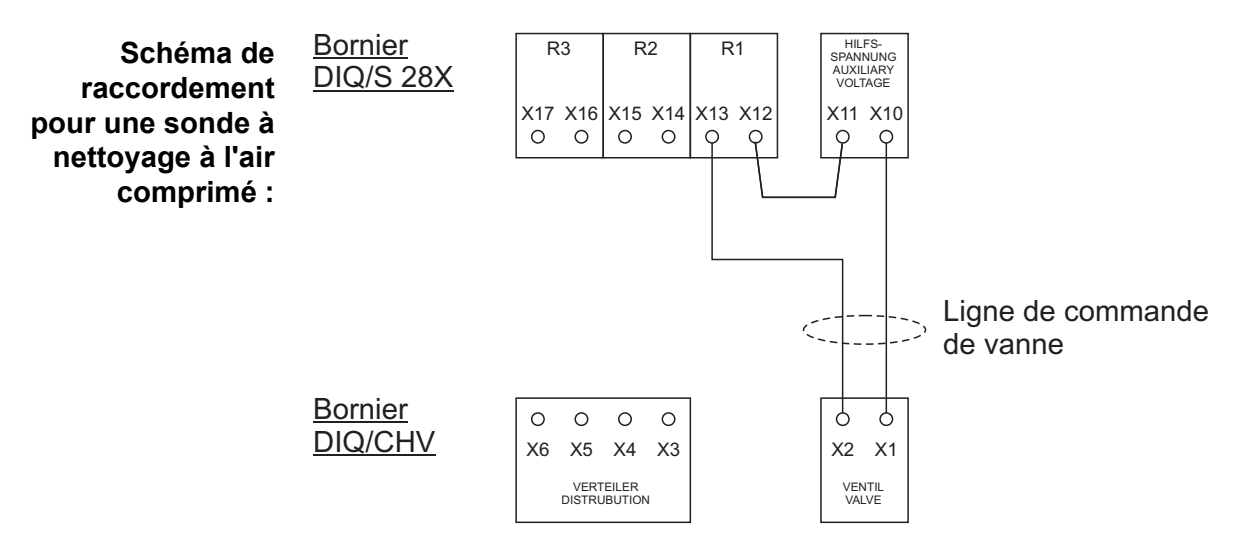

*Faire passer le pont au-dessous de la cloison de séparation de sorte que le pont ne heurte pas le circuit imprimé dans le couvercle lors de la fermeture du boîtier.*

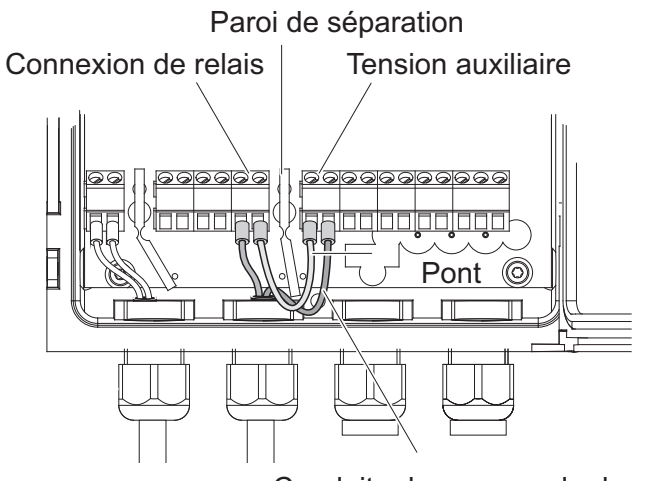

Conduite de commande de vanne

### **3.10 Mise en service**

**Liste de contrôle de démarrage et démarrage du système** Avant le démarrage du système, contrôler le système en utilisant la liste de contrôle suivante. Effectuer le contrôle de manière systématique :

- avant la première mise en service
- avant chaque mise en service suivant l'extension ou la transformation du système.

#### **Liste de contrôle de démarrage :**

- 1 Les composants sont-ils tous correctement reliés les uns aux autres (voir [paragraphe 3.5,](#page-14-0) le cas échéant [paragraphe 3.6\)](#page-18-0) ?
- 2 Le transmetteur universel est-il correctement raccordé à l'alimentation électrique (voir [paragraphe 3.8](#page-27-0)) ?
- 3 La tension d'alimentation et la fréquence du réseau coïncident-elles avec les indications se trouvant sur la plaque signalétique du transmetteur universel ?
- 4 La sonde est-elle opérationnelle, par ex. la sonde à oxygène est-elle remplie de solution électrolyte ?

#### **Démarrage du système**

Mettre le DIQ/S 281 sous tension. Dès que le système est initialisé avec succès, l'affichage de la valeur de mesure apparaît. Pour une sonde qui ne fournit pas encore de valeurs de mesure, l'indication "Init" s'affiche provisoirement :

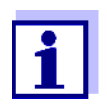

Pendant le premier démarrage du système, choisir la langue de système désirée. Il est possible de modifier ultérieurement la langue de système sélectionnée, à tout moment, dans le menu *Réglages/ Settings*.

#### **Première phase de démarrage**

Au cours de la première phase de démarrage, le transmetteur universel est initialisé. Tous les composants sont automatiquement signalés au transmetteur universel DIQ/S 281. Ensuite, le système exécute un autotest. Ce processus peut durer quelques secondes. Pendant ce temps, l'écran suivant s'affiche :

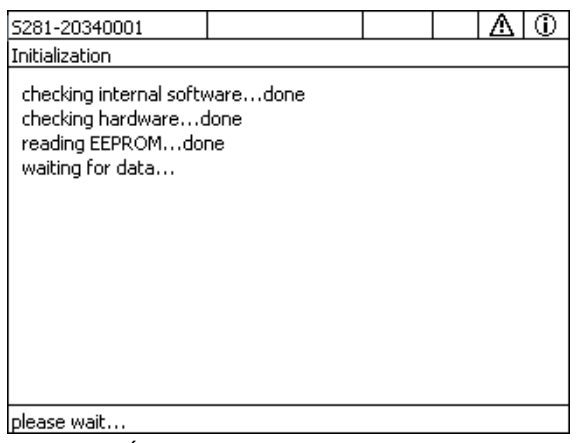

*figure 3-19Écran pendant l'initialisation*

#### **Deuxième phase de démarrage** Dès que le transmetteur universel est initialisé avec succès, l'affichage de la valeur de mesure apparaît. Pour les sondes IQ ne fournissant pas encore de valeurs de mesure, l'indication "Init" s'affiche provisoirement :

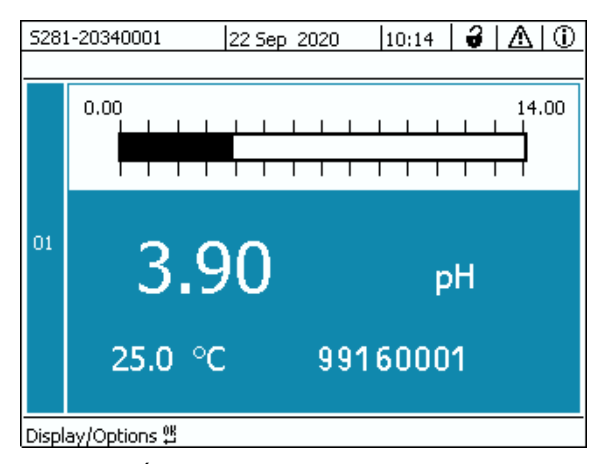

*figure 3-20Écran après initialisation du terminal*

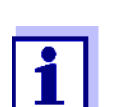

Si le démarrage du système a échoué, voir [chapitre 8 QUE](#page-116-0) FAIRE,  $SI...$ 

## **3.11 Exemples d'installation**

### **3.11.1 Connexion d'une sonde sans nettoyage à l'air comprimé**

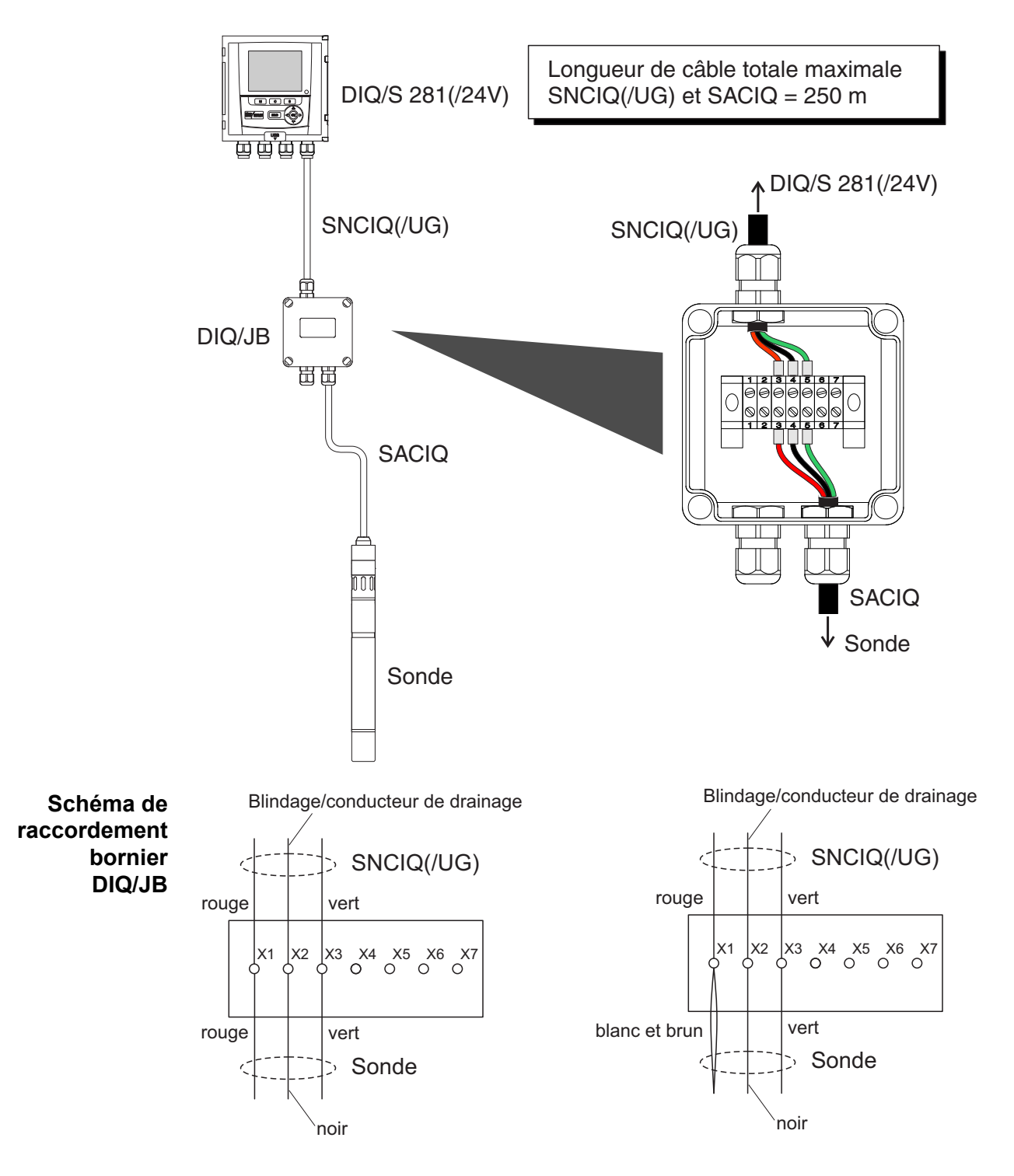

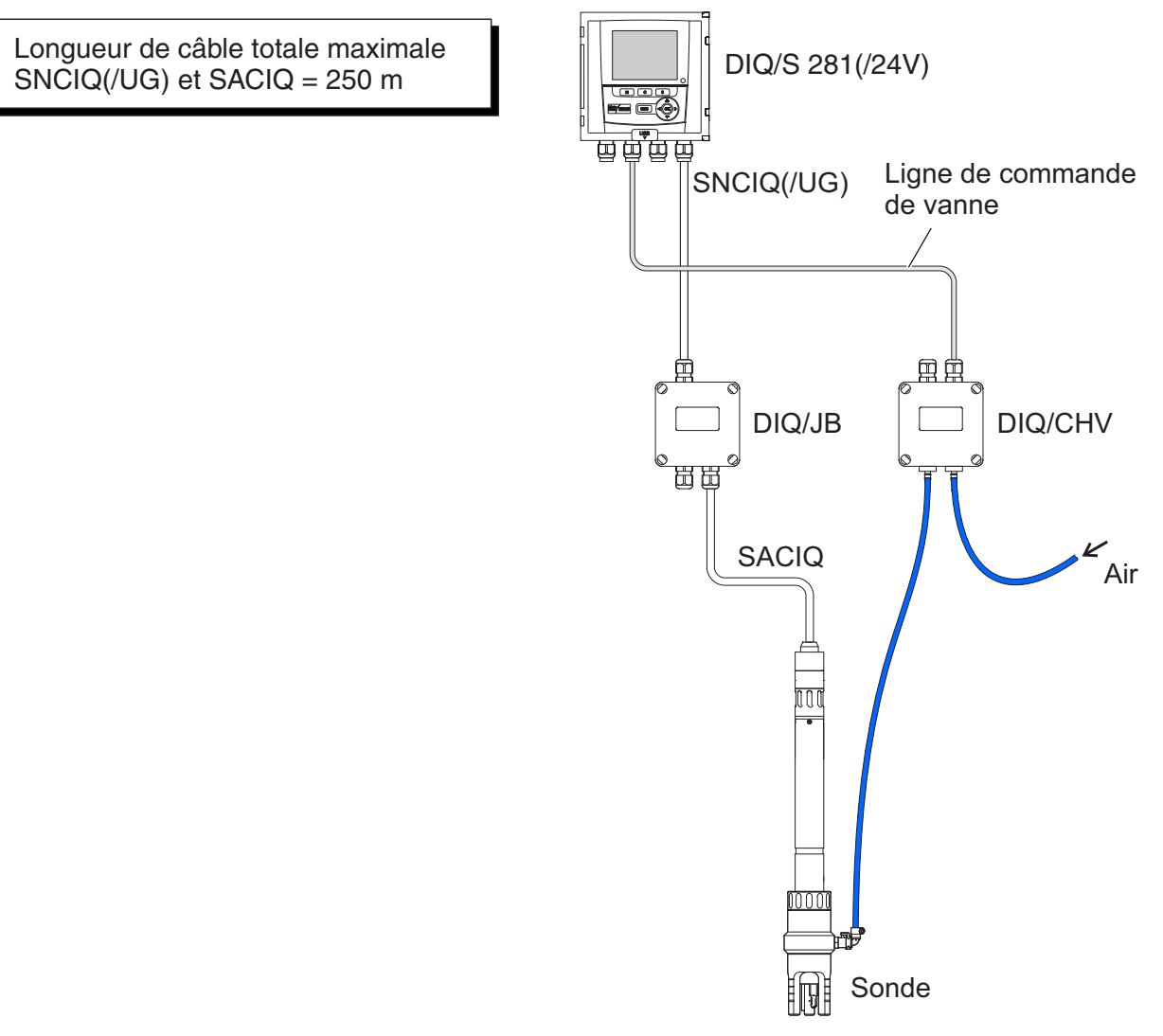

### **3.11.2 Connexion d'une sonde avec nettoyage à l'air comprimé**

**Schéma de raccordement Commande de vanne**

Exemple : Le relais 1 pilote le nettoyage pour la sonde.

*Dans cette configuration, le contact de commutation libre (ici : R2) peut être utilisé uniquement pour la connexion de tensions SELV*.

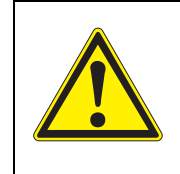

**Aucun fil libre ne doit dépasser dans le boîtier. Sinon, des zones protégées contre les contacts peuvent entrer en contact avec des zones présentant un danger en cas de contact. Toujours couper les fils non utilisés aussi près que possible du passe-câbles à vis.**

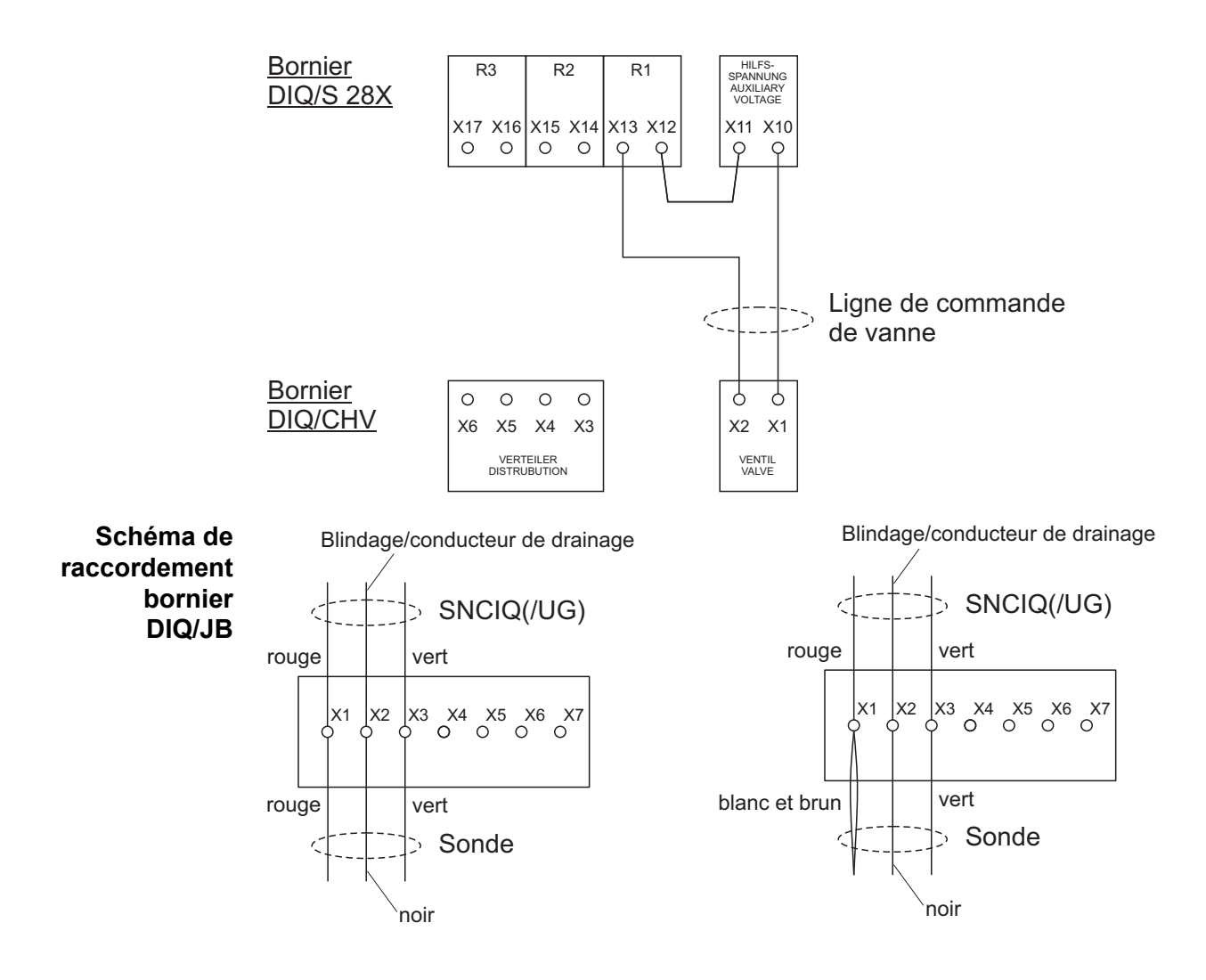

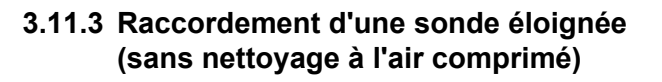

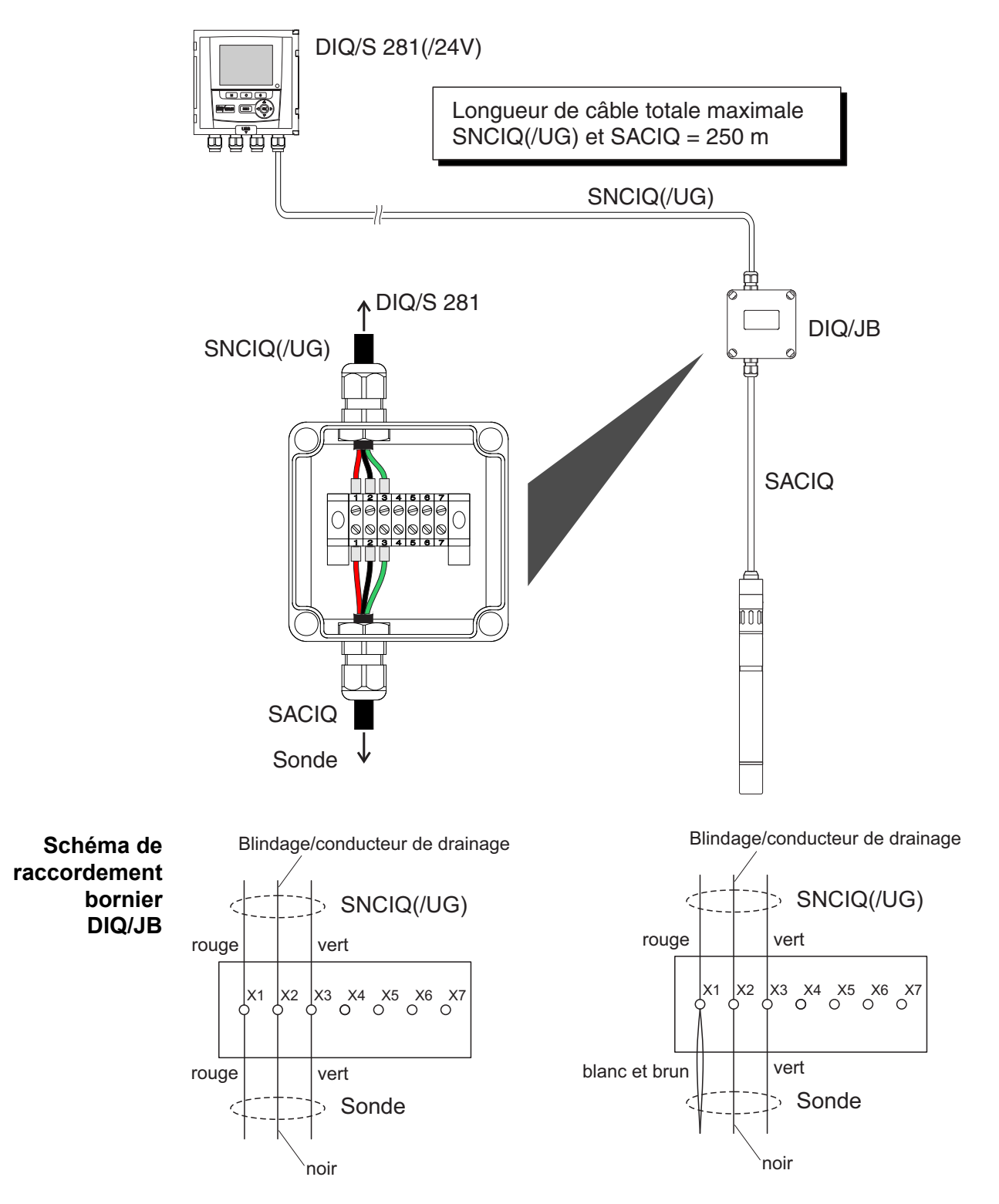

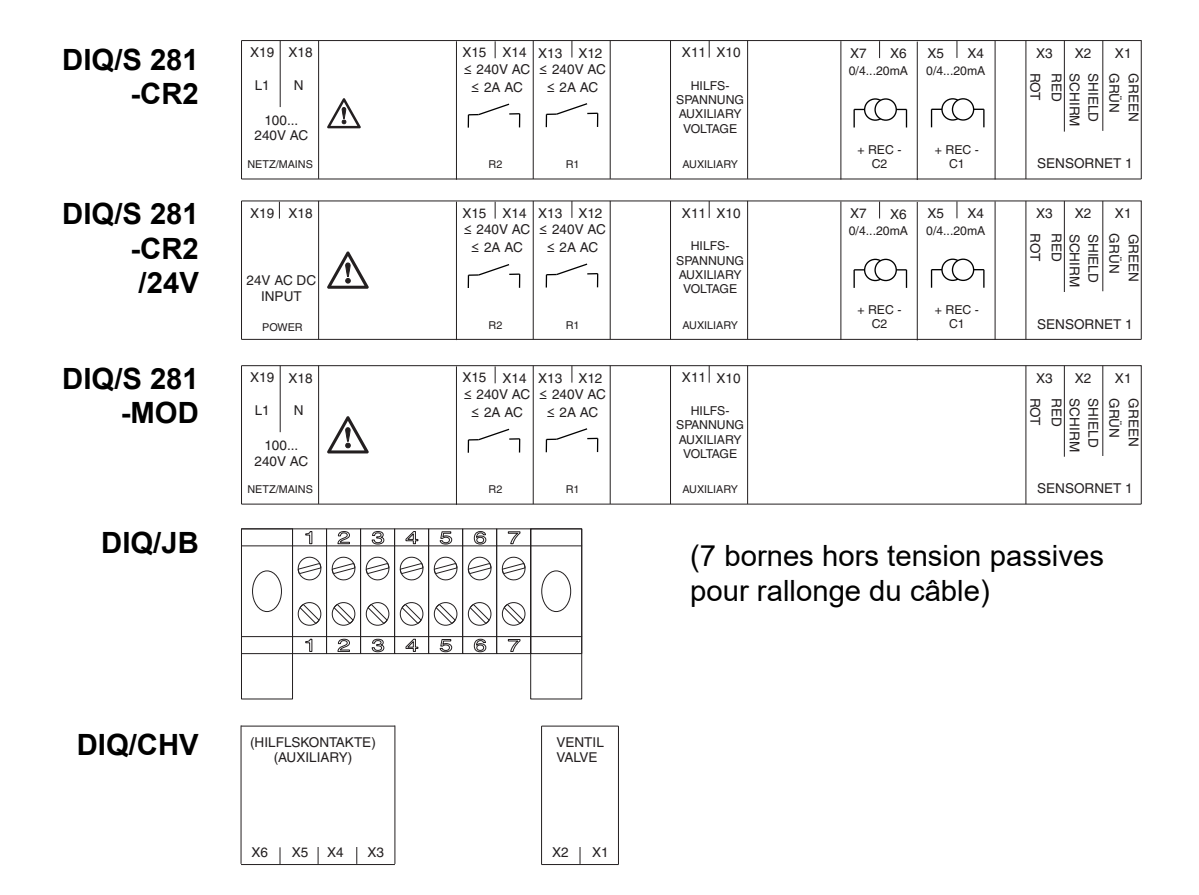

### **3.12 Représentations des borniers**

# **4 Utilisation**

### **4.1 Éléments de commande**

#### **4.1.1 Vue d'ensemble des éléments de commande**

Le transmetteur universel est doté d'un grand écran permettant une représentation claire des valeurs de mesure actuelles, de l'évolution de valeurs de mesure , d'affichages d'état et de textes de messages.

Les 5 touches **<M>**, **<C>**, **<S>**, **<ESC>**, **<OK>** et les touches à flèche **<>** permettent d'utiliser le transmetteur universel DIQ/S 281.

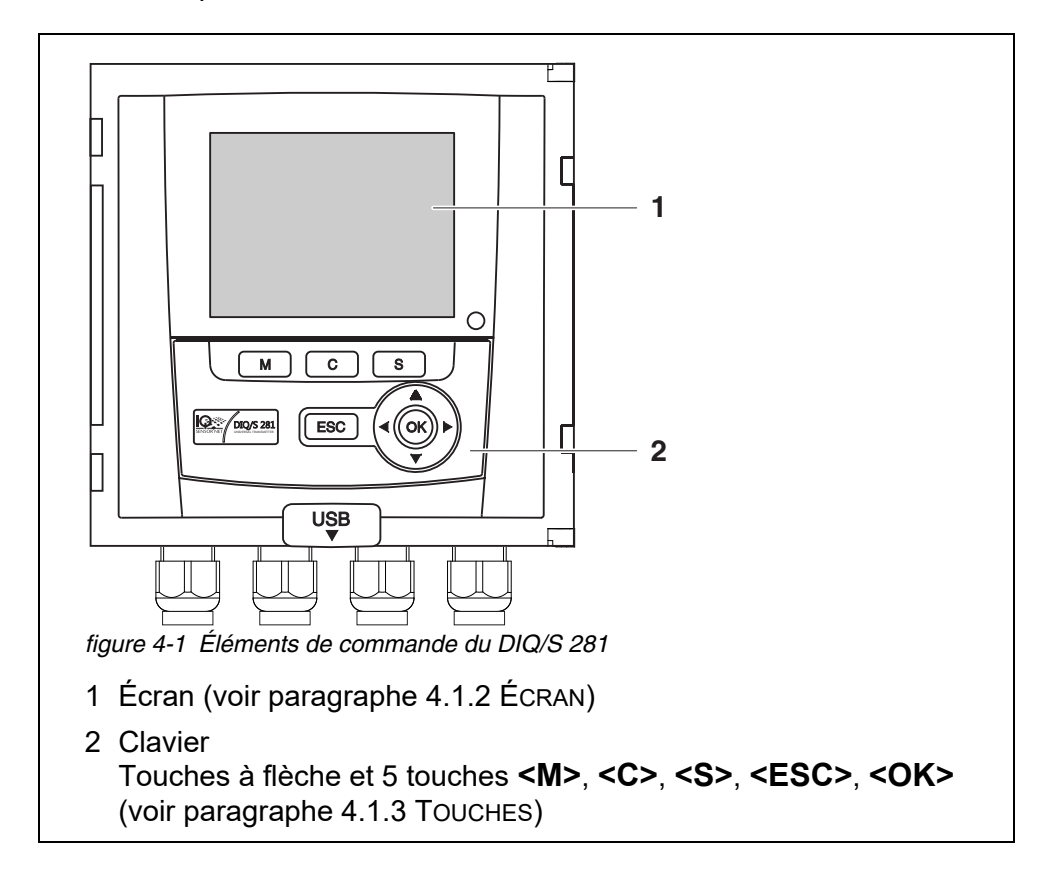

### <span id="page-45-0"></span>**4.1.2 Écran**

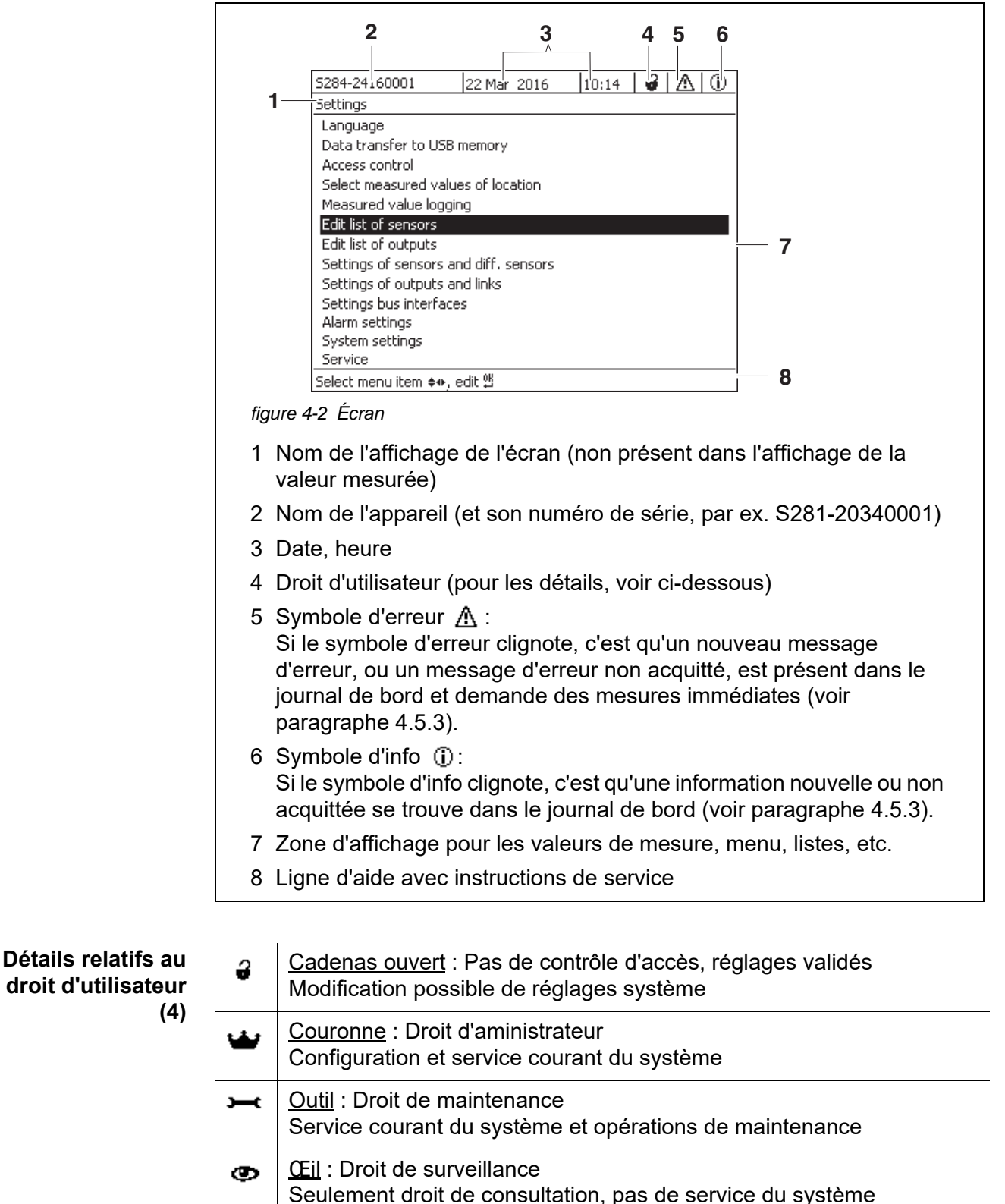

### **Affichage de la valeur de mesure**

L'affichage de la valeur de mesure contient les informations suivantes :

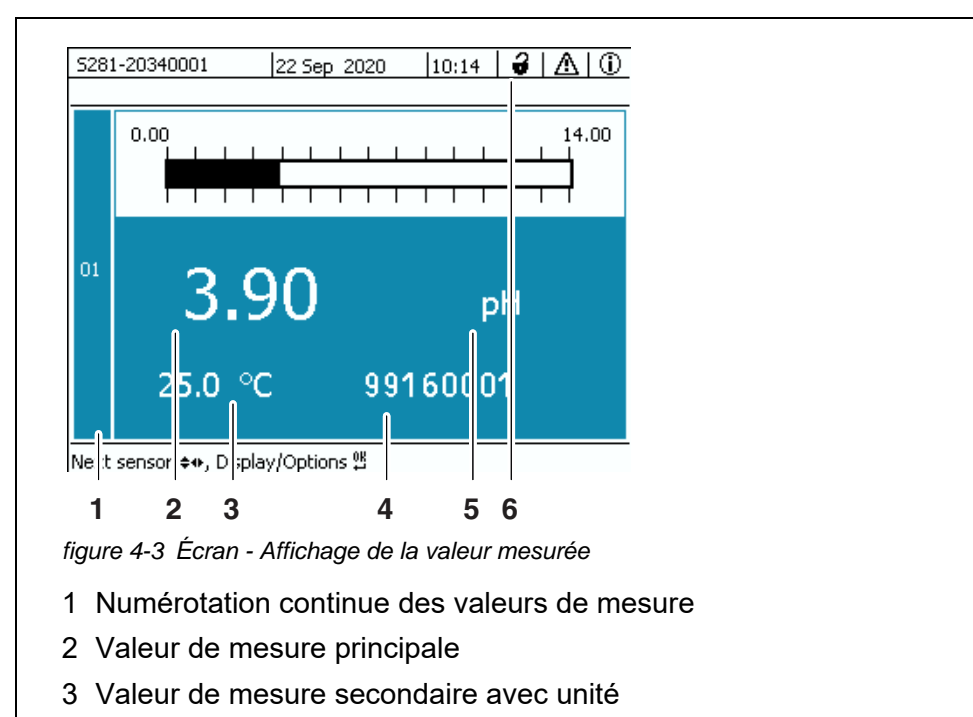

4 Numéro de série de la sonde

5 Unité et grandeur de mesure de la valeur de mesure principale

6 Droit d'utilisateur (détails, voir ci-dessus)

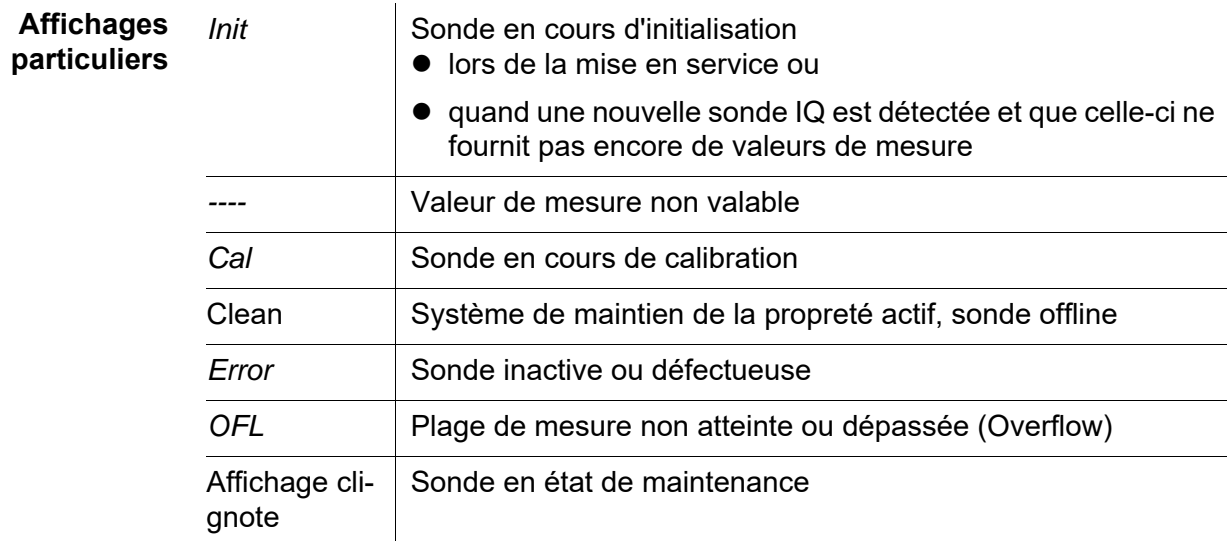

# <span id="page-47-0"></span>**4.1.3 Touches**

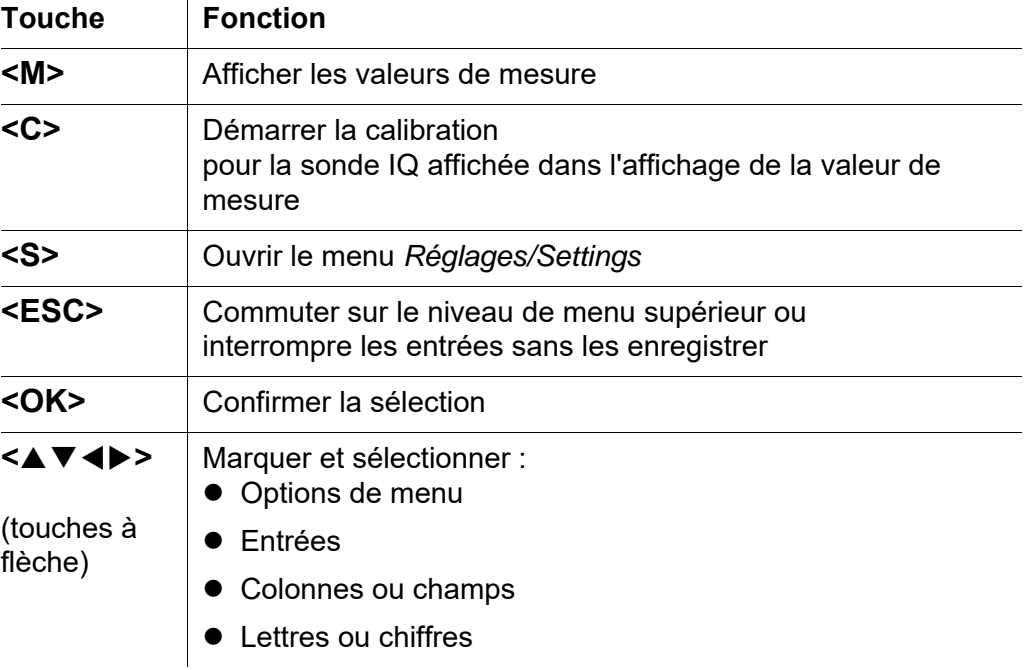

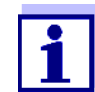

La sélection repérée avec les touches à flèche est représentée en caractères blancs sur fond bleu.

## **4.2 Principes d'utilisation généraux**

La commande du système DIQ/S 281 est conçue de manière cohérente et conviviale.

- Les touches à flèche <**▲▼ < >** permettent d'effectuer une sélection
	- Dans les menus, les listes et les tableaux, elle permettent de marquer différents éléments tels que éléments de menu, éléments de liste, colonnes ou champs
	- Dans les champs de sélection, elles permettent de marquer un réglage
	- Dans les champs d'entrée de texte, elles permettent de marquer un caractère
- La touche **<OK>** permet de confirmer une sélection.
- La touche **<ESC>** permet d'interrompre une action et de passer au niveau supérieur suivant.
- La touche **<C>** permet de démarrer un processus de calibration.
- La touche **<S>** permet d'accéder aux réglages.
- La touche **<M>** permet de commuter sur l'affichage de la valeur mesurée et

d'interrompre des actions en cours.

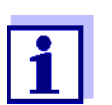

Dans la ligne d'aide sur l'écran, vous trouvez de brèves instructions de service.

Vous trouverez ci-dessous des exemples illustrant les principes de service

- Navigation dans les menus, listes, tableaux (voir [chapitre 4.2.1\)](#page-48-0)
- Entrée de textes et valeurs chiffrées (voir [chapitre 4.2.2](#page-49-0))

#### <span id="page-48-0"></span>**4.2.1 Navigation dans les menus, listes, tableaux**

1 Avec **<S>**, ouvrir le menu *Réglages/Settings*. Les menus sont représentés à l'écran sous la forme d'une liste, ici par ex. le menu *Réglages/Settings*.

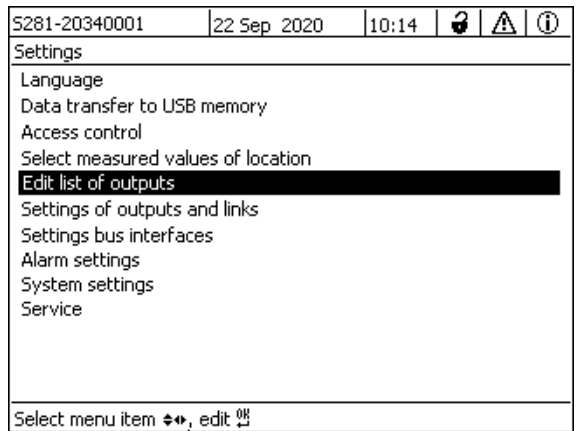

*figure 4-4 Einstellungen/Settings*

2 Avec **<▲▼ ◀▶>**, sélectionner une option de menu (par ex. *Paramétrage système*).

Avec les touches à flèche <**△▼ <→**>, déplacer le repérage (représentation inverse, fond bleu) dans la liste des options de menu.

3 Avec **<OK>**, confirmer l'option de menu (par ex. *Paramétrage système*). L'écran (par ex. *Paramétrage système*) s'ouvre. Appuyer sur la touche **<OK>** pour confirmer la sélection et accéder à un nouvel affichage.

4 Avec **<ESC>**, revenir au niveau supérieur. ou: Avec **<M>**, commuter sur l'affichage de la valeur mesurée.

#### <span id="page-49-0"></span>**4.2.2 Entrée de textes ou de valeurs chiffrées**

Il est possible de donner des noms aux sorties. Exemple:

- 1 Avec **<S>**, ouvrir le menu *Réglages/Settings*.
- 2 Avec <**△▼ ◀▶>**, sélectionner l'option de menu *Edition liste sorties*.
- 3 Avec **<OK>**, confirmer l'option de menu *Edition liste sorties*. L'écran *Edition liste sorties* s'ouvre. Une colonne est marquée.
- 4 Avec **<>**, sélectionner la colonne *Nom* .
- 5 Avec **<OK>**, confirmer la sélection de la colonne *Nom* . Un nom de sortie est marqué.
- 6 Avec **<>**, sélectionner un nom de sortie.

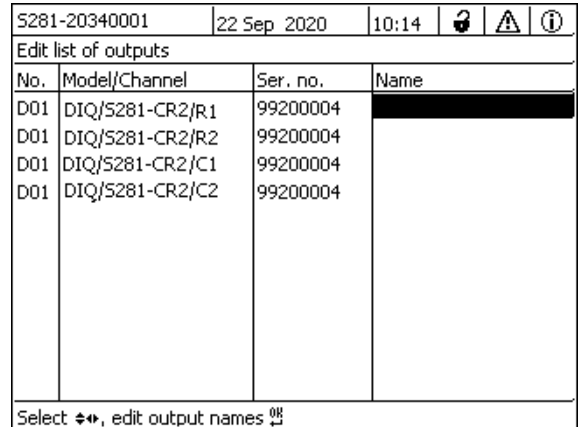

|Select ♦•, edit output names 앱

*figure 4-5 Edition liste sorties*

7 Avec **<OK>**, confirmer la sélection. Le nom de la sortie sélectionnée est traité.

| 5281-20340001 |                                 | 22 Sep 2020 | 10:14 | 3 I A | ⊕ |
|---------------|---------------------------------|-------------|-------|-------|---|
|               | Edit list of outputs            |             |       |       |   |
| No.           | Model/Channel                   | Ser, no,    | Name  |       |   |
| D01           | DIQ/S281-CR2/R1                 | 99200004    | 2階    |       |   |
| D01           | DIO/S281-CR2/R2                 | 99200004    |       |       |   |
| D01           | DIO/S281-CR2/C1                 | 99200004    |       |       |   |
| D01           | DIQ/S281-CR2/C2                 | 99200004    |       |       |   |
|               |                                 |             |       |       |   |
|               |                                 |             |       |       |   |
|               |                                 |             |       |       |   |
|               |                                 |             |       |       |   |
|               |                                 |             |       |       |   |
|               |                                 |             |       |       |   |
|               |                                 |             |       |       |   |
|               | Select: ≜⊕, edit output names % |             |       |       |   |

*figure 4-6 Edition liste sorties*

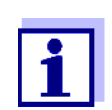

Il est possible d'entrer les lettres, chiffres et caractères spéciaux suivants : **AaBb..Zz0..9µ%&/()+-=><!?\_ °**.

- 8 Avec  $\leq$  **V** $\leq$  >, sélectionner une lettre ou un chiffre.
- 9 Avec **<OK>**, confirmer la lettre.

Derrière la dernière lettre est affiché le caractère p.

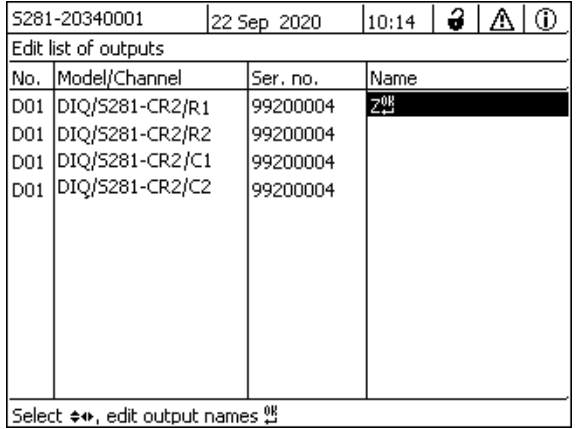

Select  $\doteqdot$  edit output names %

*figure 4-7 Edition liste sorties*

10 · Ajouter un nouveau caractère Avec < $\blacktriangle \blacktriangledown \blacktriangle \blacktriangleright$ , sélectionner le caractère à ajouter et confirmer avec **<OK>**.

ou

- Effacer le dernier caractère Avec  $\leq$   $\blacktriangleright$   $\blacktriangleright$   $\blacktriangleright$ , sélectionner le caractère **b** et confirmer avec **<OK>**.
- ou
- Reprendre le nom Avec  $\leq$   $\blacktriangleright$   $\blacktriangleright$   $\geq$ , sélectionner le caractère D et confirmer avec **<OK>**.
- 11 Répéter les pas 8 à 10, jusqu'à entrée complète du nom.

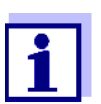

Avec **<ESC>**, interrompre l'entrée du nom. L'ancien nom est conservé.

### <span id="page-51-1"></span><span id="page-51-0"></span>**4.3 Accès au système DIQ/S 281 avec contrôle d'accès actif**

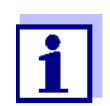

En l'état à la livraison, le contrôle d'accès est désactivé. Il n'est pas nécessaire de s'enregistrer sur le système DIQ/S 281.

Dès qu'un contrôle d'accès est activé, l'accès au système DIQ/S 281 est complètement ou partiellement protégé. L'accès au système est libéré par

- enfichage de l'Electronic-Key sur l'interface USB (transmetteur universel), si l'administrateur a activé cette fonction
- entrée d'un mot de passe

Contrôle d'accès étendu :

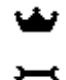

Dans le menu *Affichage / options* / *Changer permissions utilisateur*, entrer le mot de passe avec les touches à flèche et

confirmer avec OK.

ത

Contrôle d'accès étendu avec blocage de l'appareil :

Appuyer sur une touche quelconque. Dans l'interrogation de mot de passe, entrer le mot de passe avec les touches à flèche et confirmer avec OK.

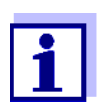

Pour plus de détails sur le contrôle d'accès (voir [paragraphe 5.3\)](#page-67-0)

#### **4.4 Représentation de valeurs de mesure actuelles**

La valeur de mesure est représentée sous forme numérique ou de barre.

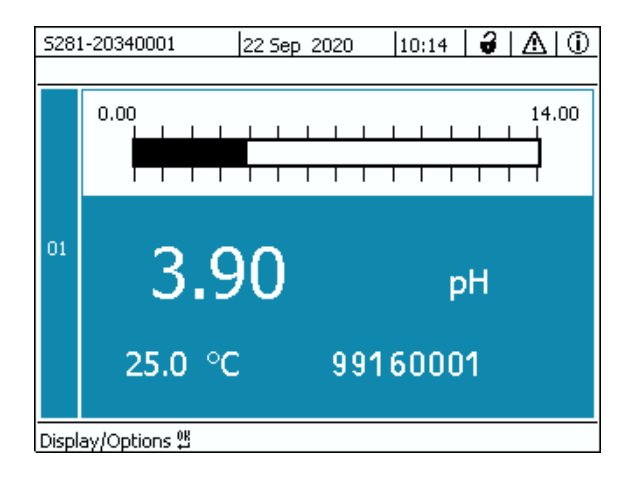

*figure 4-8 Valeur de mesure*

### **4.5 Messages et journal de bord**

Le transmetteur universel DIQ/S 281 surveille en permanence l'état de l'ensemble du système. Si le DIQ/S 281 détecte des modifications du système, un message est émis. Les nouveaux messages s'identifient à des symboles d'info ou d'erreur clignotant à l'écran.

Tous les messages sont enregistrés dans le journal de bord.

#### **4.5.1 Types de messages**

Le système distingue deux types de messages :

**Erreur** 

Remarque signalant un état critique dans le système ou dans un composant du système et exigeant des mesures immédiates. En cas de nouveaux messages d'erreur, le symbole d'erreur clignote à l'écran.

**•** Information  $\oplus$ 

Information n'exigeant aucune mesure immédiate.

En cas de nouvelles informations, le symbole d'info clignote à l'écran.

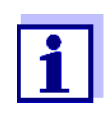

En cas d'erreur, ouvrir aussitôt le texte de message détaillé dans le journal de bord et exécuter les mesures recommandées. Une fois les mesures exécutées, marquer le message comme ayant été lu (voir [paragraphe 4.5.3](#page-56-0)).

### **4.5.2 Journal de bord**

Le journal de bord est une liste de tous les messages de tous les composants raccordés. Le journal de bord peut contenir jusqu'à 1000 entrées. Une fois le nombre de 1000 entrées atteint, les entrées les plus anciennes sont effacées.

L'arrivée de nouveaux messages se reconnaît au clignotement du symbole d'info ou d'erreur. Dans le journal de bord, les messages les plus récents sont toujours en tête de liste. Ces messages ne sont accompagnés d'aucun crochet dans le champ d'état.

Le clignotement du symbole d'info ou d'erreur cesse seulement après que tous les textes de message détaillés ont été ouverts et cochés dans le journal de bord avec un crochet  $(V)$  (voir [paragraphe 4.5.3](#page-56-0)).

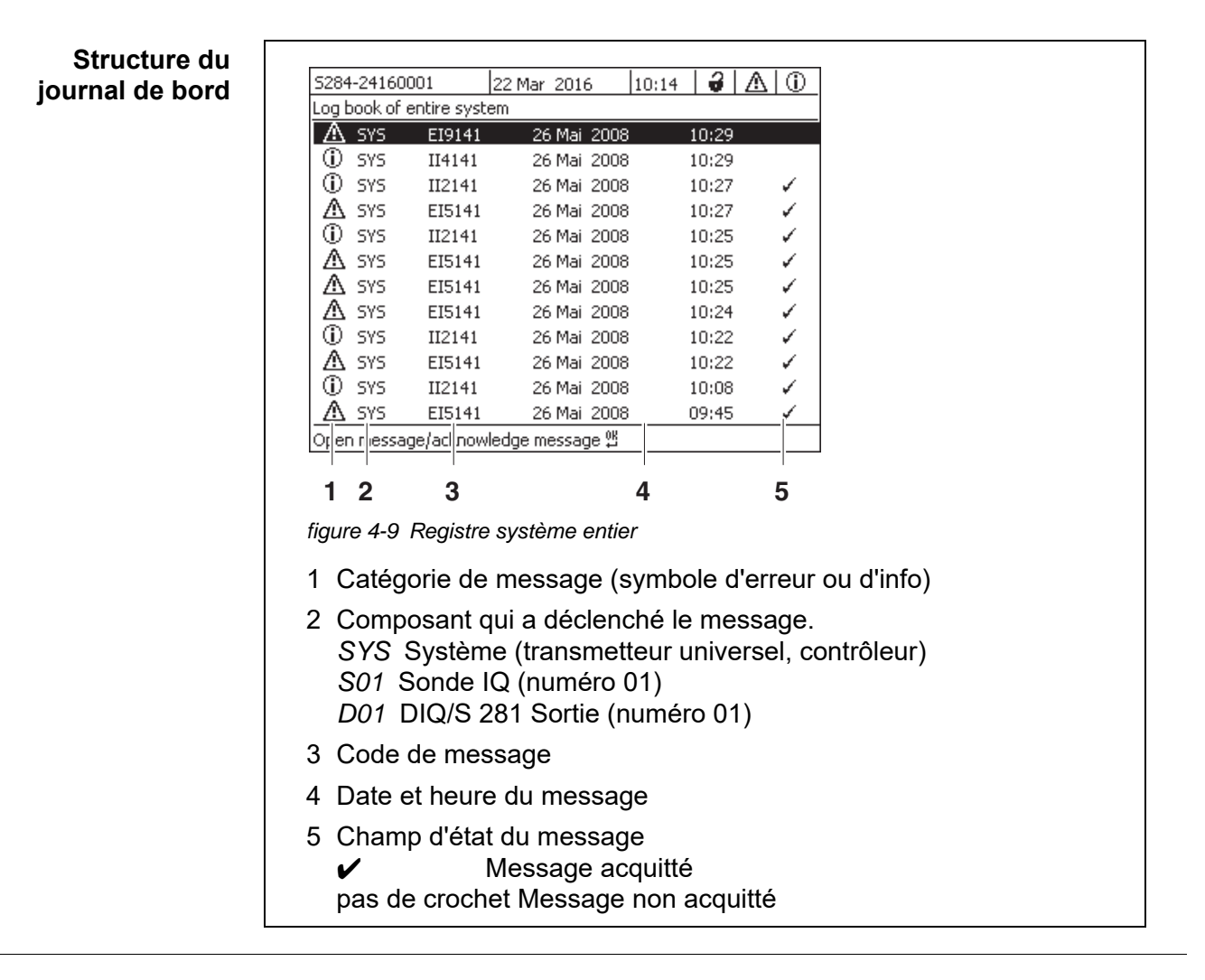

Le système propose les journaux de bord suivants :

- *Registre système entier*: Liste de tous les messages provenant de tous les composants raccordés
- *Logbuch Sensor*: Liste de tous les messages de la sonde IQ.

À chaque message provenant d'un composant opérationnel correspond un texte de message détaillé. Les textes de message détaillés correspondant à chaque message se trouvent dans le journal de bord (voir [paragraphe 4.5.3](#page-56-0)) et dans le mode d'emploi du composant ayant envoyé le message.

**Architecture du code de message** Le code de message est composé de 6 caractères et peut contenir des chiffres et des lettres, par ex. : II21171.

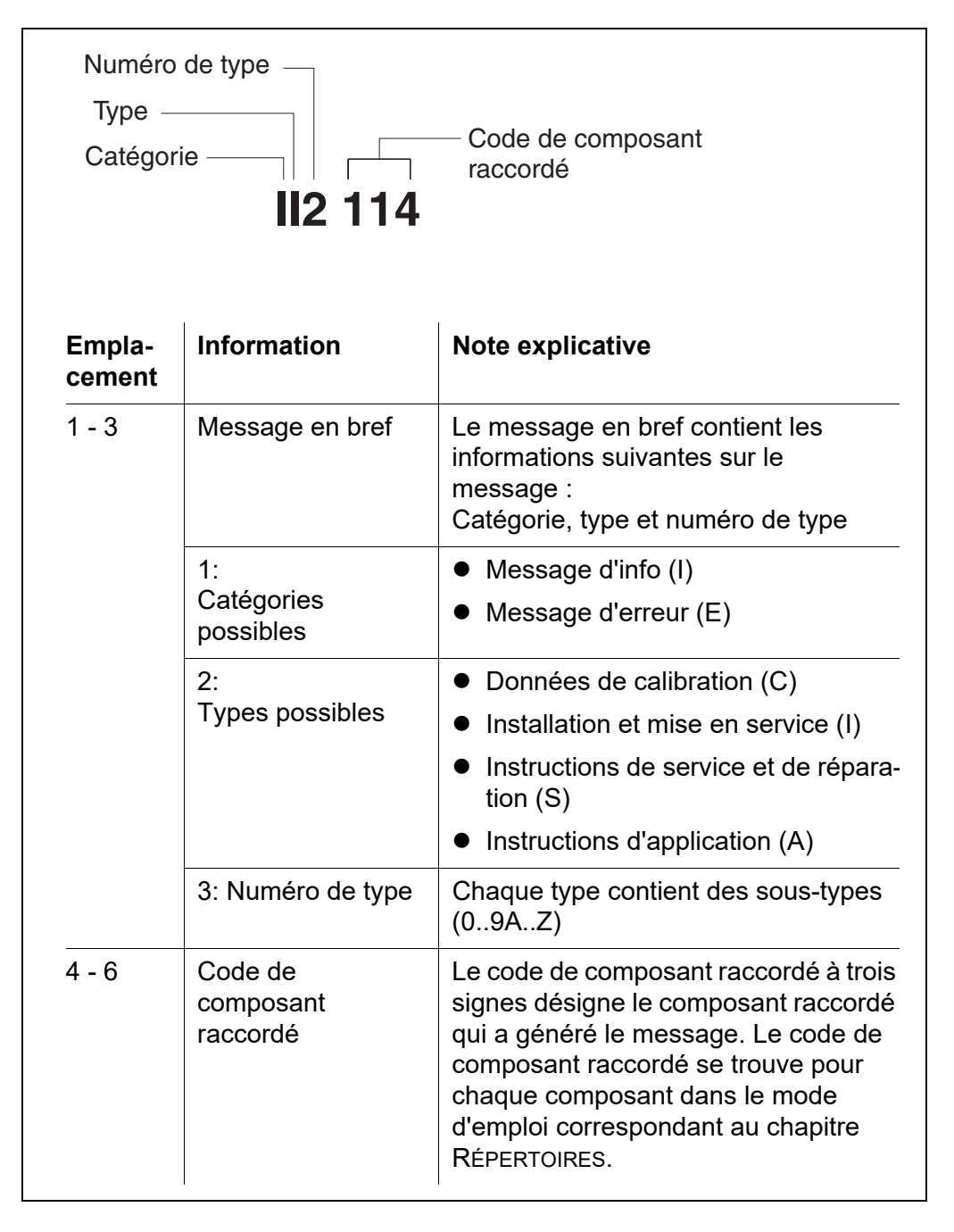

#### **Exemple: Code de message II2171**

Le composant raccordé au bus "171" (transmetteur universel DIQ/S 281) envoie un message sous forme de message en bref "II2".

Il s'agit d'un message d'info (I) du type Installation (I) avec numéro de type (2). Le texte de message détaillé correspondant au message en bref (II2) se trouve dans le journal de bord et dans le mode d'emploi du composant raccordé qui a émis le message.

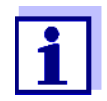

Le texte de message détaillé du journal de bord contient une description détaillée du code de message et, le cas échéant, des mesures à exécuter.

Les textes de message détaillés se trouvent également dans les modes d'emploi des différents composants.

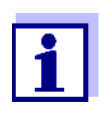

Le journal de bord montre l'état actuel au moment de son ouverture. Si de nouveaux messages arrivent alors que le journal de bord est ouvert, ceux-ci n'apparaissent pas dans le journal de bord. Comme d'ordinaire, ces nouveaux messages sont annoncés par le clignotement des symboles d'erreur ou d'info. Le journal de bord actuel contenant les nouveaux messages s'affichera seulement après fermeture et nouvelle ouverture du journal de bord.

#### <span id="page-56-0"></span>**4.5.3 Consultation des textes de message détaillés**

- 1 Avec **<M>**, commuter sur l'affichage de la valeur de mesure.
- 2 Avec **<OK>**, ouvrir le menu *Affichage / options*.

l'entrée de journal de bord sélectionnée.

3 Avec **<>** et **<OK>**, sélectionner et ouvrir *Registre système entier*.

Une liste d'entrées dans le journal de bord s'affiche.

4 Avec **<>** et **<OK>**, sélectionner et confirmer une nouvelle entrée dans le journal de bord (sans crochet). Le texte du message s'affiche avec de plus amples informations sur

5281-20340001  $-3$   $|\triangle|0$ 22 Sep 2020  $|10:14|$ Log book of entire system  $A$  sys 26 Mai 2020 EI9173  $10:29$ **CD** SYS II4173 26 Mai 2020 10:29  $①$  sys 10:27 II2173 26 Mai 2020 ر ٧  $\triangle$  sys EI5173 26 Mai 2020 10:27  $①$  sys ٧ 10:25 II2173 26 Mai 2020  $\triangle$  sys EI5173 26 Mai 2020 10:25 ٧ 26 Mai 2020  $A$  sys 10:25 ✓ EI5173  $\triangle$  sys ٧ EI5173 26 Mai 2020 10:24  $①$  sys 26 Mai 2020 ٧ II2173 10:22

26 Mai 2020

٧

گ

Ž

10:22

|       | )nen message/acknowledge message % |             |       |
|-------|------------------------------------|-------------|-------|
| ∆ svs | EI5173                             | 26 Mai 2020 | 09:45 |
| ① sys | II2173.                            | 26 Mai 2020 | 10:08 |

*figure 4-10Registre système entier*

EI5173

 $A$  sys

- 5 Avec **<OK>**, acquitter le message. Un crochet s'affiche dans l'entrée de journal de bord.
- 6 Avec **<ESC>**, quitter le texte du message.

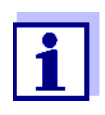

Si un nouveau texte de message est acquitté dans le journal de bord, le message est considéré comme lu. Quand tous les messages d'erreur ou d'information sont acquittés, les symboles cessent de clignoter.

Pour acquitter tous les messages à la fois, utiliser la fonction *Prendre connaissance de tous les messages* (voir [paragraphe 4.5.4\)](#page-57-0).

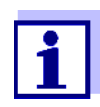

Les textes de message sont enregistrés dans le composant raccordé émetteur. C'est pourquoi les informations complémentaires relatives à une entrée du journal de bord pour une sonde IQ, telles que par ex. messages de calibration, textes de remarque et d'aide, sont accessibles seulement lorsque le composant est raccordé et opérationnel.

Si un texte de message n'est pas disponible, parce que par ex. un composant n'est pas relié au système, il est possible de chercher le texte détaillé du message comme suit :

- Les messages du système se trouvent dans ce mode d'emploi au [paragraphe 11.1.](#page-128-0)
- Les messages d'un composant se trouvent dans le mode d'emploi de ce composant.

### <span id="page-57-0"></span>**4.5.4 Prendre connaissance de tous les messages**

- 1 Avec **<M>**, commuter sur l'affichage de la valeur de mesure.
- 2 Avec **<S>**, ouvrir le menu *Réglages/Settings*.
- 3 Avec **<>**, sélectionner l'option de menu *Service* et confirmer avec **<OK>**.
- 4 Avec **<>**, sélectionner l'option de menu *Prendre connaissance de tous les messages* et confirmer avec **<OK>**. Une interrogation de sécurité s'ouvre.
- 5 Avec <**▲▼ ◀▶>**, sélectionner *Prendre connaissance* et confirmer avec **<OK>**. Tous les messages sont acquittés. Le symbole d'erreur et le symbole d'info ne clignotent plus.

### **4.6 Données de calibration**

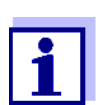

Les détails relatifs à la calibration se trouvent dans le mode d'emploi de la sonde IQ.

Pour chaque calibration de sondes IQ susceptibles d'être calibrées, une entrée s'inscrit dans le journal de bord. Les entrées dans le journal de bord contiennent les informations suivantes :

- Date de calibration
- Calibration réussie ou échec de la calibration.

Les données de calibration détaillées pour la dernière calibration sont réunies dans la vue d'ensemble *Kalibrierhistorie Sensor*.

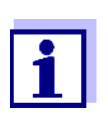

Toutes les données de calibration sont enregistrées dans la sonde IQ. Pour consulter les données de calibration d'une sonde IQ, il faut que cette sonde IQ soit raccordée au système DIQ/ S 281 et opérationnelle.

### **4.6.1 Entrées de calibration dans le journal de bord**

Dans le journal de bord sont inscrites la date et l'heure de la calibration. Le texte du message correspondant contient la remarque sur le succès ou l'échec de la calibration. Il est possible de consulter les valeurs déterminées lors de la calibration dans l'historique des calibrations (voir [paragraphe 4.6.2](#page-58-0)).

- 1 Avec **<M>**, appeler l'affichage de la valeur de mesure.
- 2 Confirmer avec **<OK>**. Le menu *Affichage / options* s'ouvre.
- 3 Avec **<>**, marquer l'option de menu *Logbuch Sensor* et confirmer avec **<OK>**. Les entrées de calibration sont identifiables dans le journal de bord au code de message (ICxxxx et ECxxxx).
- 4 Avec **<>** et **<OK>**, sélectionner et ouvrir une entrée de calibration (ECxxxx ou ICxxxx).
- 5 Avec **<M>** ou **<ESC>**, quitter la fenêtre *Logbuch Sensor*.

### <span id="page-58-0"></span>**4.6.2 Historique des calibrations**

L'historique des calibrations contient les données de calibration détaillées des

dernières calibrations.

- 1 Avec **<M>**, appeler l'affichage de la valeur mesurée.
- 2 Confirmer avec **<OK>**. Le menu *Affichage / options* s'ouvre.
- 3 Avec **<>**, marquer l'option de menu *Kalibrierhistorie Sensor* et confirmer avec **<OK>**. L'historique des calibrations avec les résultats des dernières calibrations s'ouvre.
- 4 Avec **<M>** ou **<ESC>**, quitter la fenêtre *Kalibrierhistorie Sensor*.

### **4.7 Info d'état de sondes et de sorties**

L'affichage de l'état de l'appareil offre une simple vue d'ensemble sur l'état actuel de la sonde (info sonde) et des sorties.

L'affichage d'état est accessible dans le menu *Réglages/Settings*/*Service*/*Liste des tous composants*.

- 1 Avec **<M>**, appeler l'affichage de la valeur mesurée.
- 2 Avec **<S>**, ouvrir le menu *Réglages/Settings*.
- 3 Avec **<>**, marquer l'option de menu *Service* et confirmer avec **<OK>**. La fenêtre de dialogue *Service* s'ouvre.
- 4 Avec **<>**, marquer l'option de menu *Liste des tous composants* et confirmer avec **<OK>**.

La fenêtre de dialogue *Liste des tous composants* s'ouvre.

- 5 Avec <**▲▼◀▶>**, marquer le composant désiré et confirmer avec **<OK>**.
	- Module de sortie : La fenêtre *Statut de chaines de sorties* s'ouvre.
	- Sonde : L'info de sonde s'ouvre (pour plus de détails, voir mode d'emploi de la sonde sélectionnée).

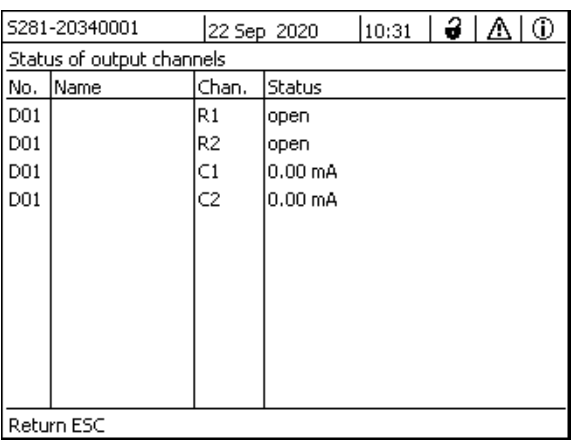

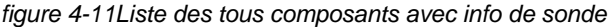

6 Avec **<M>** ou **<ESC>**, quitter la fenêtre *Statut de chaines de sorties*.

### **4.8 Déroulement général pour la calibration, le nettoyage, la maintenance ou la réparation des sondes IQ**

Lors de la calibration, du nettoyage, de la maintenance ou de la réparation d'une sonde IQ, l'état de maintenance devrait toujours être activé pour la sonde IQ.

Dans l'état de maintenance,

- le système ne réagit pas à la valeur de mesure actuelle ou à l'état de la sonde IQ sélectionnée,
- les sorties liées sont gelées
- les défauts de sonde IQ n'entraînent pas de modifications d'état des sorties liées.

L'état de maintenance pour les sondes IQ s'active automatiquement

- lors de la calibration. Après achèvement de la calibration, la sonde IQ reste en état de maintenance jusqu'à ce que l'état de maintenance soit désactivé manuellement (voir [paragraphe 4.8.3](#page-63-0))
- pendant un cycle de nettoyage à l'air comprimé.

Lors de la calibration, du nettoyage, de la maintenance ou des réparations des sondes IQ, il convient donc de respecter le processus opérationnel suivant.

#### **Processus opérationnel** 1 Activer l'état de maintenance pour la sonde IQ (voir [paragraphe](#page-62-0) 4.8.2). L'affichage de la sonde clignote dans l'affichage de la valeur mesurée.

- 2 Retirer la sonde de la solution de mesure.
- 3 Effectuer la calibration en laboratoire, le nettoyage, la maintenance ou la réparation (retrait et remplacement) de la sonde (voir à ce sujet, le mode d'emploi des composants pour la sonde concernée).
- 4 Replonger la sonde dans la solution de mesure.
- 5 Attendre que la valeur de mesure ne change plus.
- 6 Désactiver l'état de maintenance pour la sonde (voir [paragraphe 4.8.3\)](#page-63-0). L'affichage de la sonde ne clignote plus dans l'affichage de la valeur mesurée.

### **4.8.1 État de maintenance de sondes IQ**

Le schéma suivant donne une vue d'ensemble sur les situations dans lesquelles la sonde IQ se trouve en état de maintenance.

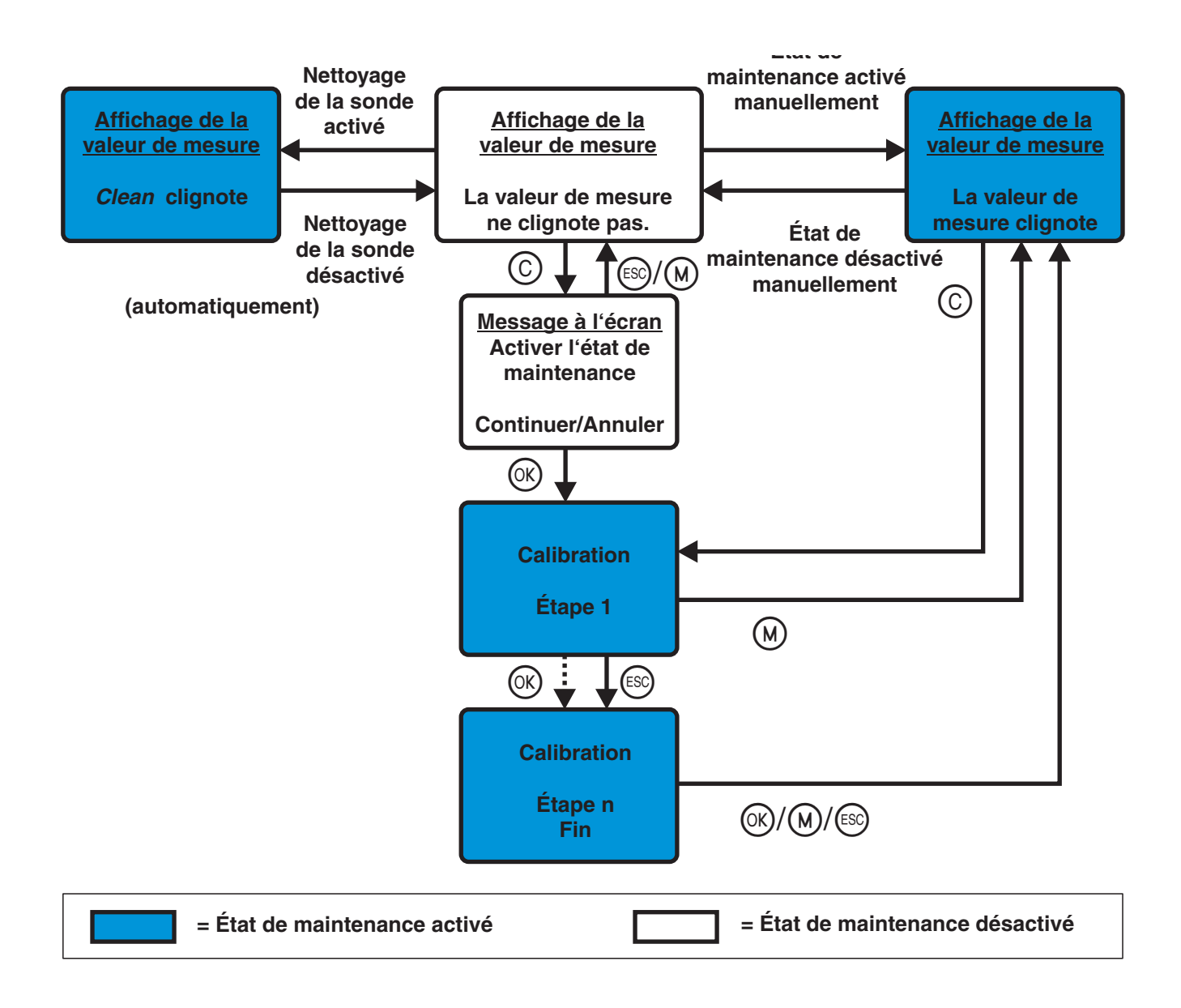

#### <span id="page-62-0"></span>**4.8.2 Activation de l'état de maintenance**

Pour effectuer le nettoyage, la maintenance ou la réparation (enlèvement et remplacement) d'une sonde IQ, activer manuellement l'état de maintenance.

- 1 Avec **<M>**, appeler l'affichage de la valeur mesurée.
- 2 Avec **<OK>**, ouvrir le menu *Affichage / options*.
- 3 Avec **<>**, marquer l'option de menu *Switch état maintenance on/off* et confirmer avec **<OK>**.

Une fenêtre contextuelle relative à l'état de maintenance s'ouvre.

- 4 Confirmer avec **<OK>** *Continuer*. La sonde sélectionnée se trouve en état de maintenance. Des sorties liées sont gelées.
- 5 Avec **<M>**, appeler l'affichage de la valeur mesurée. L'affichage de la sonde clignote dans l'affichage de la valeur mesurée.

Effectuer ensuite le nettoyage, la maintenance ou la réparation (enlèvement et remplacement) prévue (enlèvement et remplacement).

Une fois terminés la calibration, le nettoyage, la maintenance ou la réparation, désactiver manuellement l'état de maintenance (voir [paragraphe 4.8.3](#page-63-0)).

#### <span id="page-63-0"></span>**4.8.3 Désactivation de l'état de maintenance**

- 1 Avec **<M>**, appeler l'affichage de la valeur mesurée. L'affichage de la sonde clignote dans l'affichage de la valeur mesurée.
- 2 Avec **<OK>**, ouvrir le menu *Affichage / options*.
- 3 Avec **<>**, marquer l'option de menu *Switch état maintenance on/off* et confirmer avec **<OK>**. Une fenêtre contextuelle relative à l'état de maintenance s'ouvre.
- 4 Confirmer avec **<OK>** *Continuer*. L'état de maintenance est désactivé pour la sonde. Les sorties liées sont libérées.
- 5 Avec **<M>**, appeler l'affichage de la valeur mesurée. L'affichage de la sonde ne clignote pas dans l'affichage de la valeur mesurée.

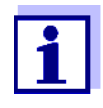

En cas de panne du secteur, les sorties se mettent automatiquement en veille (relais : ouvert, sortie courant : 0 A ; voir mode d'emploi de composant relatif au module de sortie). Après la fin de la panne de secteur, les sorties fonctionnent à nouveau comme défini par l'utilisateur.

En cas de panne de secteur alors que l'état de maintenance est activé pour une sonde IQ reliée à une sortie, les sorties courant et relais fonctionnent à nouveau comme défini par l'utilisateur seulement après désactivation de l'état de maintenance (voir [paragraphe 4.8.3\)](#page-63-0).

### **4.9 Port USB**

Il est possible d'utiliser les ports USB du DIQ/S 281 pour les fonctions suivantes :

- Exécution d'une mise à jour du logiciel (voir [paragraphe 4.11](#page-65-0))
- Accès au système avec l'Electronic Key (voir [paragraphe 4.3](#page-51-0))

### <span id="page-64-0"></span>**4.10 Information sur les versions de logiciel**

Le système donne des informations sur les versions logicielles actuelles des différents composants raccordés.

- 1 Avec **<M>**, appeler l'affichage de la valeur mesurée.
- 2 Avec **<S>**, ouvrir le menu *Réglages/Settings*.
- 3 Avec <**▲▼ ◀▶>**, marquer l'option de menu *Service* et confirmer avec **<OK>**. La fenêtre de dialogue *Service* s'ouvre.
- 4 Avec **<>**, marquer l'option de menu *Liste des tous composants* et confirmer avec **<OK>**.

La fenêtre de dialogue *Liste des tous composants* s'ouvre.

|                                    | 5281-20340001 | 22 Sep 2020 |          | 3 I A<br>Ι®<br>10:14 |  |  |
|------------------------------------|---------------|-------------|----------|----------------------|--|--|
| List of all components             |               |             |          |                      |  |  |
| No.                                | Model         |             | Ser, no. | Softw. vers.         |  |  |
| SYS                                | CTRL TC2020   |             | 99000001 | 9.01                 |  |  |
| <b>S01</b>                         | SensoLyt700IQ |             | 99160001 | 2.18                 |  |  |
|                                    |               |             |          |                      |  |  |
|                                    |               |             |          |                      |  |  |
|                                    |               |             |          |                      |  |  |
|                                    |               |             |          |                      |  |  |
|                                    |               |             |          |                      |  |  |
|                                    |               |             |          |                      |  |  |
|                                    |               |             |          |                      |  |  |
|                                    |               |             |          |                      |  |  |
|                                    |               |             |          |                      |  |  |
| Select ��, view component status 앱 |               |             |          |                      |  |  |

*figure 4-12Liste des tous composants*

5 Avec **<M>** ou **<ESC>**, quitter la fenêtre de dialogue *Liste des tous composants*.

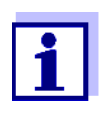

Si la version logicielle déterminée pour l'un des composants raccordés ne correspond pas à la version la plus récente, il est possible d'effectuer une mise à jour du logiciel via l'interface USB (voir [paragraphe 4.11\)](#page-65-0).

### <span id="page-65-1"></span><span id="page-65-0"></span>**4.11 Mise à jour logicielle pour le DIQ/S 281 et les sondes**

La Mise à jour logicielle permet de toujours maintenir le transmetteur universel DIQ/S 281 et tous les composants actifs au niveau le plus récent des versions logicielles.

Le pack de mises à jour contenant le logiciel le plus récent pour l'appareil et les composants actifs ainsi que des instructions détaillées pour l'exécution de la mise à jour est disponible sur Internet à l'adresse www.WTW.com.

Le transfert du logiciel de l'appareil sur le transmetteur universel DIQ/S 281 s'effectue via l'interface USB et une mémoire USB.

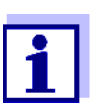

La Mise à jour logicielle ne modifie pas les réglages de mesure non plus que les données de mesure et de calibration.

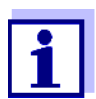

Il est possible de consulter les versions logicielles de tous les composants raccordés dans la fenêtre de dialogue *Liste des tous composants* (voir [paragraphe 4.10\)](#page-64-0).

# **5 Réglages/Setup**

### **5.1 Sélection de la langue**

Une liste indique toutes les langues système disponibles.

- 1 Avec **<S>**, ouvrir le menu *Réglages/Settings*.
- 2 Avec **<▲▼ ← >** et **<OK>**, sélectionner et confirmer l'option de menu *Langue/Language*.

L'écran *Langue/Language* s'ouvre.

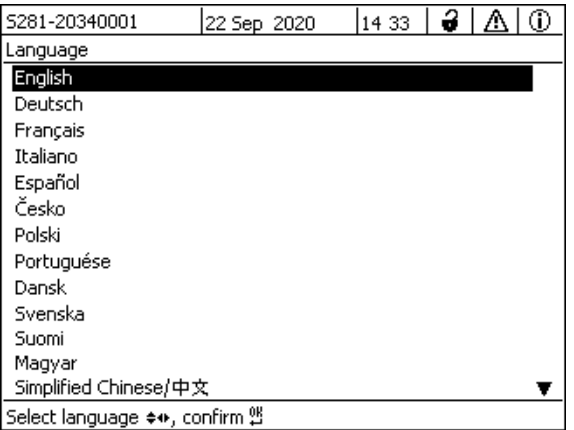

*figure 5-1 Langue/Language*

3 Avec **<>**, sélectionner une langue dans la liste et confirmer avec **<OK>**.

La langue active est marquée par un crochet.

4 Avec **<ESC>**, passer dans le niveau de menu supérieur. ou:

Avec **<M>**, commuter sur l'affichage de la valeur mesurée.

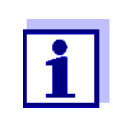

Si la langue système sélectionnée n'est pas disponible dans un composant, tous les affichages de ce composant (par ex. sonde, transmetteur universel, module de sortie) se font par défaut en *anglais*. Pour activer la langue de système sélectionnée pour ce composant, il faut effectuer une mise à jour du logiciel de ce composant (voir [paragraphe 4.11](#page-65-1)).

## **5.2 Réglages de terminal du DIQ/S 281**

Les réglages de terminal comprennent :

- *Nom du terminal*
- *Luminosité de l'écran*
- *Luminosité (mode veille)*

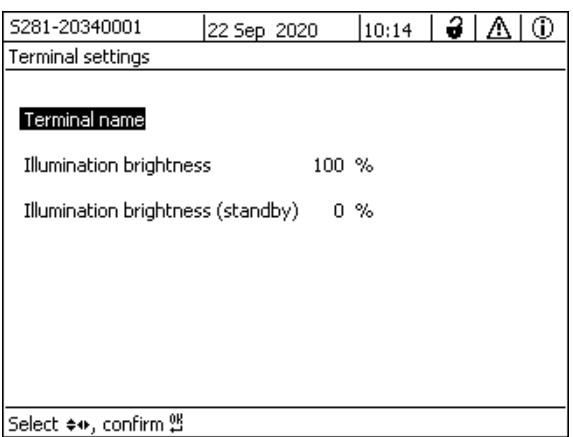

*figure 5-2 Paramétrage terminal*

| Réglage                  | Sélection/<br>valeurs                     | Note explicative                                                                                                    |
|--------------------------|-------------------------------------------|----------------------------------------------------------------------------------------------------|
| Nom du terminal          | AaBb. Zz<br>$0.9\mu\%$ &/()<br>$+=->-2$ ? | séquence de 15 signes maximum définie par<br>l'utilisateur                                                                                               |
| Luminosité de l'écran    | <b>AUTO</b><br>$0100\%$                   | luminosité de l'écran pour la commande du<br>terminal                                                                                                    |
| Luminosité (mode veille) | <b>AUTO</b><br>050%                       | luminosité de l'écran en cours de<br>fonctionnement, lorsqu'aucune entrée n'est<br>effectuée avec les touches pendant une période<br>relativement longue |

### <span id="page-67-0"></span>**5.3 Contrôle d'accès**

La fonction *Contrôle d'accès* permet de définir les paramètres de sécurité pour le DIQ/S 281.

Le DIQ/S 281 propose les degrés de sécurité du système suivants :

 Contrôle d'accès (4 degrés d'autorisation, voir [paragraphe 5.3.1\)](#page-68-0):

- Pas de contrôle d'accès
- Droit d'aministrateur
- Droit de maintenance
- Droit de consultation
- Contrôle d'accès avec blocage de l'appareil (voir [paragraphe 5.3.2\)](#page-71-0):

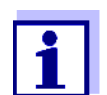

Accès au système lorsque le contrôle d'accès est actif (voir [para](#page-51-1)[graphe 4.3\)](#page-51-1).

**État à la livraison** En l'état à la livraison, le contrôle d'accès est désactivé. Chaque utilisateur peut exécuter toutes les fonctions.

**Sauvegarde du mot de passe** Si un contrôle d'accès est activé pour le DIQ/S 281 et que le mot de passe administrateur est perdu, un accès administrateur rapide au DIQ/S 281 n'est plus possible.

> Pour éviter de perdre le mot de passe, il est recommandé de créer une sauvegarde du mot de passe administrateur. Ceci est également valable en cas d'utilisation de l'Electronic Key.

> Pour sauvegarder le mot de passe administrateur, il est possible de le noter par ex. sur une Electronic Key et/ou sur papier ou sur un ordinateur personnel. Conserver les mots de passe dans un endroit sûr.

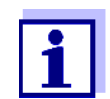

Si le DIQ/S 281 est bloqué et que le mot de passe administrateur est perdu, il est possible de débloquer le système avec un mot de passe maître. Contacter le Service technique.

Le mot de passe maître est valable pour une durée de 7 jours.

Si vous avez débloqué le DIQ/S 281 avec le mot de passe maître, nous recommandons de noter le mot de passe régulier et de le conserver en un lieu sûr.

### <span id="page-68-0"></span>**5.3.1 Activation du contrôle d'accès**

Le contrôle d'accès propose dans le système trois droits d'utilisateur pré-configurés. Il est possible de protéger chaque type d'utilisateur par un mot de passe qui lui est propre.

**Droit d'utilisateur** Le droit d'utilisateur actuel est représenté à l'écran par les symboles ci-dessous.

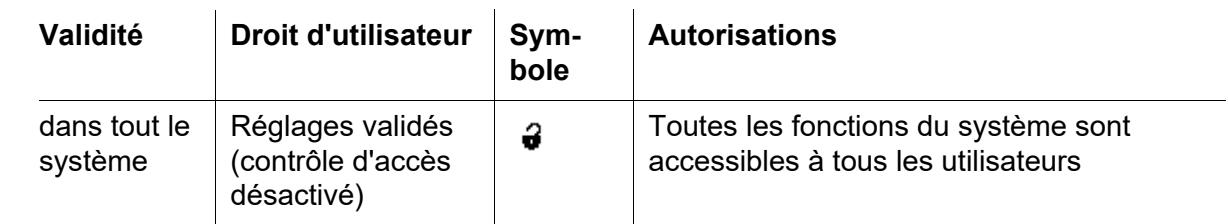

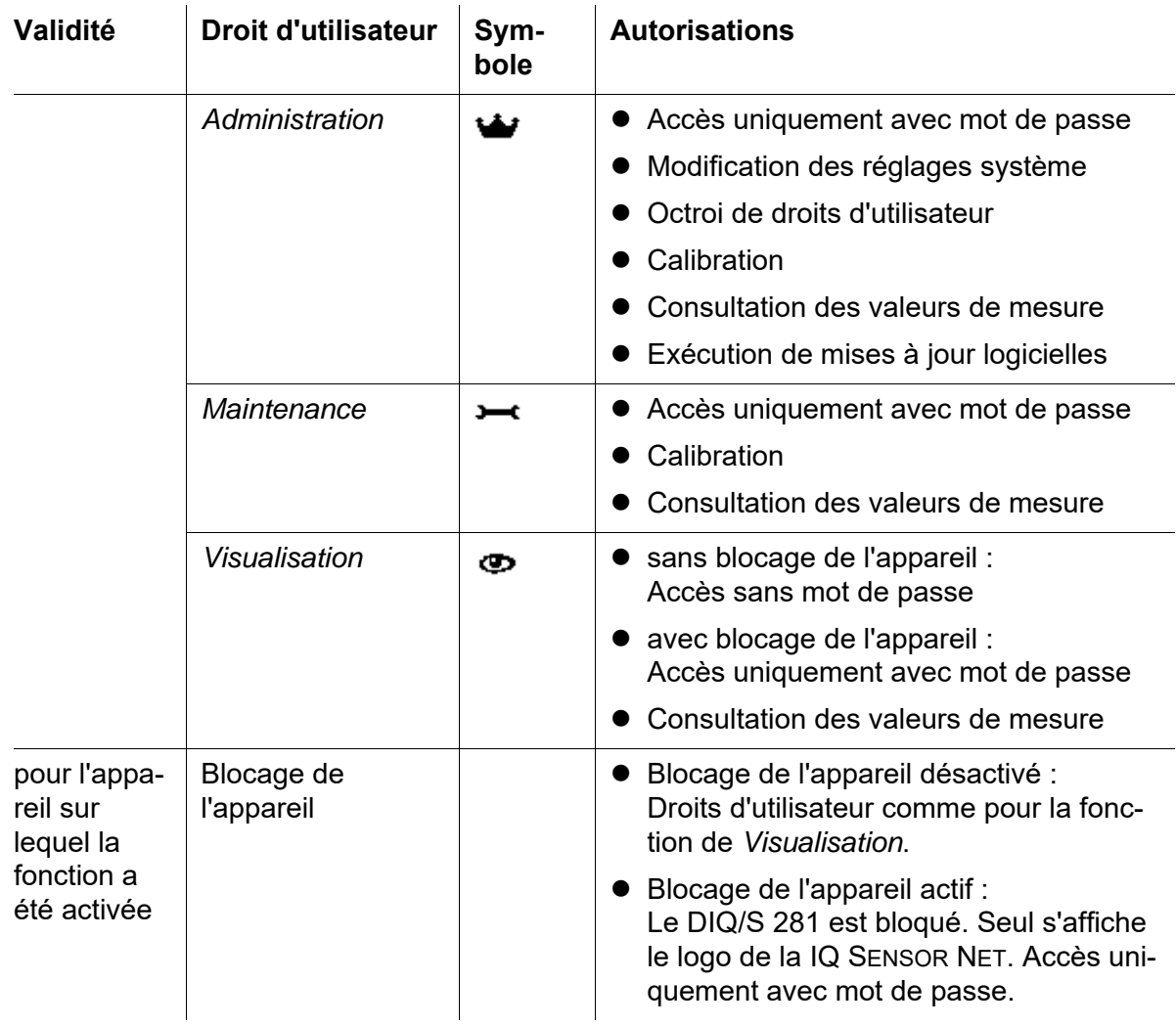

**Activation du contrôle d'accès** 1 Avec **<S>**, ouvrir le menu *Réglages/Settings*. 2 Avec <**▲▼ ◀▶>** et <OK>, sélectionner et confirmer l'option de menu *Contrôle d'accès*. La fenêtre de dialogue *Contrôle d'accès étendu* s'ouvre. Le droit d'utilisateur et le blocage de l'appareil sont sélectionnables.

|                                | 15 25       |  |                          |             |  |  |  |  |  |
|--------------------------------|-------------|--|--------------------------|-------------|--|--|--|--|--|
| Extended access control        |             |  |                          |             |  |  |  |  |  |
|                                |             |  |                          |             |  |  |  |  |  |
| User right                     |             |  |                          | Access code |  |  |  |  |  |
| Administration                 |             |  | 1111                     |             |  |  |  |  |  |
|                                |             |  |                          |             |  |  |  |  |  |
|                                | 3333        |  |                          |             |  |  |  |  |  |
|                                |             |  |                          |             |  |  |  |  |  |
|                                |             |  |                          |             |  |  |  |  |  |
| <b>Extended access control</b> |             |  |                          |             |  |  |  |  |  |
| Apply settings                 |             |  |                          |             |  |  |  |  |  |
|                                |             |  |                          |             |  |  |  |  |  |
|                                |             |  |                          |             |  |  |  |  |  |
|                                |             |  |                          |             |  |  |  |  |  |
| Select menulitem ♦••, edit 앱   |             |  |                          |             |  |  |  |  |  |
|                                | 22 Sep 2020 |  | 2222<br>active<br>active | 12 I        |  |  |  |  |  |

*figure 5-3 Einstellungen/Settings -> Contrôle d'accès -> Contrôle d'accès étendu*

L'appareil génère automatiquement un mot de passe pour chaque droit d'utilisateur. Il est possible de reprendre ce mot de passe ou de le modifier.

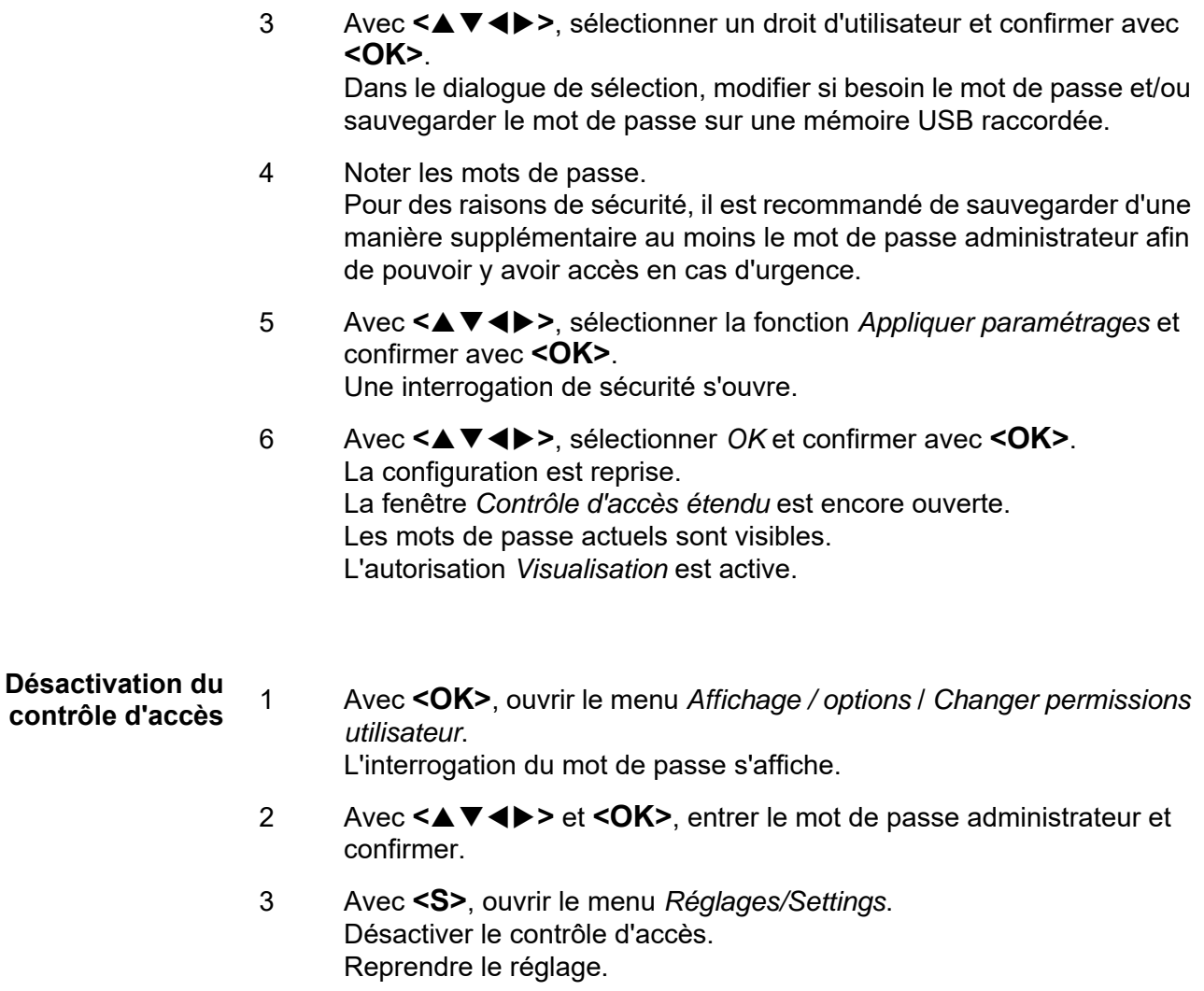

#### <span id="page-71-0"></span>**5.3.2 Activation du blocage de l'appareil**

La fonction *Système verrouillé* permet de protéger le transmetteur universel non seulement contre toute utilisation non autorisée mais aussi contre la consultation non autorisée des valeurs de mesure actuelles. En activant le blocage de l'appareil, vous activez également le mot de passe autorisant la consultation des valeurs de mesure.

Après écoulement d'un intervalle réglé sans entrées effectuées par un utilisateur, le système est automatiquement bloqué. L'écran affiche seulement le logo du IQ SENSOR NET.

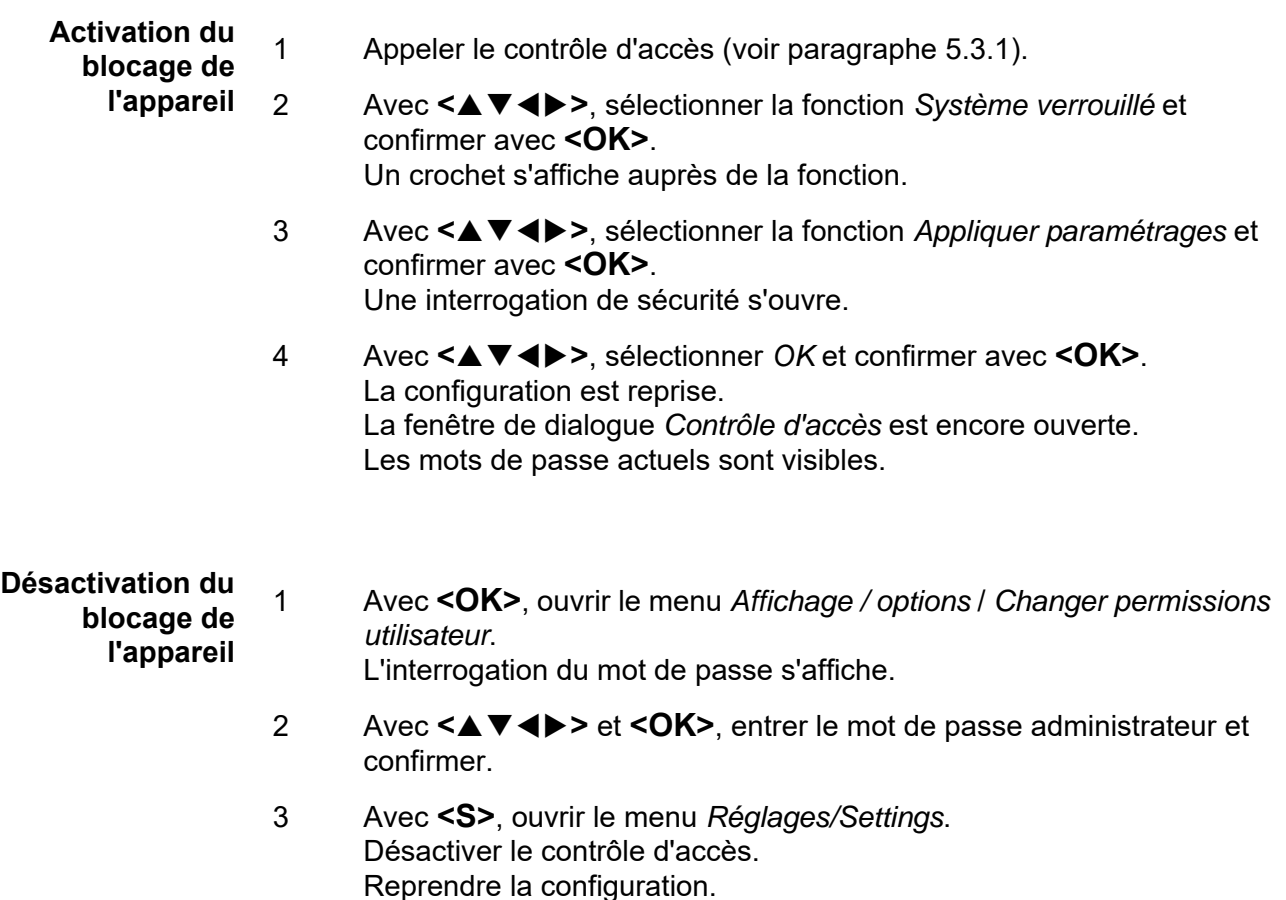

### **5.3.3 Electronic Key**

L'administrateur peut simplifier l'accès au DIQ/S 281 en déposant le mot de passe sur une mémoire USB. Cette mémoire USB devient alors l'Electronic Key.

Lors de la connexion de l'Electronic Key sur le DIQ/S 281, le droit d'utilisateur déposé dessus avec mot de passe correspondant est automatiquement lu.
L'utilisateur de l'Electronic Key est connecté sur le système avec son droit d'utilisateur sans autre interrogation du mot de passe.

Lorsqu'il débranche l'Electronic-Key, le DIQ/S 281 revient automatiquement au droit d'utilisateur du niveau le plus bas.

Il est possible de mémoriser sur chaque Electronic Key les mots de passe de différents systèmes IQ SENSOR NET.

Pour chaque système IQ SENSOR NET, il est possible de sauvegarder seulement un mot de passe sur une Electronic Key.

**Sauvegarde d'un mot de passe sur une Electronic Key**

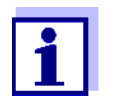

Lorsque le contrôle d'accès est actif, des droits d'aministrateur sont requis.

2 Avec **<S>**, ouvrir le menu *Réglages/Settings*.

1 Brancher la mémoire USB sur l'interface USB-A.

- 3 Avec **<>** et **<OK>**, sélectionner et confirmer l'option de menu *Contrôle d'accès*. La fenêtre de dialogue *Contrôle d'accès* s'ouvre.
- 4 Avec **<>**, sélectionner un niveau d'autorisation et confirmer avec **<OK>**.
- 5 Avec **<>**, sélectionner l'option de menu *Sauvegarder code d'accès sur mémoire USB* et confirmer avec **<OK>**. Le mot de passe du niveau d'autorisation sélectionné est enregistré sur la mémoire USB.

#### **5.3.4 Accès au DIQ/S 281 avec contrôle d'accès actif**

- Accès administrateur par entrée du mot de passe :
	- Après 10 minutes sans activation de touche, le niveau de protection le plus élevé s'active automatiquement.
- O. – Sélectionner le menu *Affichage / options* / *Visualisation seulement*

Le niveau de protection le plus élevé est activé.

 Accès administrateur par branchement de l'Electronic Key : La protection se rétablit au débranchement de l'Electronic Key

### **5.4 Réglages des sondes**

Les réglages de sondes comprennent la grandeur de mesure, la plage de mesure et, le cas échéant, des compensations.

**Réglages de la sonde** Le diagramme ci-dessous montre les étapes de commande nécessaires à l'appel du menu de réglage de la sonde et des fonctions de sonde étendues :

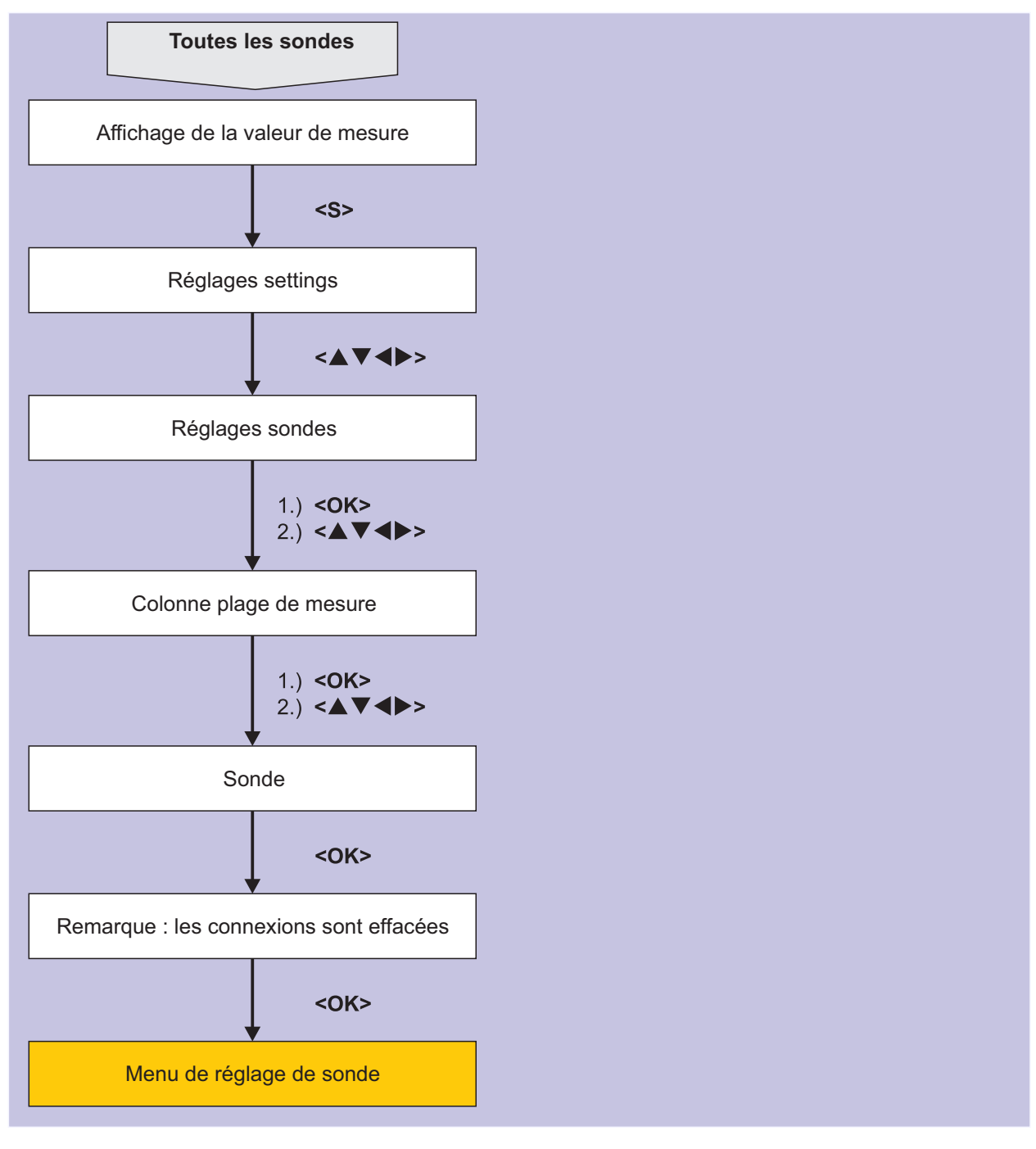

*figure 5-4 Appel des réglages de la sonde*

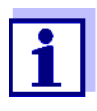

En cas de modification du mode de mesure ou de la grandeur de mesure, une connexion de la sonde à un relais est supprimée !

Pour plus de détails relatifs aux réglages de la sonde, se reporter au mode d'emploi de la sonde IQ.

#### **5.5 Édition de la liste des sorties**

La représentation *Edition liste sorties* donne une vue d'ensemble de toutes les sorties, connexions et groupes de données inactifs.

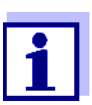

Connexion de sorties avec des sondes (voir [paragraphe 6.4](#page-93-0)).

Pour identifier plus facilement les sorties, il est possible de donner un nom individuel à chaque sortie en utilisant la fonction *Edition liste sorties*.

- 1 Avec **<S>**, ouvrir le menu *Réglages/Settings*.
- 2 Avec <**△▼ ◀▶>** et <OK>, sélectionner l'option de menu *Paramétrage système* -> *Edition liste sorties* et confirmer. La vue d'ensemble *Edition liste sorties* s'ouvre.
- 3 Avec **<>**, marquer un nom dans la colonne *Nom* et confirmer avec **<OK>**.

| 5281-20340001                                   |                      |  | 22 Sep 2020 | 10:14 | -3 I A |  | ⊕ |  |
|-------------------------------------------------|----------------------|--|-------------|-------|--------|--|---|--|
|                                                 | Edit list of outputs |  |             |       |        |  |   |  |
| No.                                             | Model/Channel        |  | Ser, no,    | Name  |        |  |   |  |
| D01                                             | DIQ/S281-CR2/R1      |  | 99200004    |       |        |  |   |  |
| D <sub>0</sub> 1                                | DIO/S281-CR2/R2      |  | 99200004    |       |        |  |   |  |
| D01                                             | DIO/S281-CR2/C1      |  | 99200004    |       |        |  |   |  |
| D01                                             | DIQ/S281-CR2/C2      |  | 99200004    |       |        |  |   |  |
|                                                 |                      |  |             |       |        |  |   |  |
|                                                 |                      |  |             |       |        |  |   |  |
|                                                 |                      |  |             |       |        |  |   |  |
|                                                 |                      |  |             |       |        |  |   |  |
|                                                 |                      |  |             |       |        |  |   |  |
|                                                 |                      |  |             |       |        |  |   |  |
|                                                 |                      |  |             |       |        |  |   |  |
| - OK<br>$C = 1 - 1$<br>وسيموس والمراجع والتاريخ |                      |  |             |       |        |  |   |  |

[Select ♦••, edit output names ﷺ]

*figure 5-5 Edition liste sorties -> Entrer le nom*

4 Avec **<>** et **<OK>**, entrer le nom et confirmer avec **<OK>** (voir également [paragraphe 4.2.2](#page-49-0)).

|                                | 5281-20340001        | 22 Sep 2020 |          | 10:14 | 3 | Λ | ⊕ |  |
|--------------------------------|----------------------|-------------|----------|-------|---|---|---|--|
|                                | Edit list of outputs |             |          |       |   |   |   |  |
| No.                            | Model/Channel        |             | Ser, no, | Name  |   |   |   |  |
| D01                            | DIQS281/R1           |             | 99200004 | ZL    |   |   |   |  |
| D01                            | DIQS281/R2           |             | 99200004 |       |   |   |   |  |
| D01                            | DIQS281/C1           |             | 99200004 |       |   |   |   |  |
| D01                            | DIQS281/C2           |             | 99200004 |       |   |   |   |  |
|                                |                      |             |          |       |   |   |   |  |
|                                |                      |             |          |       |   |   |   |  |
|                                |                      |             |          |       |   |   |   |  |
|                                |                      |             |          |       |   |   |   |  |
|                                |                      |             |          |       |   |   |   |  |
|                                |                      |             |          |       |   |   |   |  |
|                                |                      |             |          |       |   |   |   |  |
| Select ≑+, edit output names 앱 |                      |             |          |       |   |   |   |  |

*figure 5-6 Edition liste sorties -> Entrer le nom*

## **5.6 Réglages de l'alarme**

#### **5.6.1 Généralités**

Cette option de menu permet de déterminer les réactions à certains événements déclencheurs d'alarme.

Un événement déclencheur d'alarme est constitué par le fait qu'une certaine valeur de mesure (valeur limite) d'une sonde n'est pas atteinte ou bien est dépassée.

Les événements déclencheurs d'alarme peuvent être signalés comme suit :

- Sous forme de message à l'écran
- Sous forme d'action de relais

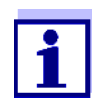

Les messages d'alerte via l'écran ou un relais ne peuvent pas être acquittés ni désactivés. Une alarme disparaît seulement lorsque la cause de l'alarme a été éliminée ou que les *Paramétrage alarme* ont été modifiés ou effacés.

#### **5.6.2 Réglage/modification du réglage de l'alarme**

- 1 Avec **<S>**, ouvrir le menu *Réglages/Settings*.
- 2 Avec <**▲▼◀▶>** et <OK>, sélectionner et confirmer l'option de menu *Paramétrage alarme*.

La fenêtre de dialogue *Liaison d'alarme - vue d'ensemble* s'ouvre. Les alarmes déjà réglées contiennent déjà des entrées dans la colonne *Sonde*.

| 5281-20340001       |                        | 22 Sep 2020 |                | 10:14 |  | 3 I A | $\circledcirc$ |  |  |
|---------------------|------------------------|-------------|----------------|-------|--|-------|----------------|--|--|
| Alarm link overview |                        |             |                |       |  |       |                |  |  |
| Alarm               | Sensor                 | Designation |                |       |  |       |                |  |  |
| A01                 |                        |             |                |       |  |       |                |  |  |
| A02                 | 501 01341000           |             | lack of oxygen |       |  |       |                |  |  |
| A03                 |                        |             |                |       |  |       |                |  |  |
| A04                 |                        |             |                |       |  |       |                |  |  |
| A05                 |                        |             |                |       |  |       |                |  |  |
| A06                 |                        |             |                |       |  |       |                |  |  |
| A07                 |                        |             |                |       |  |       |                |  |  |
| A08                 |                        |             |                |       |  |       |                |  |  |
| A09                 |                        |             |                |       |  |       |                |  |  |
| A10                 |                        |             |                |       |  |       |                |  |  |
|                     |                        |             |                |       |  |       |                |  |  |
|                     | Select ≑⊕, Set alarm 앱 |             |                |       |  |       |                |  |  |

*figure 5-7 Paramétrage alarme ->Liaison d'alarme - vue d'ensemble*

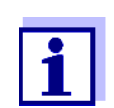

Dans la colonne *Sonde* sont affichés le numéro de sonde et le numéro de série.

3 Avec **<>**, sélectionner une alarme *A01* à *AXX* à éditer. Pour la première configuration, sélectionner une alarme sans entrée dans la colonne *Sonde*. Ensuite, confirmer avec **<OK>**. Lors du premier réglage d'une alarme, une liste de toutes les sondes s'affiche d'abord. Il est possible d'effacer ou de modifier les liens d'alarme déjà réglés (pour leur modification, continuer à l'étape 5).

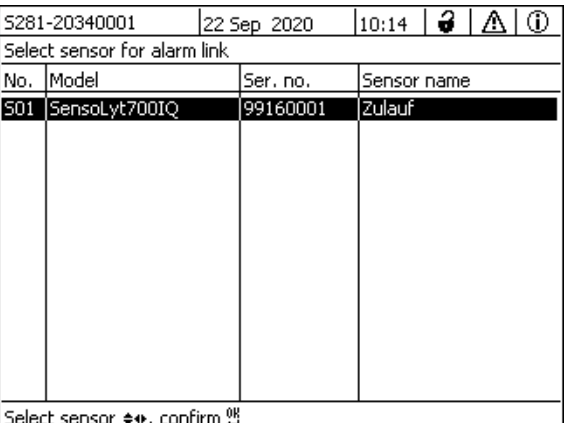

*figure 5-8 Sélectionner sonde pour liaison d'alarme*

4 Pour un premier réglage, sélectionner une sonde dans la liste avec **<>** et confirmer avec **<OK>**. L'écran *Èditer paramètres liaison d'alarme* s'ouvre.

| 5281-20340001     | 22 Sep 2020                   |                     | 10:14         | 3 I |  |  |  |
|-------------------|-------------------------------|---------------------|---------------|-----|--|--|--|
| Set alarm link    |                               |                     |               |     |  |  |  |
| Measured variable |                               |                     | Main variable |     |  |  |  |
| Limit value       |                               | Upper limit         |               |     |  |  |  |
| Upper limit       |                               | 48.0 mg/l           |               |     |  |  |  |
| Hysteresis        |                               | $6.00 \text{ mq/l}$ |               |     |  |  |  |
| Designation       |                               |                     |               |     |  |  |  |
| Relay output      |                               | D01 R1              |               |     |  |  |  |
| Accept            |                               |                     |               |     |  |  |  |
| Cancel            |                               |                     |               |     |  |  |  |
|                   |                               |                     |               |     |  |  |  |
|                   |                               |                     |               |     |  |  |  |
|                   |                               |                     |               |     |  |  |  |
|                   |                               |                     |               |     |  |  |  |
|                   | Adjust setting ≑+⊦, confirm 앱 |                     |               |     |  |  |  |

*figure 5-9 Èditer paramètres liaison d'alarme*

5 Traiter le tableau de réglage. Le déroulement des opérations à effectuer pour cela est décrit en détail au [paragraphe 4.2 PRINCIPES](#page-47-0) D'UTILISATION .<br>[GÉNÉRAUX](#page-47-0).

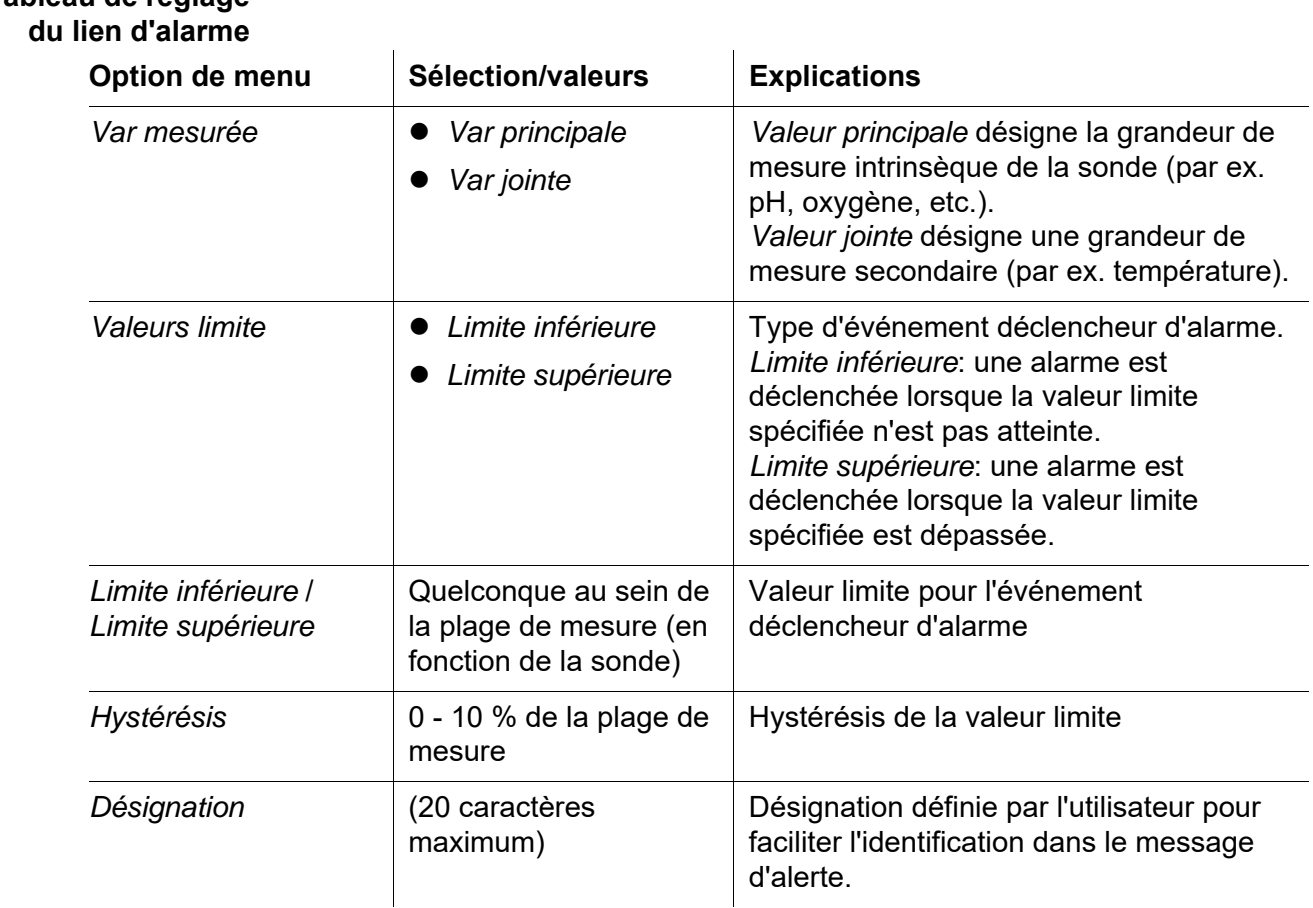

# **Tableau de réglage**

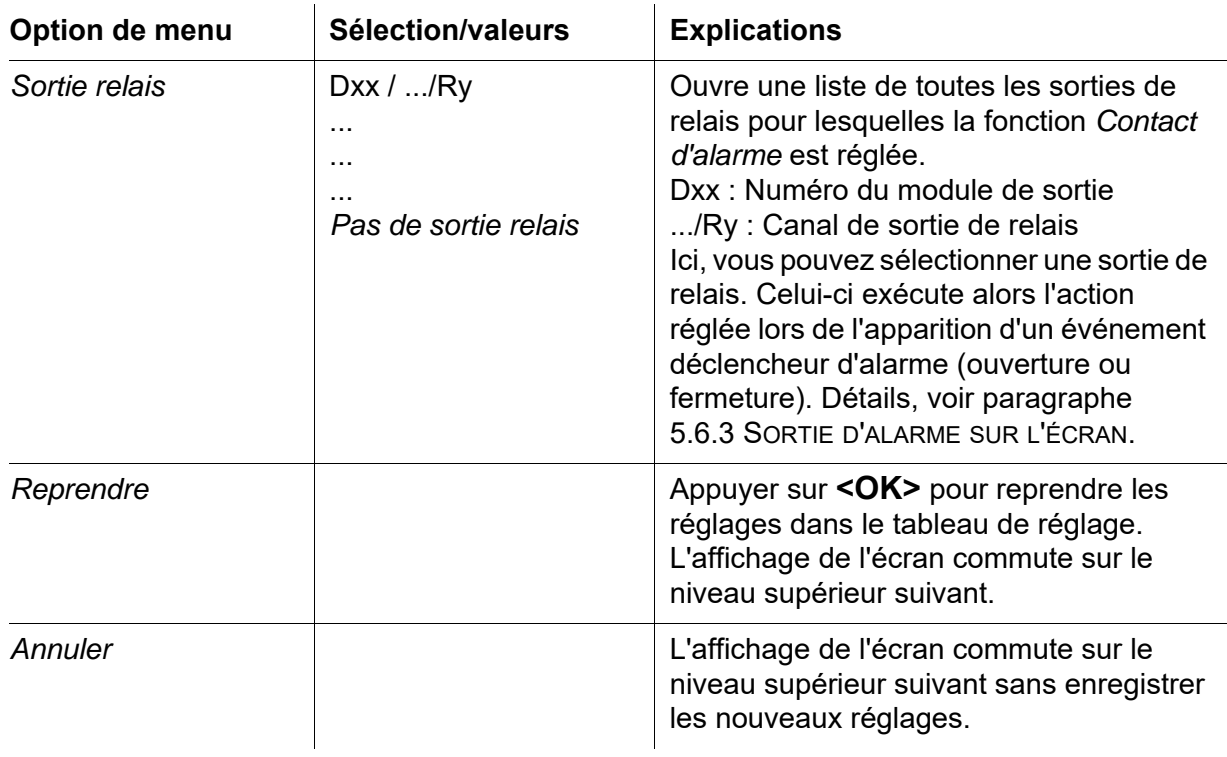

#### <span id="page-78-0"></span>**5.6.3 Sortie d'alarme sur l'écran**

À l'apparition d'un événement déclencheur d'alarme, une fenêtre contenant un message-texte s'affiche.

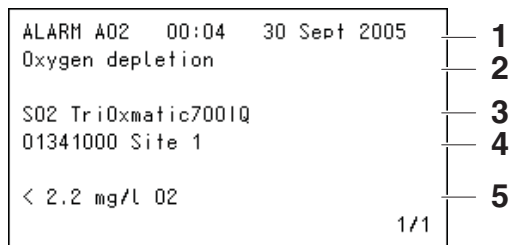

*figure 5-10Exemple de message d'alerte à l'écran*

- 1 Numéro d'alarme Axx ainsi que l'heure et la date de l'événement déclencheur d'alarme
- 2 Désignation définie par l'utilisateur
- 3 Numéro de sonde et désignation du modèle de la sonde qui a déclenché l'alarme
- 4 Numéro de série et nom de la sonde qui a déclenché l'alarme
- 5 Description de l'événement avec indication de la valeur limite : "<" = limite non atteinte
	- ">" = limite dépassée

#### **Consignes opératoires** Si plusieurs messages d'alerte attendent d'être affichés à l'écran, il est possible de feuilleter les messages avec **<>**. Ce cas de figure est signalé par une indication de page dans le coin en bas à droite. Le message le plus récent est toujours en première position.

Avec **<M>**, masquer les messages d'alerte et commuter sur l'affichage de la valeur mesurée. Une minute après, les messages d'alerte s'affichent à nouveau si leur cause n'a pas été éliminée.

#### **5.6.4 Sortie d'alarme sous forme d'action de relais**

Il est possible de configurer les sorties relais du DIQ/S 281 de sorte qu'une action de relais s'effectue (ouverture ou fermeture) lorsqu'un événement déclencheur d'alarme survient. Il faut pour cela que soit configurée pour la sortie relais dans les *Paramétrage sorties et liaisons* la fonction *contact alarme*.

La fonction *Contact alarme* est disponible uniquement pour les relais qui ne sont pas reliés à une sonde. Si besoin, supprimer une connexion existante. Pour plus de détails, veuillez vous reporter au mode d'emploi du module de sortie.

## **5.7 Réglages système**

Les réglages système comprennent :

- *Langue/Language* (voir [paragraphe 5.1\)](#page-66-0)
- *Date/Heure* (voir [paragraphe 5.7.1](#page-79-0))
- *Altitude/pression atmosphérique* (voir [paragraphe 5.7.2](#page-80-0))
- *Réglage interfaces bus* (variante DIQ/S 281-MOD)
- *Code de fonction*

#### <span id="page-79-0"></span>**5.7.1 Réglage de la date et de l'heure**

L'horloge en temps réel sert à l'affichage de la date et de l'heure dans l'affichage de la valeur mesurée et dans les entrées du journal de bord.

- 1 Avec **<S>**, ouvrir le menu *Réglages/Settings*.
- 2 Avec **<>** et **<OK>**, sélectionner l'option de menu *Paramétrage système* -> *Date/Heure* et confirmer. L'écran *Date/Heure* s'ouvre.
- 3 Avec **<>**, sélectionner *Entrer date* ou *Entrer heure*.

| 5281-20340001 | 22 Sep 2020 | 10:14 | <b>3</b> | Δ | ⊕ |
|---------------|-------------|-------|----------|---|---|
| Date/Time     |             |       |          |   |   |
| Set date      |             |       |          |   |   |
| Year          | 2008        |       |          |   |   |
| Month         |             | May   |          |   |   |
| Day           | 26          |       |          |   |   |
| Set time      |             |       |          |   |   |
| Hour          | 10          |       |          |   |   |
| Minute        | 43          |       |          |   |   |
|               |             |       |          |   |   |
|               |             |       |          |   |   |
|               |             |       |          |   |   |
|               |             |       |          |   |   |

4 Avec **<OK>**, confirmer la sélection. Un champ est marqué, par ex. *Année*.

*figure 5-11Date/Heure*

- 5 Avec <**△▼ ◀▶>** et **<OK>**, sélectionner et confirmer un nombre. Le champ suivant est marqué, par ex. *Mois*.
- 6 Compléter les entrées sur l'écran *Date/Heure*.

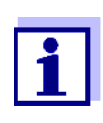

L'horloge du DIQ/S 281 est munie d'un dispositif de pontage lui permettant de faire face à des durées de panne de secteur de plusieurs heures. En cas de panne de secteur prolongée, l'horloge redémarre exactement à l'heure de l'immobilisation. Un message et une entrée dans le journal de bord informent sur la panne de secteur et la nécessité de remettre l'horloge à l'heure.

#### <span id="page-80-0"></span>**5.7.2 Altitude de l'emplacement / pression atmosphérique moyenne**

Les pressions atmosphériques sont réglables de 500 à 1100 mbar.

- 1 Avec **<S>**, ouvrir le menu *Réglages/Settings*.
- 2 Avec **<>** et **<OK>**, sélectionner l'option de menu *Paramétrage système* -> *Altitude/pression atmosphérique* et confirmer . L'écran *Altitude/pression atmosphérique* s'ouvre.

| 5281-20340001                              | 22 Sep 2020 | 10:14 | 3. | Ф |  |  |  |  |  |
|--------------------------------------------|-------------|-------|----|---|--|--|--|--|--|
| Location altitude/Air pressure             |             |       |    |   |  |  |  |  |  |
|                                            |             |       |    |   |  |  |  |  |  |
|                                            |             |       |    |   |  |  |  |  |  |
| Set altitude of location<br>Loc. altitude: |             | amsl  |    |   |  |  |  |  |  |
|                                            | 590 m       |       |    |   |  |  |  |  |  |
| Set air pressure                           |             |       |    |   |  |  |  |  |  |
| Air pressure:                              | $1013$ mbar |       |    |   |  |  |  |  |  |
|                                            |             |       |    |   |  |  |  |  |  |
|                                            |             |       |    |   |  |  |  |  |  |
|                                            |             |       |    |   |  |  |  |  |  |
|                                            |             |       |    |   |  |  |  |  |  |
|                                            |             |       |    |   |  |  |  |  |  |
|                                            |             |       |    |   |  |  |  |  |  |
|                                            |             |       |    |   |  |  |  |  |  |
| Select ≑+ , confirm 앱                      |             |       |    |   |  |  |  |  |  |

*figure 5-12Altitude/pression atmosphérique*

- 3 Avec **<>** et **<OK>**, sélectionner et confirmer *Régler altitude* ou *Régler pression*.
- 4 Avec **<>** et **<OK>**, modifier et confirmer les valeurs *Altitude poste* ou *Pression atmos.*.

#### **5.7.3** *Code de fonction*

Fonction de service.

## **6 Sorties**

#### **6.1 Les sorties du DIQ/S 281**

Mode de fonctionnement des sorties

- Les sorties relais fonctionnent comme contacts à ouverture ou à fermeture.
- Les sorties courant fournissent un courant qui est fonction de la valeur de mesure.

Sur le DIQ/S 281, il est possible de

- donner des noms aux sorties (voir [paragraphe 6.3](#page-92-0)).
- relier les sorties à la sonde (voir [paragraphe 6.4\)](#page-93-1)
- supprimer les connexions des sorties à la sonde (voi[rparagraphe](#page-94-0) 6.5)
- régler les sorties (voir [paragraphe 6.6](#page-95-0) et [paragraphe 6.7\)](#page-106-0)
- contrôler les états des sorties (voir [paragraphe 6.8](#page-113-0))

Les connaissances de base pour l'utilisation de sorties relais sont exposées au [paragraphe 6.2.](#page-83-0)

**Fonctions des sorties courant et sorties relais**

#### **Sortie relais (voir [paragraphe 6.6](#page-95-0))**

- *Moniteur système*
- *Moniteur sonde*
- *Indicateur limite*
- *Contrôleur fréquence*
- *Contrôleur largeur d'impulsion*
- *Nettoyage*
- *Contrôlé par sonde*
- *Contrôle manuel*
- *Contact alarme*

#### **Sortie courant (voir [paragraphe 6.7\)](#page-106-0)**

- *Sortie analogique*
- *Contrôleur PID*
- *Valeur courant fixe*

## <span id="page-83-0"></span>**6.2 Connaissances de base sur les fonctions des relais**

Ce chapitre contient des connaissances de base générales sur les fonctions de relais suivantes :

- Surveillance (voir [paragraphe 6.2.1](#page-83-1))
- Avertisseurs de seuil (voir [paragraphe 6.2.2\)](#page-83-2)
- Sortie proportionnelle (voir [paragraphe 6.2.3\)](#page-84-0)

#### <span id="page-83-1"></span>**6.2.1 Surveillance**

En cas d'utilisation d'un relais à des fins de surveillance, l'apparition de certains états est suivie d'une action de relais (*Ouverture*, *Ferméture*). Cette fonction est appropriée par ex. pour la surveillance de défauts dans le système.

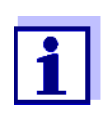

Pour des fonctions de surveillance, utiliser le relais de préférence comme contact à ouverture (voir [paragraphe 6.6.1\)](#page-96-0). En cas de défaut, le relais s'ouvre. La surveillance est également assurée de cette manière en cas, par ex., de panne de tension d'alimentation.

#### <span id="page-83-2"></span>**6.2.2 Avertisseurs de valeur limite**

Un relais fonctionnant comme avertisseur de seuil s'active ou se désactive lorsqu'une valeur limite déterminée est dépassée ou n'est pas atteinte.

Il est possible d'utiliser les avertisseurs de seuil de la manière suivante :

- Surveillance d'une valeur limite avec un relais : Si une valeur limite (supérieure ou inférieure) est dépassée ou n'est pas atteinte, un relais se déclenche. Dans ce contexte, les actions de relais *Ouverture* ou *Ferméture* sont possibles (voir page 85)
- Surveillance de deux valeurs limites avec deux relais : Si la valeur limite supérieure est dépassée ou n'est pas atteinte, un relais se déclenche, et si la valeur limite inférieure est dépassée ou n'est pas atteinte, un autre relais se déclenche. Dans ce contexte, les actions de relais *Ouverture* ou *Ferméture* sont possibles dans chaque cas (voir page 85).

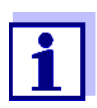

Si la surveillance simple (*Ouverture*, *Ferméture*) à un ou deux relais ne suffit pas, utiliser la sortie proportionnelle (voir [paragraphe 6.2.3\)](#page-84-0).

#### **Surveillance de valeurs limites avec un ou deux relais**

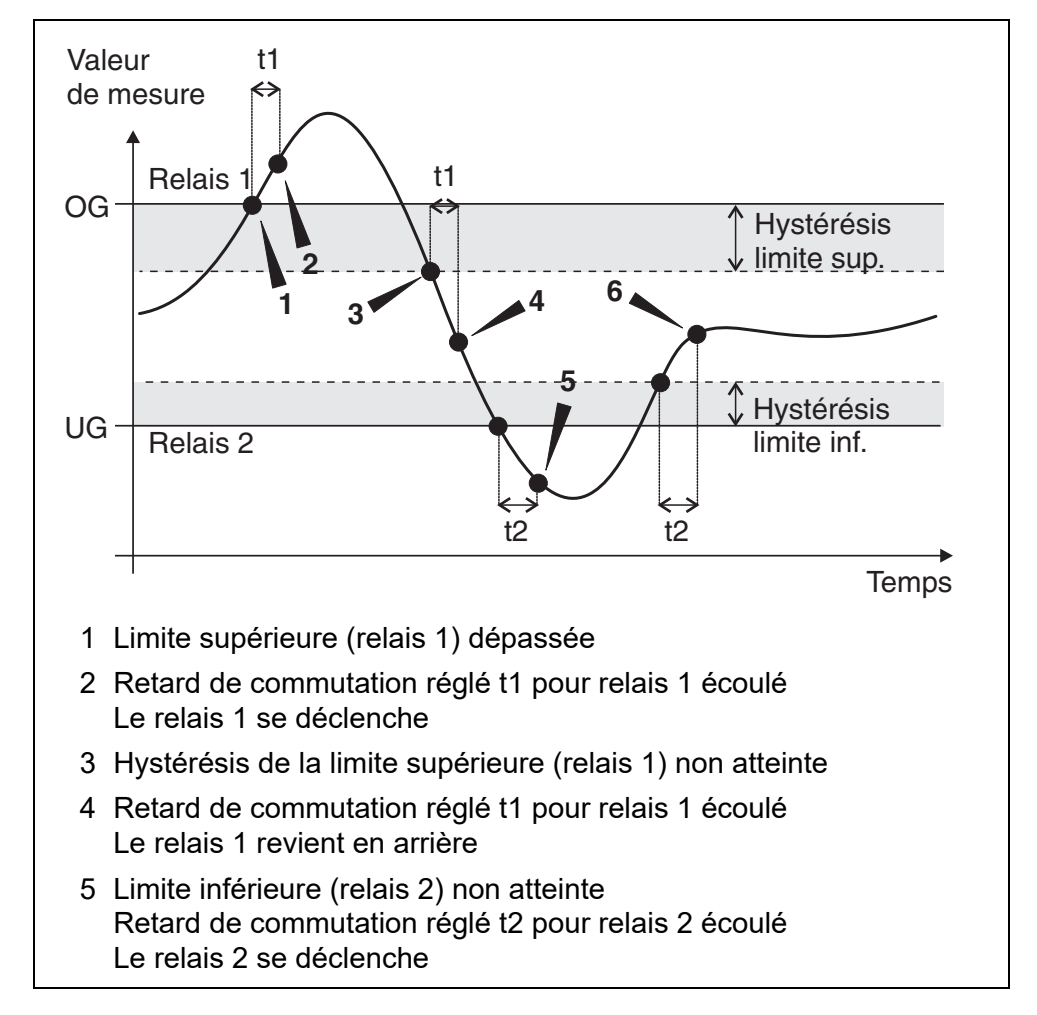

*figure 6-1 Points de commutation des relais remplissant la fonction d'avertisseurs de seuil*

Pour les opérations de commutation, il est possible de régler pour chaque relais un retard de commutation (t). C'est la période de temps pendant laquelle une valeur limite doit être dépassée avant que le relais commute. Cela permet d'éviter les commutations répétées lorsque les valeurs de mesure varient en deçà et au-delà de la valeur limite.

#### <span id="page-84-0"></span>**6.2.3 Sortie proportionnelle**

Dans le cas de la sortie proportionnelle, le relais s'ouvre et se ferme de manière cyclique dans une plage de valeurs de mesure déterminée (plage proportionnelle). Le relais commute alors, en fonction de la valeur de mesure, avec

- durée d'activation (sortie largeur d'impulsion, voir page 87) ou
- fréquence de commutation (sortie fréquence, voir page 88).

Il est possible d'utiliser les sorties proportionnelles de la manière suivante :

- Sortie à un relais : Une plage de sortie avec *Valeur de début* et *Valeur finale* est déterminée. Il n'y a plus de sortie au-dessus ni au-dessous de la plage de sortie (voir page 86)
- Sortie à deux relais : Une plage de sortie avec *Valeur de début* et *Valeur finale* est déterminée pour chaque relais. Un relais sort dans la plage de sortie supérieure et l'autre relais dans la plage de sortie inférieure (voir page 87).

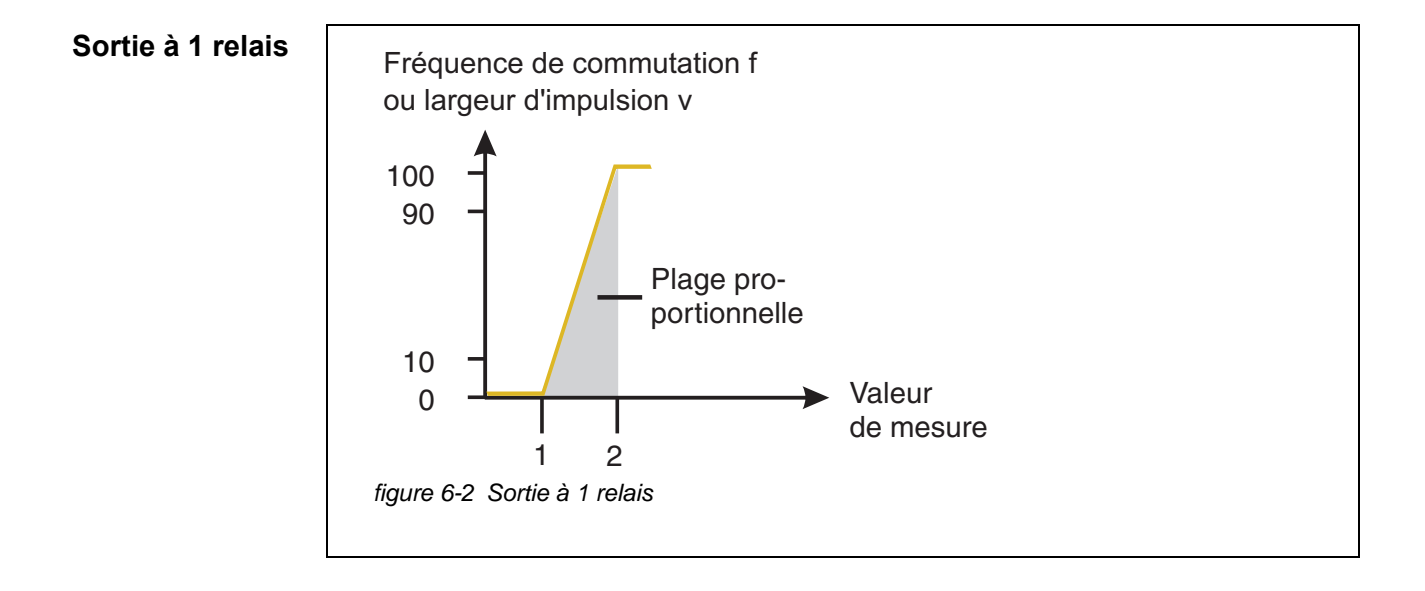

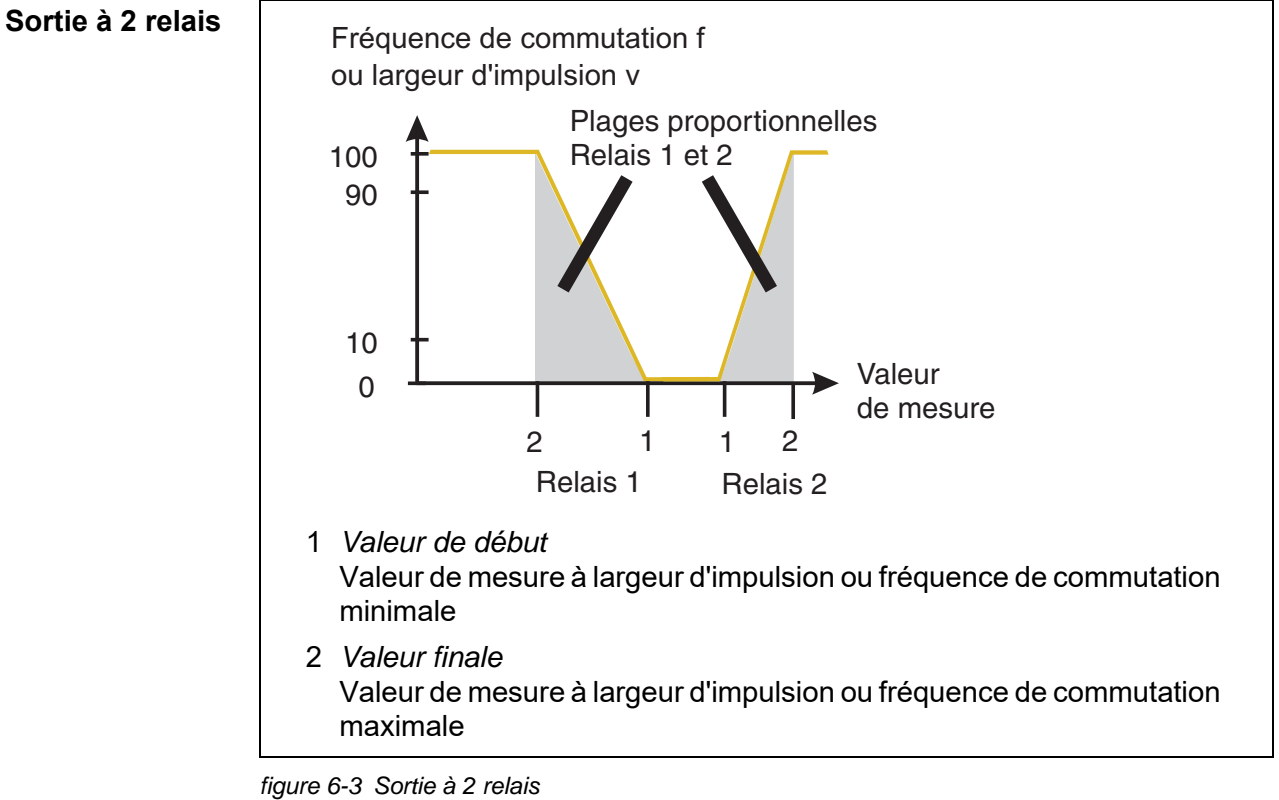

#### **Sortie largeur** La sortie largeur d'impulsion sert à la commande de vannes par exemple.

Pour la sortie largeur d'impulsion, la durée d'activation ( $t_{\text{Marche}}$ ) du signal de sortie est modifiée. Selon la position de la valeur de mesure dans la plage proportionnelle, la durée d'activation du relais est plus ou moins longue.

**d'impulsion**

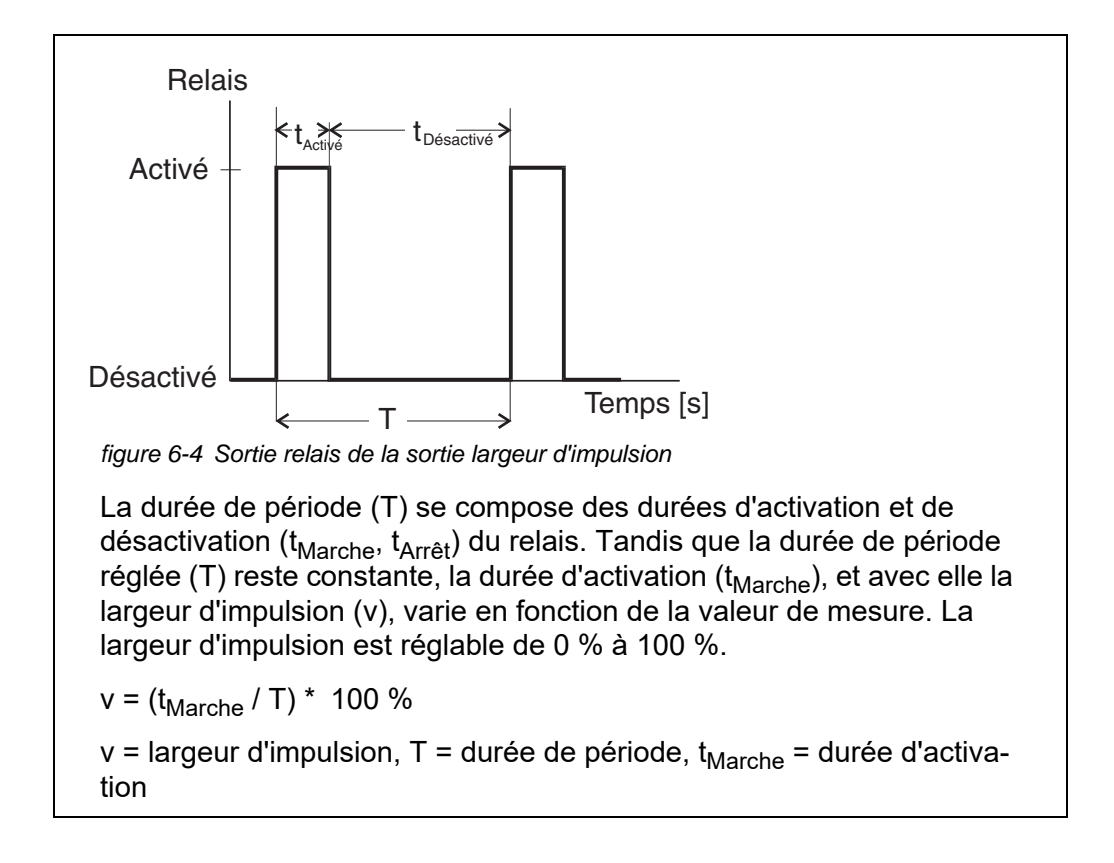

- Si la valeur de mesure se situe à l'extrémité de la plage proportionnelle (*Valeur finale*), la durée d'activation (t<sub>Marche</sub>) est longue et la durée de désactivation est courte. Le relais est donc activé plus longtemps.
- Si la valeur de mesure se situe au début de la plage proportionnelle (*Valeur*  de début), la durée d'activation (t<sub>Marche</sub>) est courte et la durée d'activation du relais est proportionnellement courte.

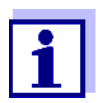

Si la durée de l'impulsion de fermeture ou d'ouverture est inférieure à 0,1 s, le relais reste ouvert ou fermé pendant la durée de période complète.

**Sortie fréquence** La sortie par la fréquence de commutation sert, par exemple, à la commande de pompes de dosage.

> Au contraire de la sortie largeur d'impulsion, la sortie fréquence ne module pas la largeur d'impulsion mais la fréquence de commutation du signal de sortie. Selon la situation de la valeur de mesure dans la plage proportionnelle, le relais est activé plus ou moins fréquemment.

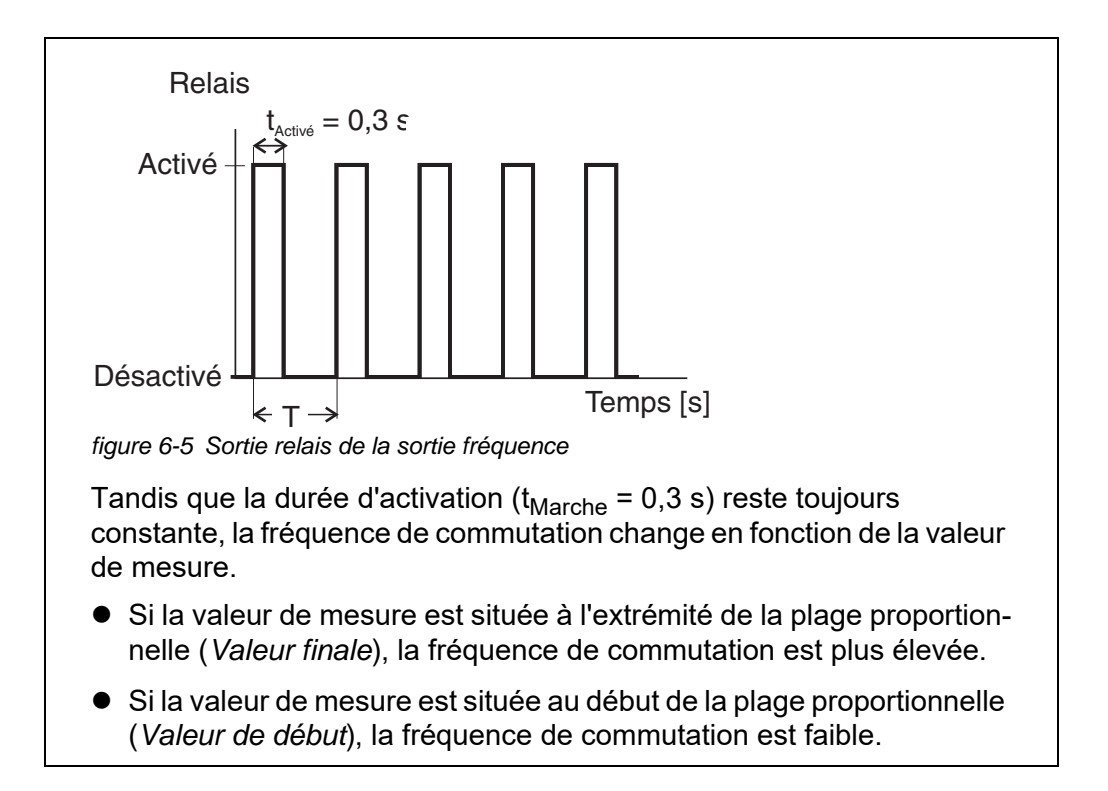

#### **Courbes caractéristiques**

En sélectionnant la *Valeur de début* et la *Valeur finale*, il est possible de faire fonctionner la sortie proportionnelle avec une courbe caractéristique positive ou négative.

- Courbe caractéristique positive : Sélectionner une *Valeur finale* supérieure à la *Valeur de début*. La durée ou la fréquence d'activation augmentent avec la valeur de mesure croissante (voir page 91).
- Courbe caractéristique négative : Sélectionner une *Valeur finale* inférieure à la *Valeur de début*. La durée ou la fréquence d'activation diminuent avec la valeur de mesure croissante (voir [page 92](#page-91-0)).

Les valeurs maximales de largeur d'impulsion ou de fréquence de commutation sont affectées à la valeur *Valeur finale* et les valeurs minimales de durée ou de fréquence d'activation à la valeur *Valeur de début*.

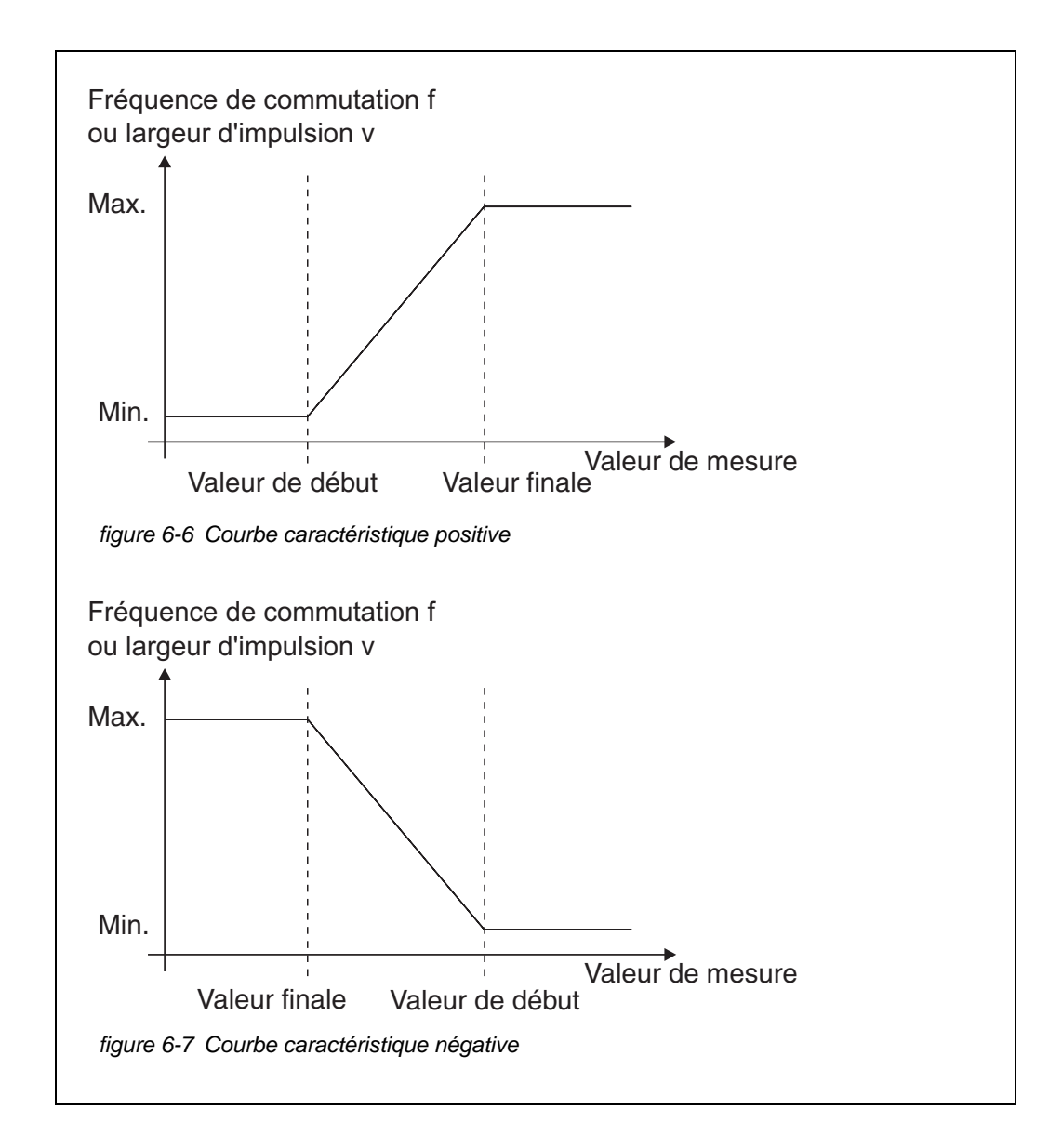

#### **Courbe caractéristique positive**

La plage de sortie proportionnelle commence au-dessus de la valeur de début. En cas de non atteinte ou de dépassement de la plage proportionnelle, le comportement réglé entre en vigueur.

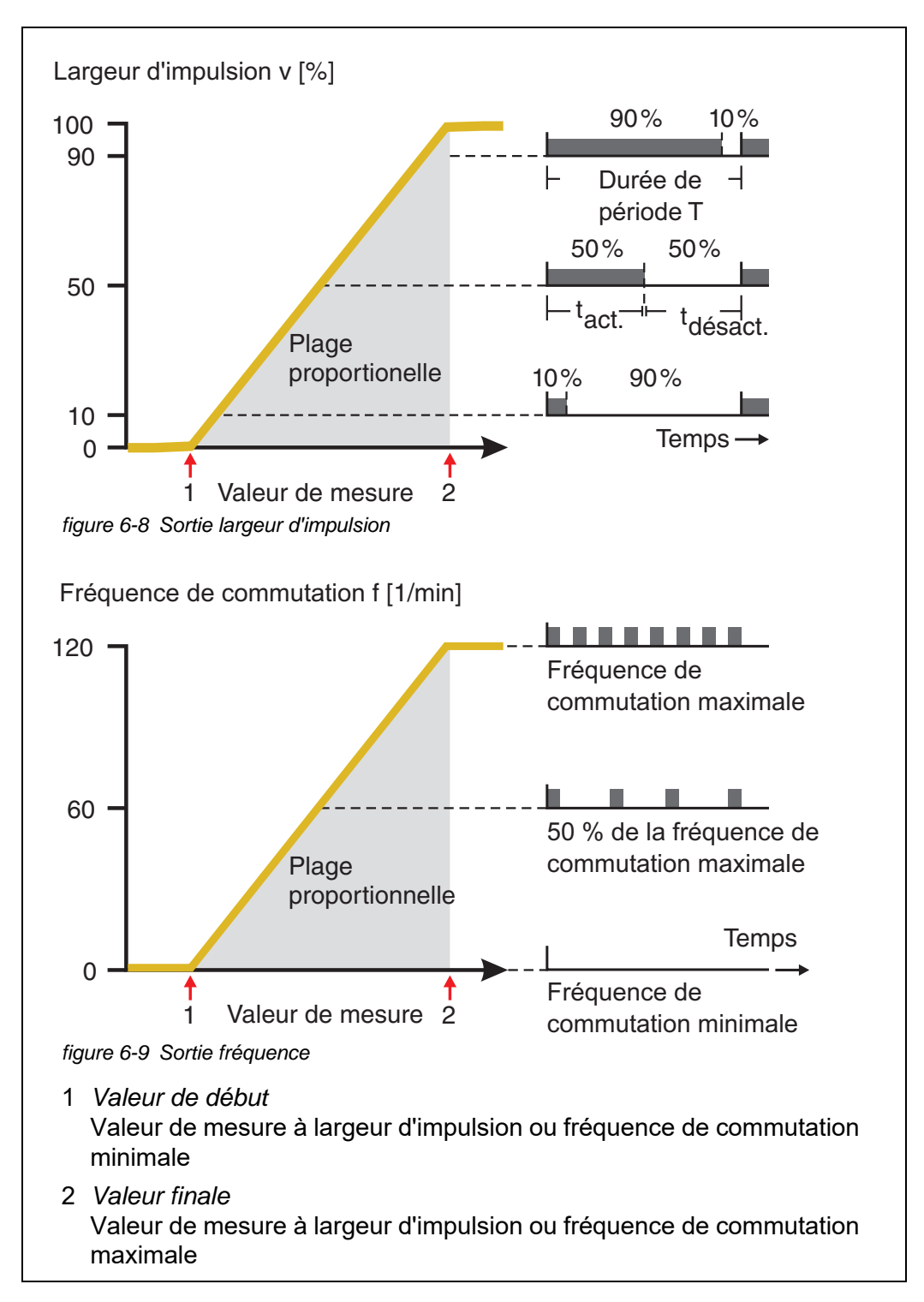

#### <span id="page-91-0"></span>**Courbe caractéristique négative**

La plage de sortie proportionnelle commence au-dessous de la valeur de début. En cas de non atteinte ou de dépassement de la plage proportionnelle, le comportement réglé entre en vigueur.

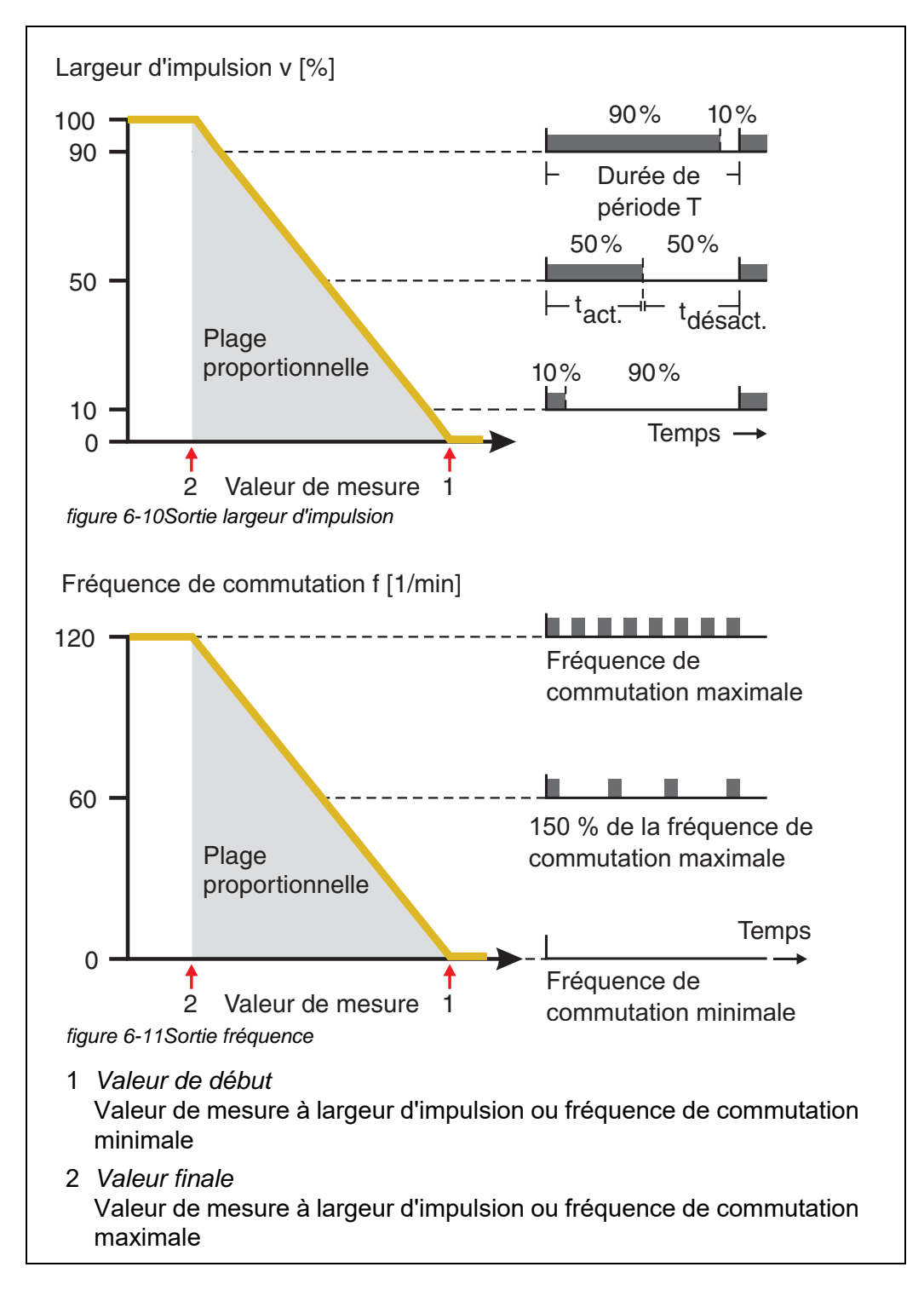

#### <span id="page-92-0"></span>**6.3 Entrée/édition d'un nom de sortie**

Pour identifier plus facilement les sorties, il est possible de donner un nom individuel à chaque sortie dans la vue d'ensemble donnée par la fonction *Edition liste sorties*.

- 1 Avec **<S>**, ouvrir le menu *Réglages/Settings*.
- 2 Avec <**▲▼ ◀▶>** et <OK>, sélectionner l'option de menu *Paramétrage système* -> *Edition liste sorties* et confirmer . L'écran *Edition liste sorties* s'ouvre.
- 3 Avec **<>**, marquer un nom dans la colonne *Nom* et confirmer avec **<OK>**.

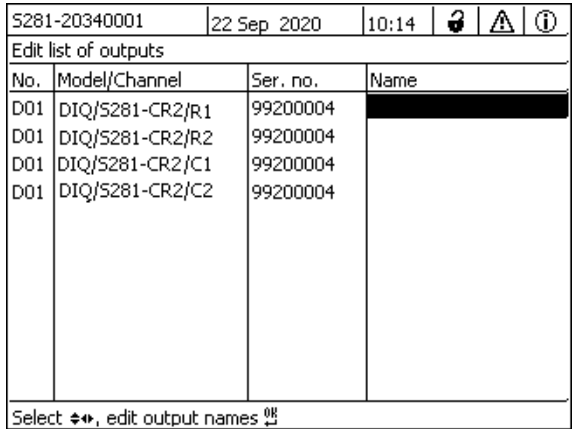

*figure 6-12Edition liste sorties*

- 4 Avec **<>**, sélectionner une lettre, un chiffre ou un caractère spécial et confirmer avec **<OK>**.
- 5 Compléter le nom de la sortie et confirmer avec **<OK>**.

### <span id="page-93-1"></span><span id="page-93-0"></span>**6.4 Connexion d'une sortie avec une sonde**

- 1 Avec **<S>**, ouvrir le menu *Réglages/Settings*.
- 2 Avec <**▲▼ < >** et < OK >, sélectionner l'option de menu *Paramétrage système* -> *Paramétrage sorties et liaisons* et confirmer . L'écran *Paramétrage sorties et liaisons* s'ouvre.
- 3 Avec **<>**, marquer la colonne *&* et confirmer avec **<OK>**.
- 4 Avec **<>**, marquer une sortie et confirmer avec **<OK>**. L'écran *Lier avec...* s'ouvre. À l'écran s'affiche une liste de sondes avec lesquelles une liaison est possible.

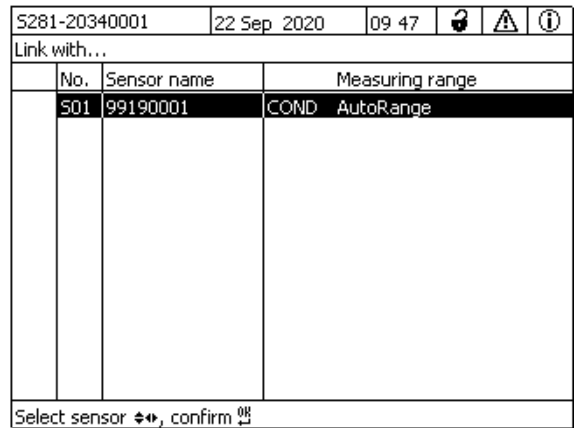

*figure 6-13Paramétrage sorties et liaisons: Lier avec...*

5 Avec <**△▼ ∢▶>**, sélectionner la sonde et confirmer avec <OK>. La sortie est reliée à la sonde.

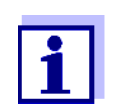

Les sorties reliées à des sondes sont identifiables à l'indication de la sonde reliée dans la vue d'ensemble *Paramétrage sorties et liaisons*, dans le champ *N° Série* .

#### <span id="page-94-0"></span>**6.5 Supprimer la connexion d'une sortie**

Lorsque la connexion d'une sortie courant ou relais avec une sonde n'est plus nécessaire, il est possible de supprimer cette connexion.

- 1 Avec **<S>**, ouvrir le menu *Réglages/Settings*.
- 2 Avec <**▲▼ < >** et < OK >, sélectionner l'option de menu *Paramétrage système* -> *Paramétrage sorties et liaisons* et confirmer . L'écran *Paramétrage sorties et liaisons* s'ouvre.
- 3 Avec **<>**, marquer la colonne *&* et confirmer avec **<OK>**.
- 4 Avec <**▲▼ < >**>, marquer une sortie connectée et confirmer avec **<OK>**.

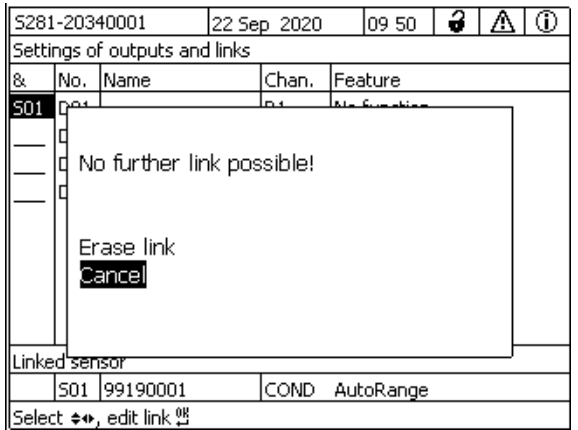

*figure 6-14Paramétrage sorties et liaisons: Effacer liaison*

- 5 Avec **<>**, sélectionner *Effacer liaison* et confirmer avec **<OK>**. Une interrogation de sécurité s'affiche.
- 6 Avec **<>**, sélectionner *Effacer liaison* et confirmer avec **<OK>**. La connexion est supprimée.

### <span id="page-95-0"></span>**6.6 Réglage de sorties relais**

- 1 Avec **<M>**, appeler l'affichage de la valeur mesurée.
- 2 Avec **<S>**, ouvrir le menu *Réglages/Settings*.
- 3 Avec **<>**, marquer l'option de menu *Paramétrage sorties et liaisons* et confirmer avec **<OK>**. L'écran *Paramétrage sorties et liaisons* s'affiche.
- 4 Avec **<>**, marquer la colonne *Caractéristique* et confirmer avec **<OK>**.
- 5 Avec <**▲▼ ◀▶>**, marquer dans la colonne *Caractéristique* une ligne pour une sortie relais (Rx) et confirmer avec **<OK>**. L'écran *Paramétrage sorties et liaisons* s'ouvre.
- 6 Avec **<>**, marquer l'option de menu *Fonction relais* et confirmer avec **<OK>**.

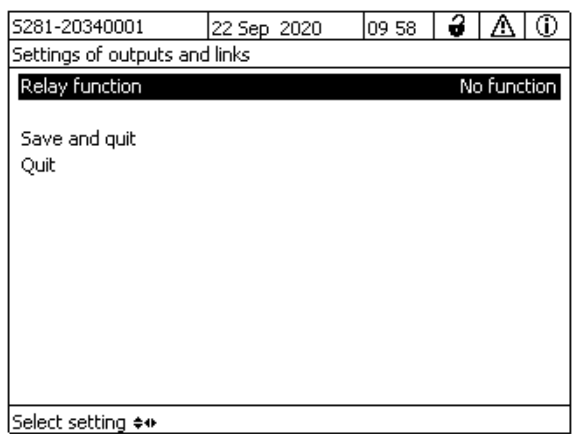

*figure 6-15Paramétrage sorties et liaisons*

7 Avec <**▲▼ < >**>, sélectionner l'une des fonctions listées ci-après et confirmer avec **<OK>**.

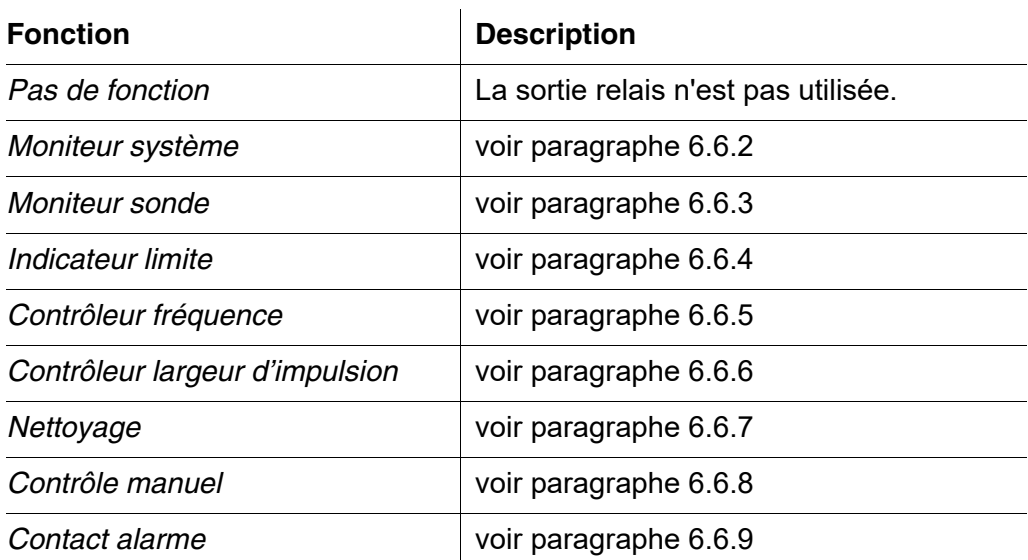

- 8 Avec < $\blacktriangle \blacktriangledown \blacktriangle \blacktriangleright$  et <OK>, effectuer les réglages des sorties relais. Les réglages comprennent l'action de relais (voir [paragraphe 6.6.1\)](#page-96-0) et les réglages dépendant de la sonde.
- 9 Avec  $\leq$  **V** $\leq$  **>** et  $\leq$  OK> marquer *Sauvgarder et quitter* et confirmer. Les nouveaux réglages sont mémorisés.

Dès qu'une fonction est sélectionnée pour une sortie relais, il est possible de sélectionner une action de relais (voir [paragraphe 6.6.1\)](#page-96-0).

#### <span id="page-96-0"></span>**6.6.1 Action de relais**

Les actions suivantes du relais peuvent être déterminées dans le réglage *Action* :

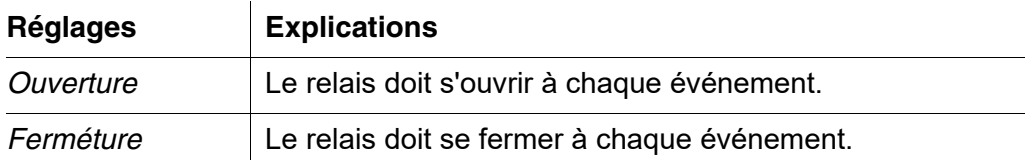

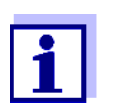

Configurer la sortie relais pour les fonctions de surveillance de préférence comme contact à ouverture (*Action Ouverture*).

#### <span id="page-97-0"></span>**6.6.2** *Moniteur système*

**Fonction** La fonction *Moniteur système* permet la surveillance de défauts du système. Pour procéder à la configuration de la fonction *Moniteur système* pour un relais, la sortie relais ne doit pas être reliée à une sonde (voir [paragraphe 6.4\)](#page-93-1).

La surveillance des défauts systèmes suivants est alors possible.

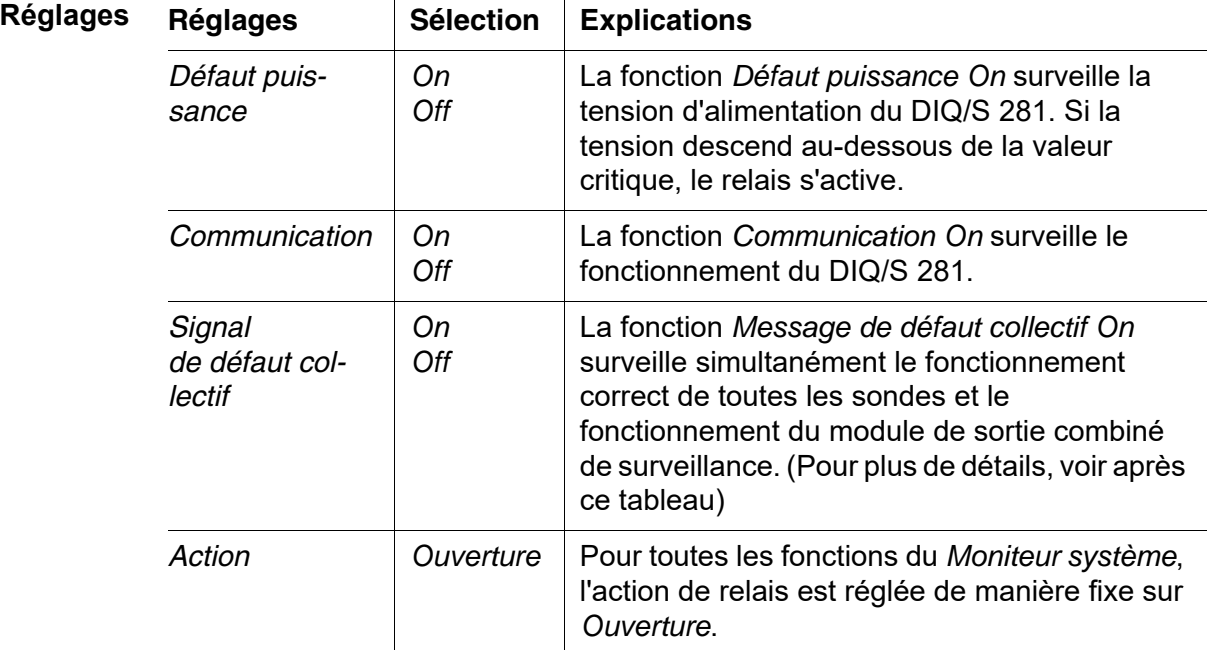

**Message de défaut collectif** En cas de *Erreur collectif*, le relais s'ouvre lorsqu'il s'agit de l'un des défauts suivants :

- La sonde correctement connectée sur le DIQ/S 281 ne fournit pas de valeur de mesure principale valable
- La sonde correctement connectée sur le DIQ/S 281 ne fournit pas de valeur de mesure secondaire valable
- Depuis 2 minutes, le module de sortie combiné interne n'a pas reçu de nouvelles données en provenance du DIQ/S 281.

Le relais reste ouvert dans tous les cas pendant 10 secondes et se referme ensuite seulement lorsque le défaut n'est plus présent.

Dans les cas suivants, le relais ne s'ouvre pas malgré une valeur de mesure non valable :

- La calibration de la sonde est en cours
- La sonde se trouve justement en état de maintenance
- Le nettoyage de la sonde à l'aide d'un module de vanne est justement en cours dans le système (système de nettoyage à air comprimé).

#### <span id="page-98-0"></span>**6.6.3** *Moniteur sonde*

**Fonction** La fonction *Moniteur sonde* permet la surveillance des défauts de la sonde ainsi que la surveillance de l'état de maintenance.

> Pour configurer la fonction *Moniteur sonde* pour une sortie relais, il faut que cette sortie relais soit connectée à la sonde (voir [paragraphe 6.4\)](#page-93-1).

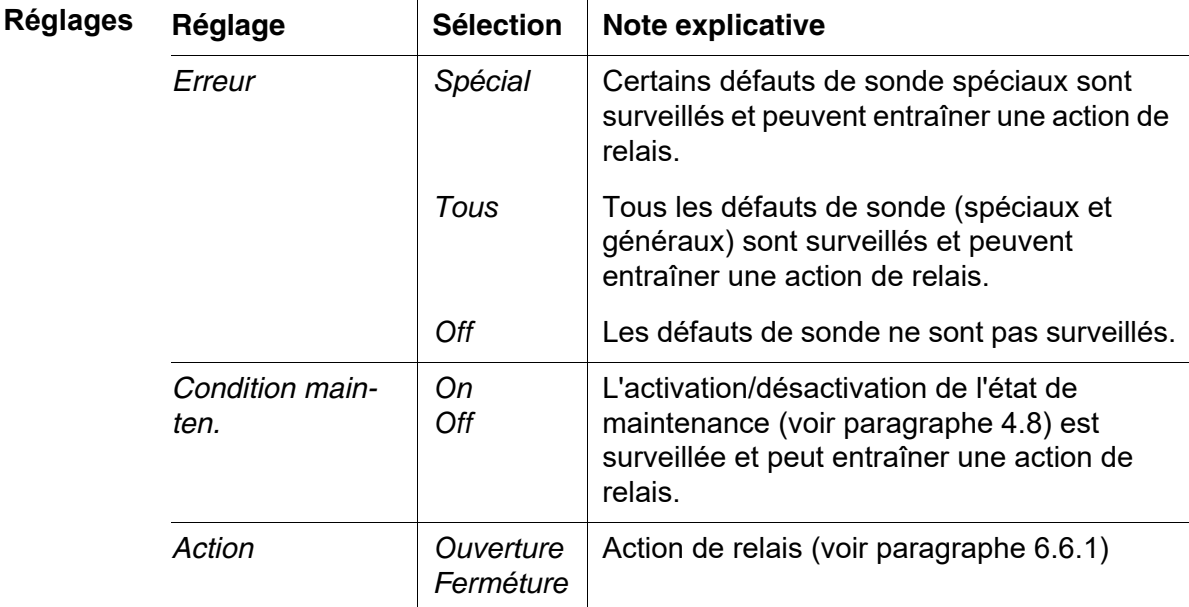

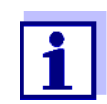

Configurer la sortie relais pour les fonctions de surveillance de préférence comme contact à ouverture (*Action Ouverture*, voir [paragraphe 6.6.1](#page-96-0)).

Les messages de sonde comprennent des défauts et des informations émanant de la sonde.

**Défauts de sonde spéciaux** Les défauts de sonde spéciaux dépendent de la sonde. Vous trouverez plus de détails à ce sujet dans le mode d'emploi de composant de la sonde concernée.

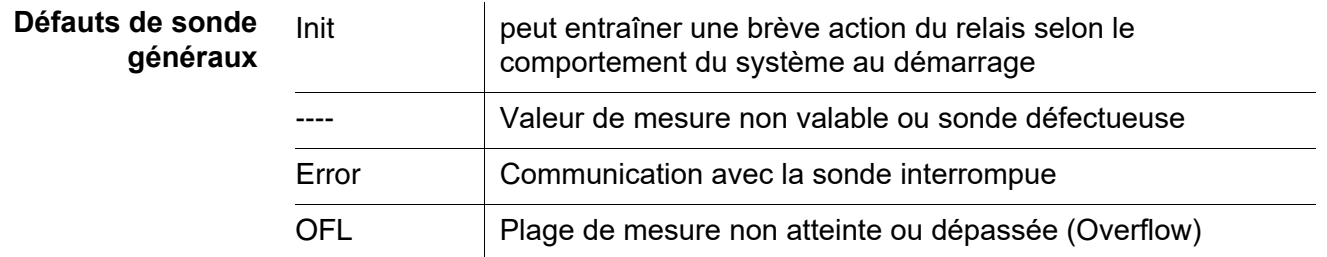

### <span id="page-99-0"></span>**6.6.4** *Indicateur limite*

**Fonction** Les réglages *Valeur limite LS*, *Valeur limite LB*, *Hysteresis LS* et *Hysteresis LB* permettent de déterminer les caractéristiques de l'avertisseur de seuil. Les caractéristiques de base de la fonction sont décrites dans le chapitre d'introduction (voir [paragraphe 6.2.2\)](#page-83-2).

> Pour configurer la fonction *Indicateur limite* pour une sortie relais, il faut que cette sortie relais soit connectée à une sonde (voir [paragraphe](#page-93-1) 6.4).

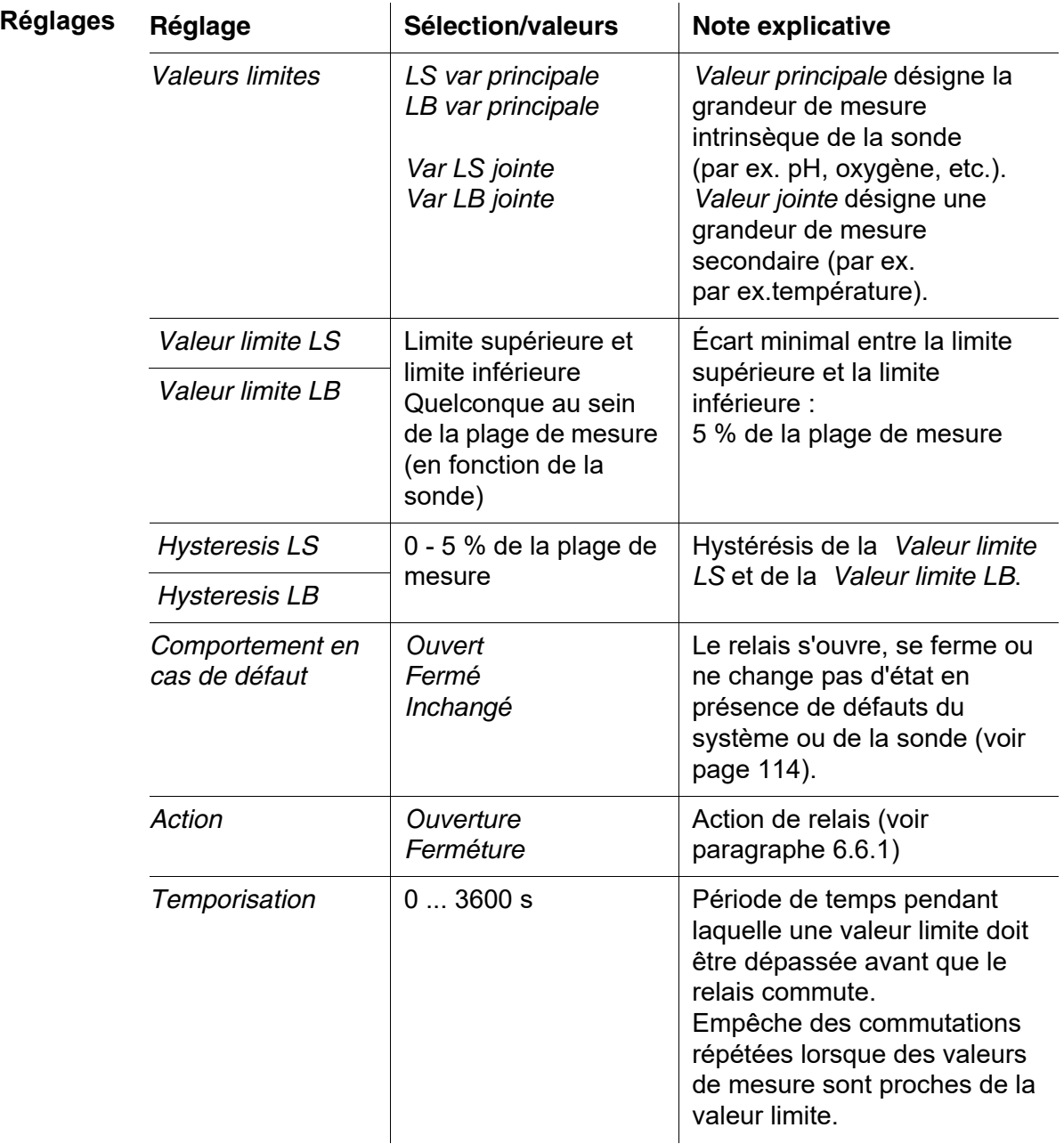

#### <span id="page-100-0"></span>**6.6.5** *Contrôleur fréquence*

**Fonction** Les réglages *Valeur de début*, *Valeur finale*, *Fréquence (f) min* et *Fréquence (f) max* permettent de déterminer les caractéristiques de la sortie fréquence. Les caractéristiques de base de la fonction sont décrites dans le chapitre d'introduction (voir [paragraphe 6.2.3\)](#page-84-0).

> Pour configurer la fonction *Contrôleur fréquence* pour une sortie relais, il faut que cette sortie relais soit connectée à une sonde (voir [paragraphe 6.4\)](#page-93-1).

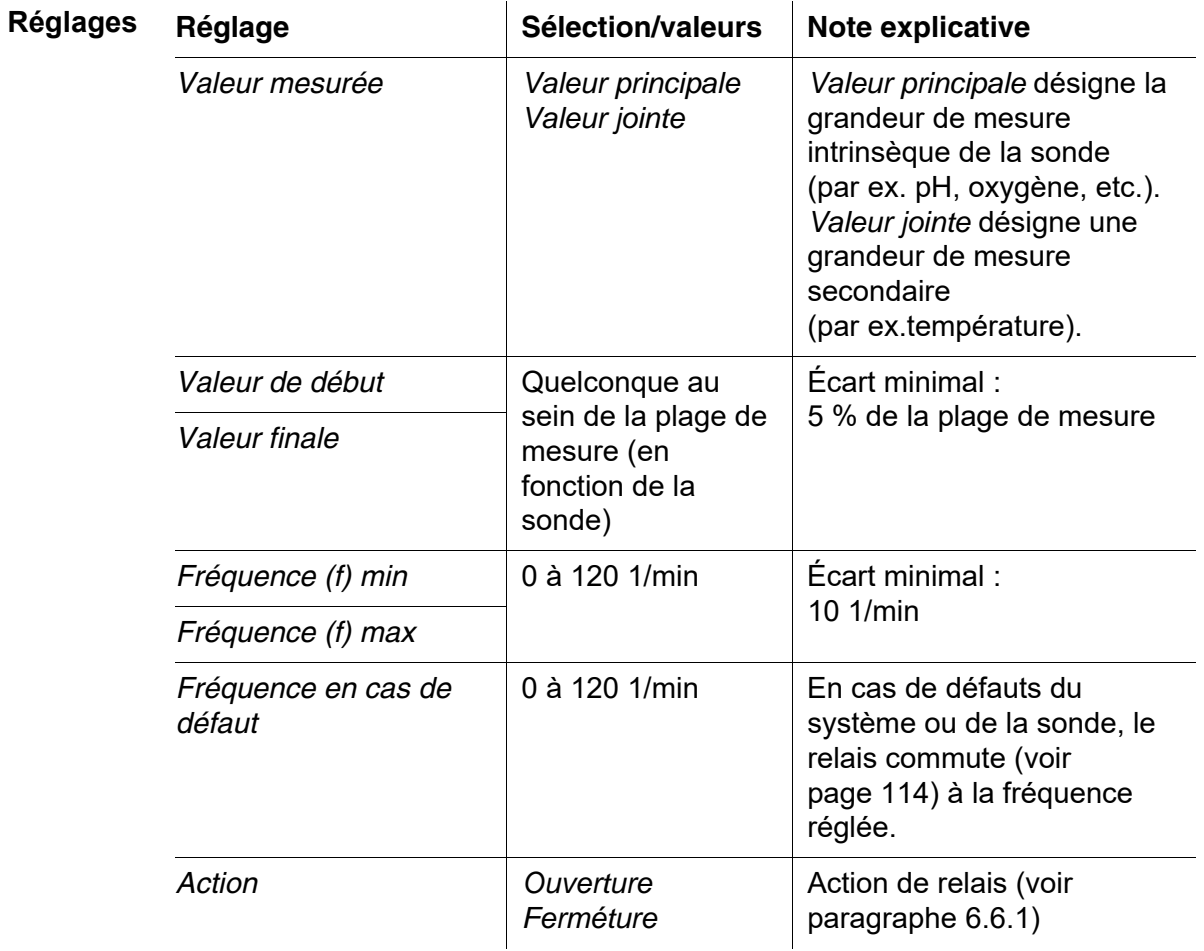

#### **Courbe caractéristique** En cas d'entrée pour la *Valeur finale* d'une valeur supérieure à la *Valeur de début*, la sortie a une courbe caractéristique positive.

Pour obtenir une courbe caractéristique négative, il faut entrer pour la *Valeur finale* une valeur inférieure à la *Valeur de début*.

#### <span id="page-101-0"></span>**6.6.6** *Contrôleur largeur d'impulsion*

**Fonction** Les réglages *Valeur de début*, *Valeur finale*, *Pulsation (v) min* et *Pulsation (v) max* permettent de déterminer les caractéristiques de la sortie largeur d'impulsion. Les caractéristiques de base de la fonction sont décrites dans le chapitre d'introduction (voir [paragraphe 6.2.3\)](#page-84-0).

> Pour configurer la fonction *Contrôleur largeur d'impulsion* pour une sortie relais, il faut que cette sortie relais soit connectée à une sonde (voir [paragraphe 6.4](#page-93-1)).

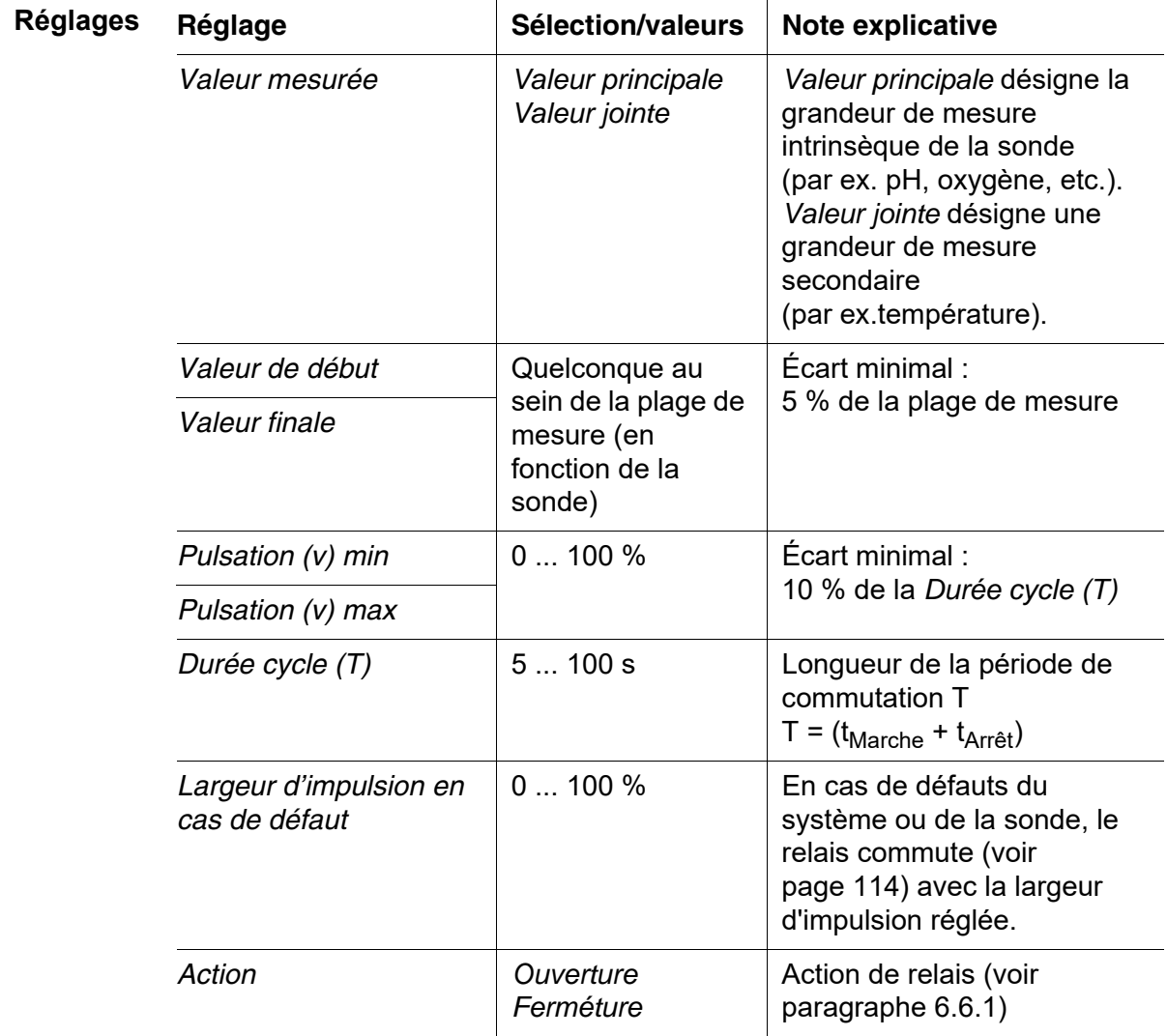

#### **Courbe caractéristique** Il est possible de déterminer la largeur d'impulsion minimale et la largeur d'impulsion maximale (v). Cela permet de déterminer la pente de la courbe caractéristique de sortie.

#### <span id="page-102-0"></span>**6.6.7** *Nettoyage*

**Fonction** La fonction *Nettoyage* permet le démarrage automatique du nettoyage de la sonde via un relais du module de sortie combiné. Le relais commande le module de vanne DIQ/CHV et active ou désactive ainsi l'air comprimé pour la tête de nettoyage de la sonde CH.

Pour configurer la fonction *Nettoyage* pour une sortie relais, il faut que cette sortie relais soit connectée à une sonde (voir [paragraphe 6.4\)](#page-93-1).

Le relais correspondant du module de sortie combiné fonctionne toujours comme contact à fermeture.

Le cycle de nettoyage comprend la *Durée nettoyage* et le *Temps ajustement*.

Pendant le cycle de nettoyage, l'indication *Clean* clignote. Les sorties reliées à la sonde concernée sont gelées. L'état de maintenance (voir [paragraphe 4.8](#page-60-0)) est activé.

Après achèvement de la *Durée nettoyage*, le relais s'ouvre. Les sorties restent encore bloquées pendant la *Temps ajustement* qui suit. Les sorties reliées à la sonde concernée sont débloquées seulement après achèvement du cycle de nettoyage complet. L'affichage *Clean* s'efface. L'état de maintenance est quitté.

**Test de la capacité de fonctionnement** Il est possible de tester la capacité de fonctionnement du système de nettoyage en ouvrant et fermant manuellement le relais avec la fonction *Contrôle manuel* (voir [paragraphe 6.6.8](#page-105-0)) tout en contrôlant le comportement du système de nettoyage.

> Il est également possible de tester la capacité de fonctionnement du système de nettoyage en contrôlant l'exécution de la fonction à l'heure de début programmée (temps de référence ± intervalle). Pour exécuter un test sans attendre, il est possible de régler le temps de référence de sorte que le prochain nettoyage commence dans quelques minutes (réglages : voir tableau suivant).

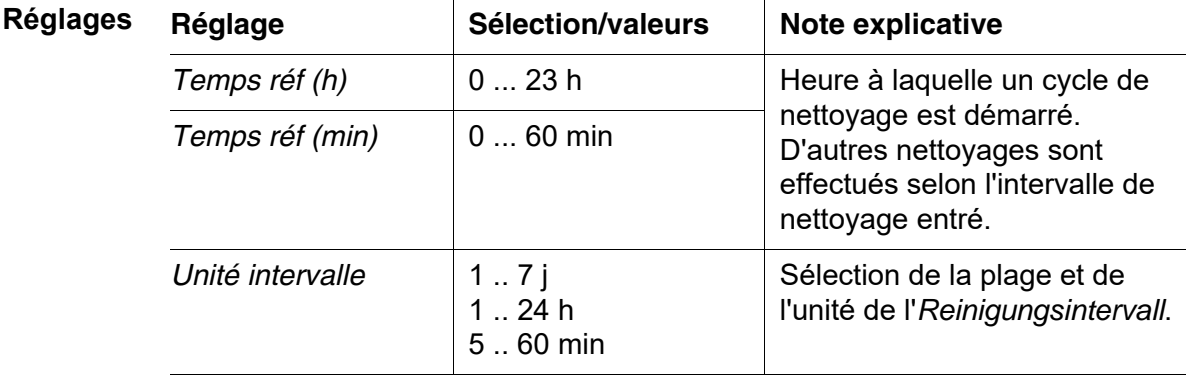

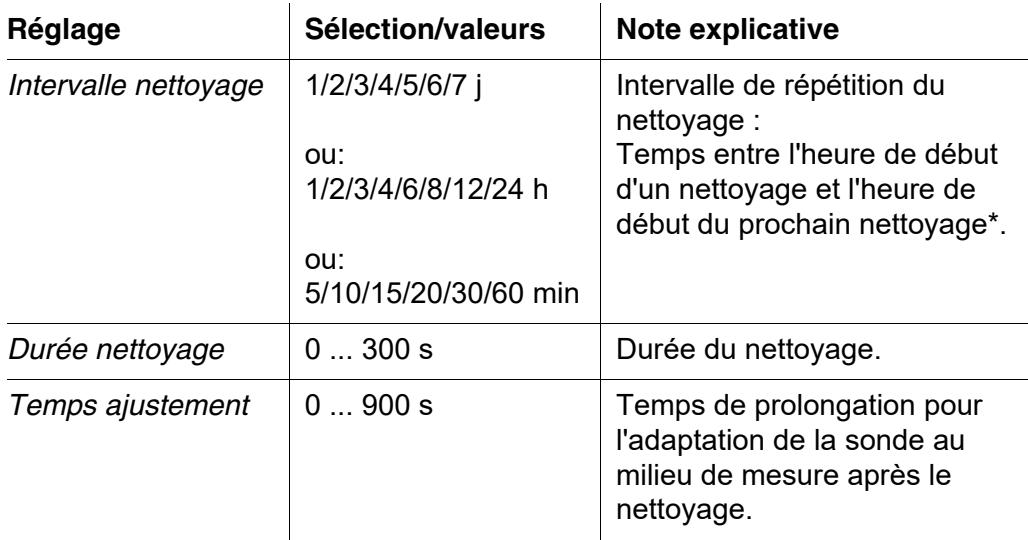

\* Pour des intervalles de nettoyage courts, les valeurs de *Durée nettoyage* et de *Temps ajustement* sont limitées. Dans ce contexte, les valeurs suivantes s'appliquent :

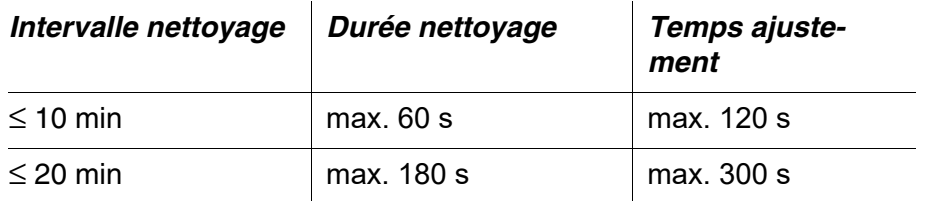

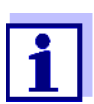

Les durées de nettoyage sont ainsi déterminées et elles se décalent uniquement par modification du *Temps réf (h)*.

Le temps de référence et tous les autres moments de nettoyage se réfèrent à la date et à l'heure de l'horloge système. Le réglage de l'horloge système est décrit dans la notice d'utilisation du système.

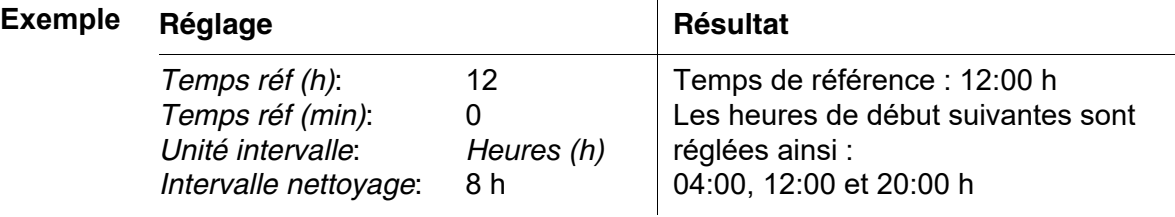

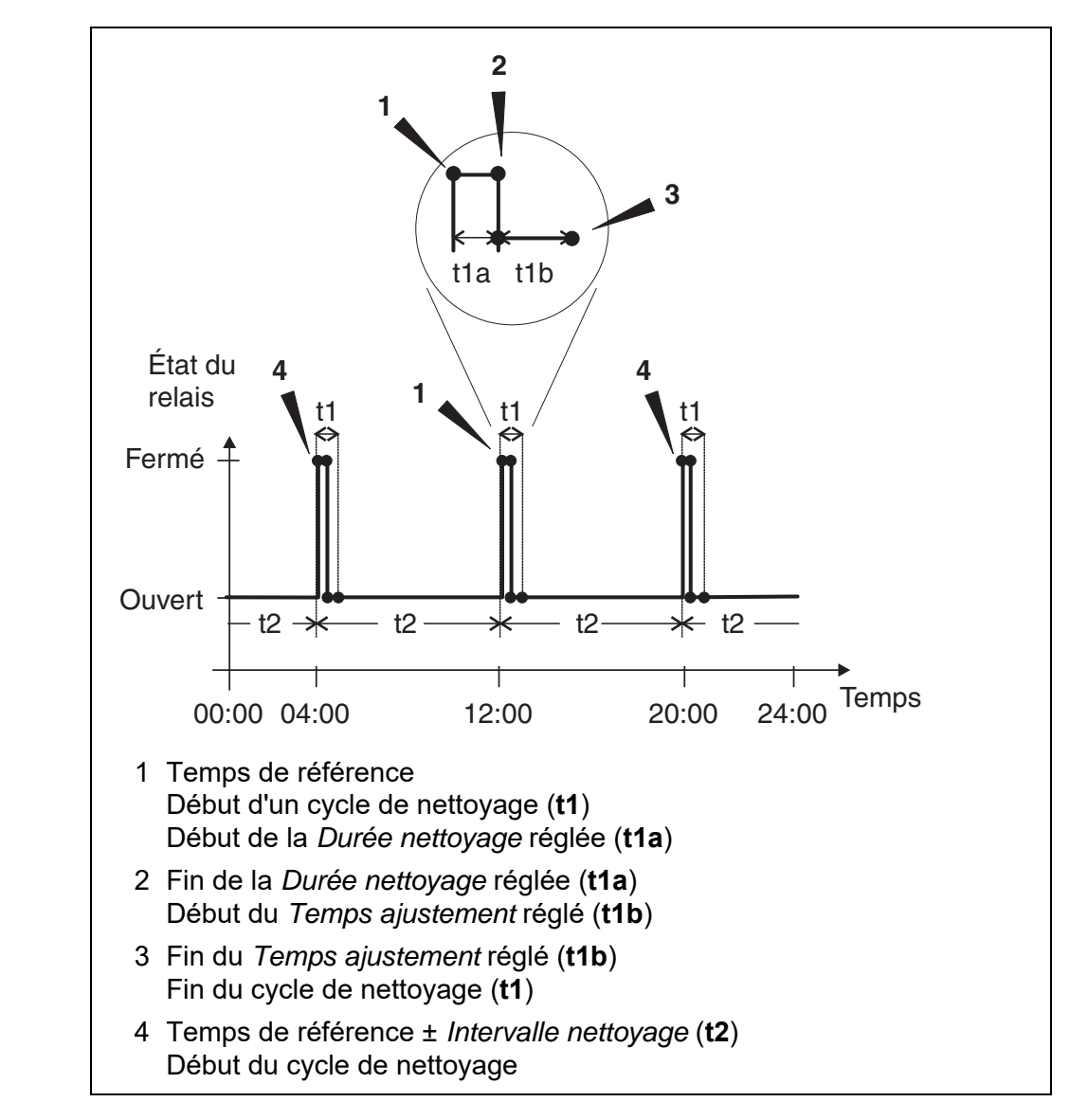

**Interruption du nettoyage**

L'interruption d'un nettoyage en cours s'effectue :

- automatiquement
	- quand la sonde commute sur l'état inactif pendant le nettoyage
- manuellement
	- en appuyant sur la touche **<C>**
	- en activant l'état de maintenance

À chaque interruption du nettoyage, le relais s'ouvre immédiatement.

Lors de l'interruption automatique, les sorties reliées à la sonde sont aussitôt débloquées.

En cas d'interruption manuelle, la sonde se trouve dans l'état de maintenance. Les sorties reliées sont débloquées seulement après que l'état de maintenance a été quitté manuellement.

Le prochain nettoyage est effectué au moment réglé.

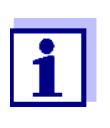

En cas de panne de courant, tous les relais s'ouvrent. Le nettoyage est interrompu. Les sorties reliées à la sonde se mettent en état de veille (voir [paragraphe 6.9.2](#page-114-0)). Dès que le courant est revenu, les sorties sont débloquées. Le prochain nettoyage est effectué au moment réglé.

#### <span id="page-105-0"></span>**6.6.8** *Contrôle manuel*

**Fonction** La fonction *Contrôle manuel* permet de tester la capacité de fonctionnement d'un appareil raccordé au relais. Pour cela, il est possible d'ouvrir ou de fermer le relais manuellement tout en contrôlant le comportement de l'appareil raccordé.

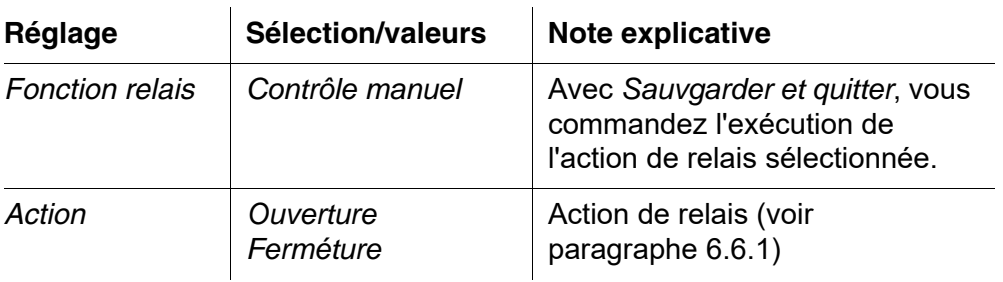

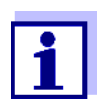

Les réglages d'autres fonctions dans le menu *Fonction relais*, par ex. *Contrôleur fréquence* et *Contrôleur largeur d'impulsion*, restent maintenus pendant l'exécution de la fonction *Contrôle manuel*.

#### <span id="page-105-1"></span>**6.6.9** *Contact alarme*

**Fonction** La fonction *Contact alarme* permet de déclencher une action de relais (ouverture ou fermeture) lors de l'apparition d'un événement déclencheur d'alarme déterminé. La fonction *Contact alarme* est disponible uniquement pour les relais qui ne sont pas reliés à une sonde. Si besoin, supprimer une connexion existante.

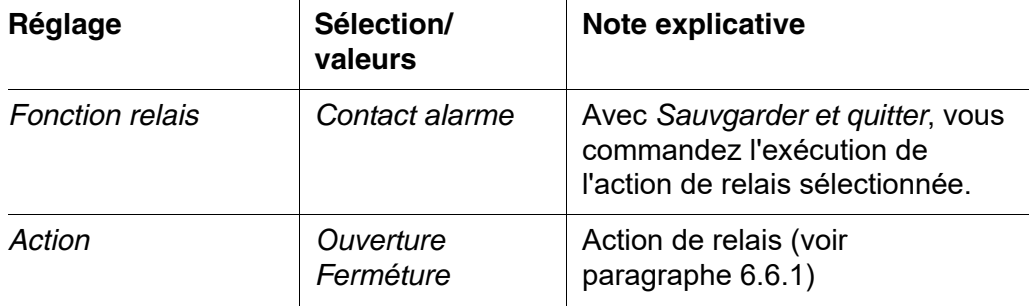

#### <span id="page-106-0"></span>**6.7 Réglage des sorties courant**

- 1 Avec **<M>**, appeler l'affichage de la valeur mesurée.
- 2 Avec **<S>**, ouvrir le menu *Réglages/Settings*.
- 3 Avec **<>**, marquer l'option de menu *Paramétrage sorties et liaisons* et confirmer avec **<OK>**. L'écran *Paramétrage sorties et liaisons* s'affiche.
- 4 Avec **<>**, marquer la colonne *Caractéristique* et confirmer avec **<OK>**.
- 5 Avec <**▲▼ ◀▶>**, marquer dans la colonne *Caractéristique* une ligne pour une sortie courant (Cx) et confirmer avec **<OK>**. L'écran *Paramétrage sorties et liaisons* s'ouvre.
- 6 Avec **<>**, marquer l'option de menu *Sortie courant* et confirmer avec **<OK>**.

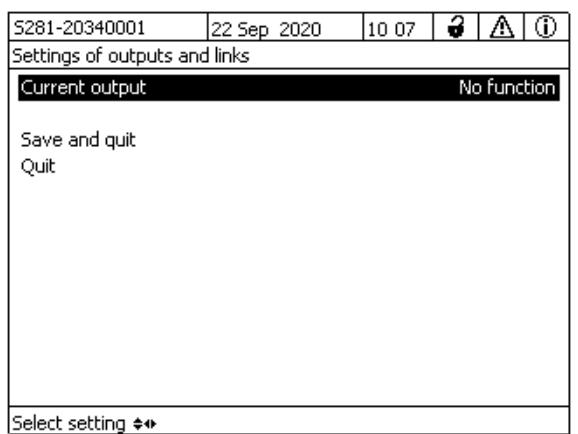

*figure 6-16Paramétrage sorties et liaisons*

7 Avec <**△▼ ∢** >>, sélectionner une fonction et confirmer avec <OK>.

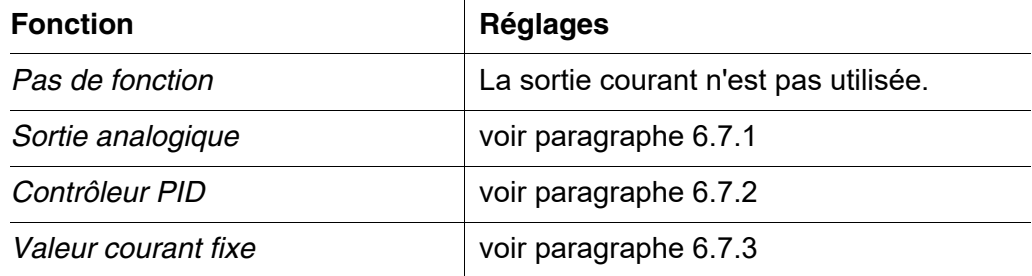

- 8 Avec < $\triangle \blacktriangledown \blacktriangle \triangleright$  et <OK>, effectuer les réglages pour la sortie courant.
- 9 Avec  $\leq$   $\blacktriangledown$   $\blacktriangle$   $\blacktriangleright$   $\gt$  et  $\leq$  OK $\gt$  marquer *Sauvgarder et quitter* et confirmer. Les nouveaux réglages sont mémorisés.

#### <span id="page-107-0"></span>**6.7.1** *Sortie analogique*

**Fonction** Dans l'application *Sortie analogique*, les valeurs de mesure de la sonde connectée sur la sortie courant sont converties en intensités électriques. Les réglages *Plage de sortie*, *Valeur de début* et *Valeur finale* permettent de déterminer la sortie des valeurs de mesure.

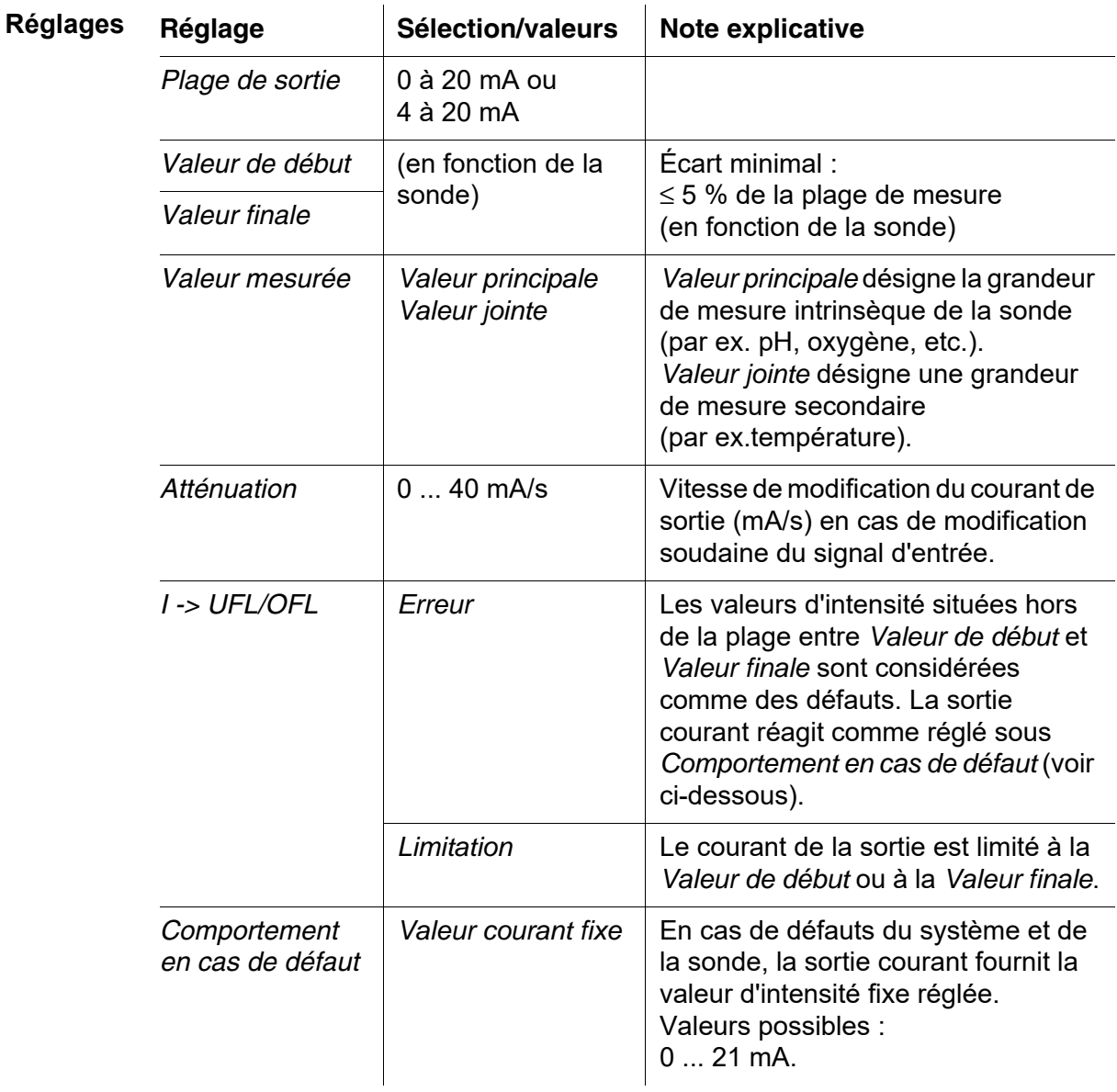
*Inchangé* | Le courant reste inchangé à la sortie.

#### **6.7.2** *Contrôleur PID*

**Fonction** La fonction *Contrôleur PID* permet d'utiliser une sortie comme sortie de régulateur. Il est possible de configurer le régulateur comme **régulateur PID** (à composante de régulation **P** pour proportionnelle **I** pour intégrale et **D** pour différentielle).

> <span id="page-108-0"></span>Le comportement de régulation du régulateur PID est décrit par l'équation suivante :

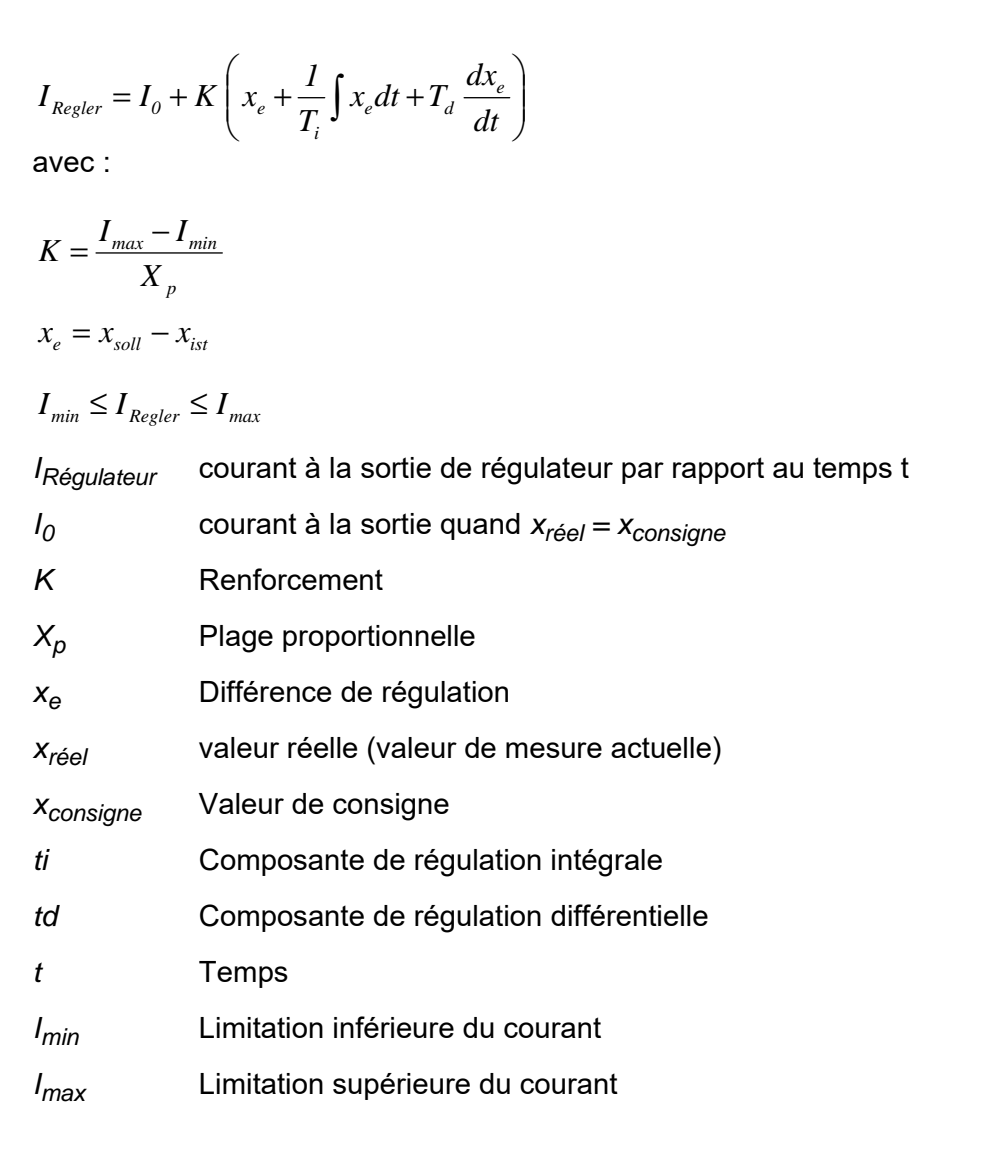

Les paramètres de régulation réglables sont  $x_{consigne}$ ,  $I_0$ ,  $X_p$ ,  $I_{min}$ ,  $I_{max}$ , ti et td

(voir tableau de réglage page 112).

L'activation ou la désactivation de la composante de régulation **i**ntégrale (*ti*) et de la composante **d**ifférentielle (*td)* permet de configurer les types de régulateur suivants :

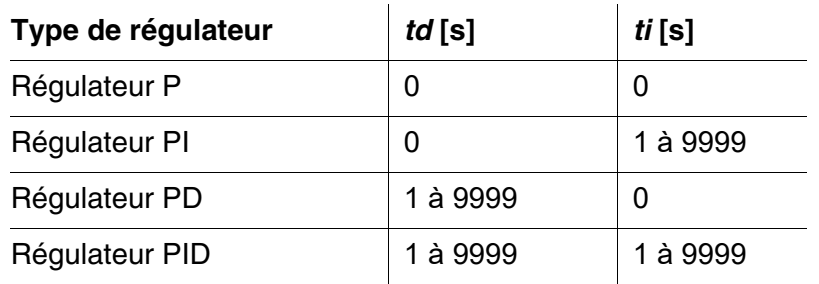

#### **Courbe caractéristique du régulateur proportionnel**

Pour un régulateur purement proportionnel (régulateur P), il résulte du rapport entre la valeur de mesure et le courant I à la sortie du régulateur la courbe caractéristique suivante :

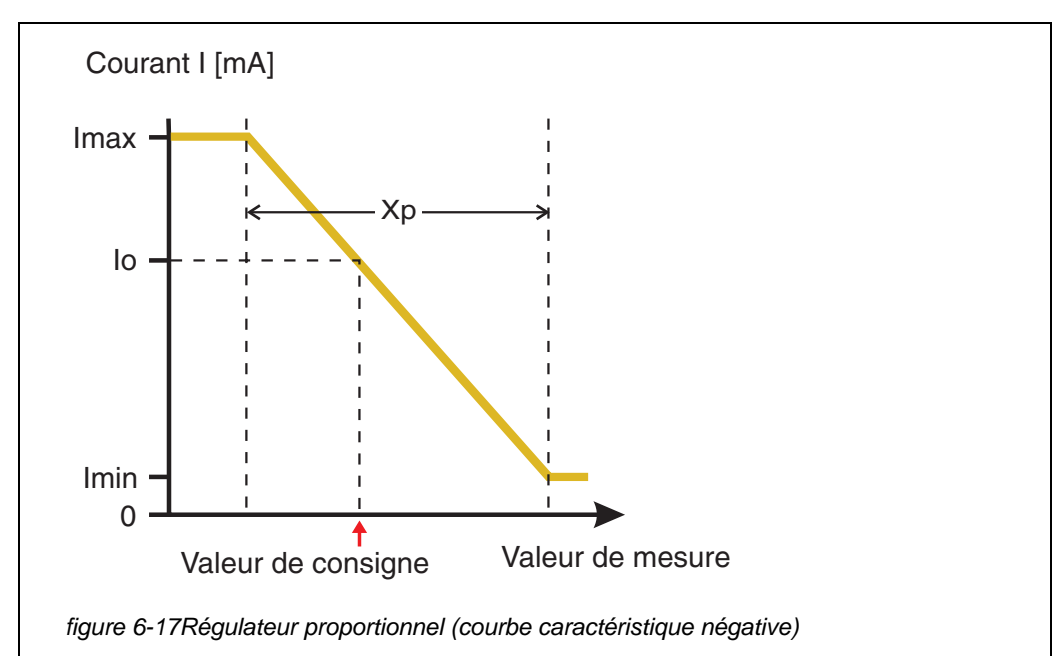

<span id="page-109-0"></span>La plage proportionnelle *Xp* est limitée par la plage de mesure de la sonde connectée. Si une valeur supérieure à zéro est entrée pour le paramètre *Xp*, le régulateur a une courbe caractéristique négative (exemple [figure 6-17](#page-109-0)). Pour obtenir une courbe caractéristique positive, il faut entrer une valeur négative pour *Xp*.

**Exemple d'application**

Régulation de la concentration en oxygène

- 
- Sonde : TriOxmatic 700 IQ (plage de mesure : 0 à 60 mg/l)

**Paramètres de régulation Valeur**

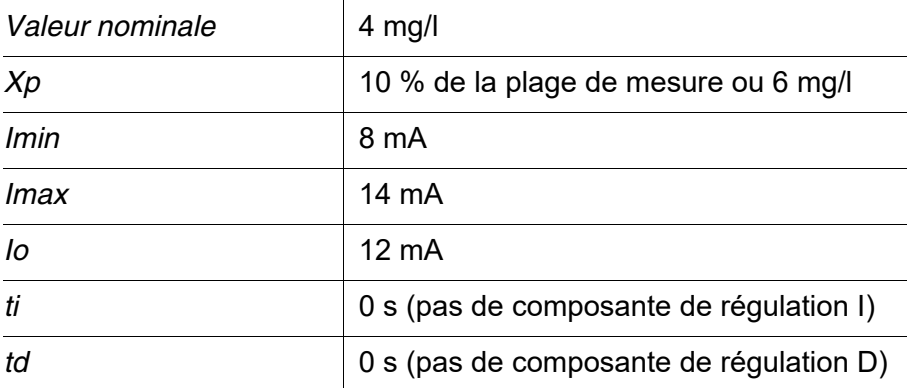

Il résulte des paramètres de régulation la courbe caractéristique (négative) suivante :

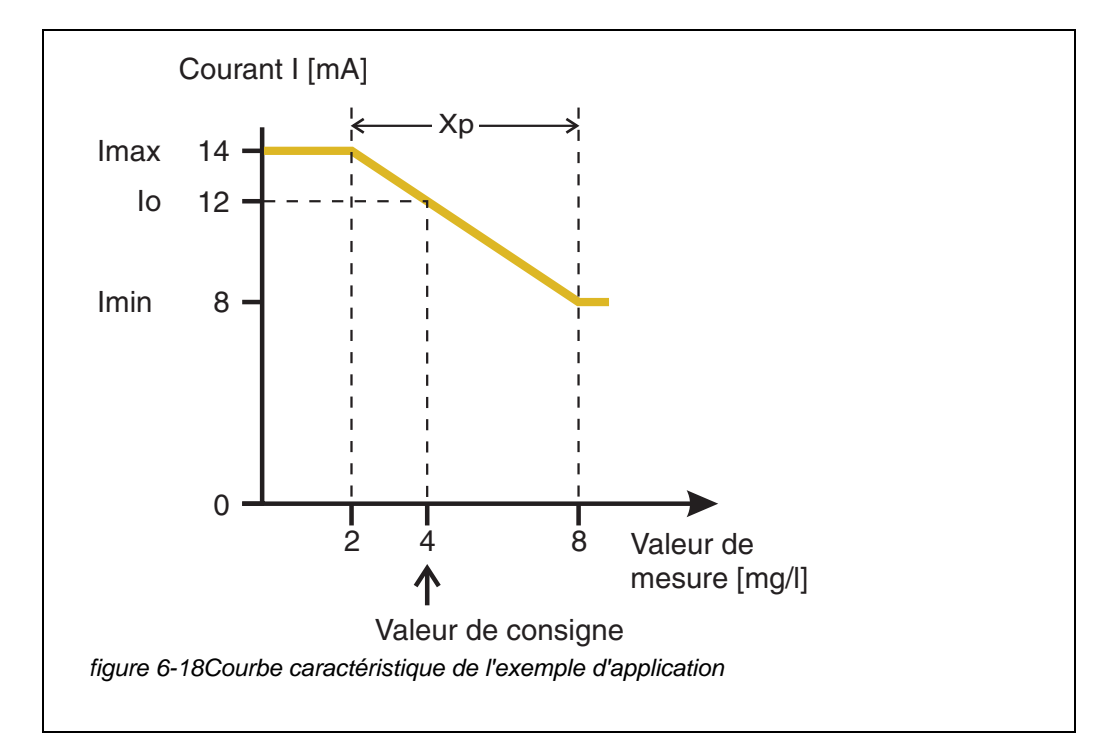

Le régulateur travaille avec le renforcement suivant :

$$
K = \frac{6 \text{ mA}}{6 \text{ mg/l}} = l \frac{mA}{mg/l}
$$

À l'intérieur de la plage proportionnelle, une augmentation de la concentration de 1 mg/l entraîne une diminution du courant délivré en sortie de 1 mA. Si la concentration mesurée est de 5 mg/l par exemple, il sera délivré 11 mA :

$$
I_{Regler} = 12 mA + I \frac{mA}{mg/l} \cdot (4 mg/l - 5 mg/l)
$$

$$
I_{Regler} = 12 mA + I \frac{mA}{mg/l} \cdot (-1 mg/l) = 11 mA
$$

La concentration la plus élevée pour laquelle le régulateur fonctionne encore dans la plage proportionnelle est de 8 mg/l (correspondant à *Imin =* 8 mA), tandis que la plus basse est de 2 mg/l (correspondant à *Imax =*  14 mA).

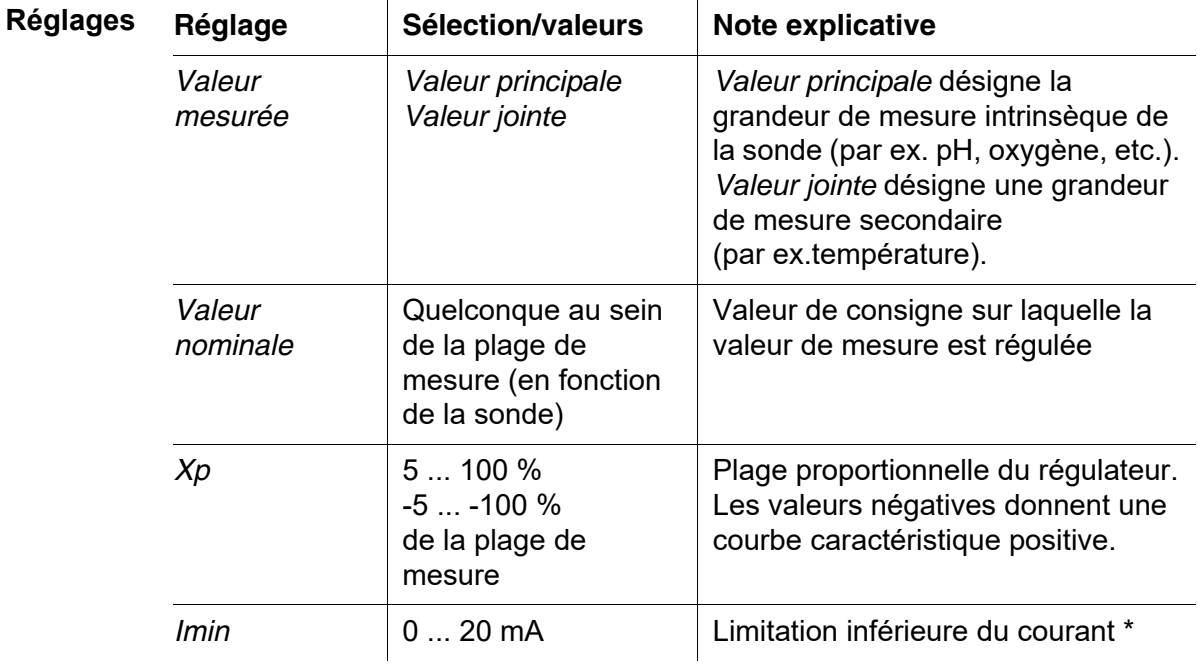

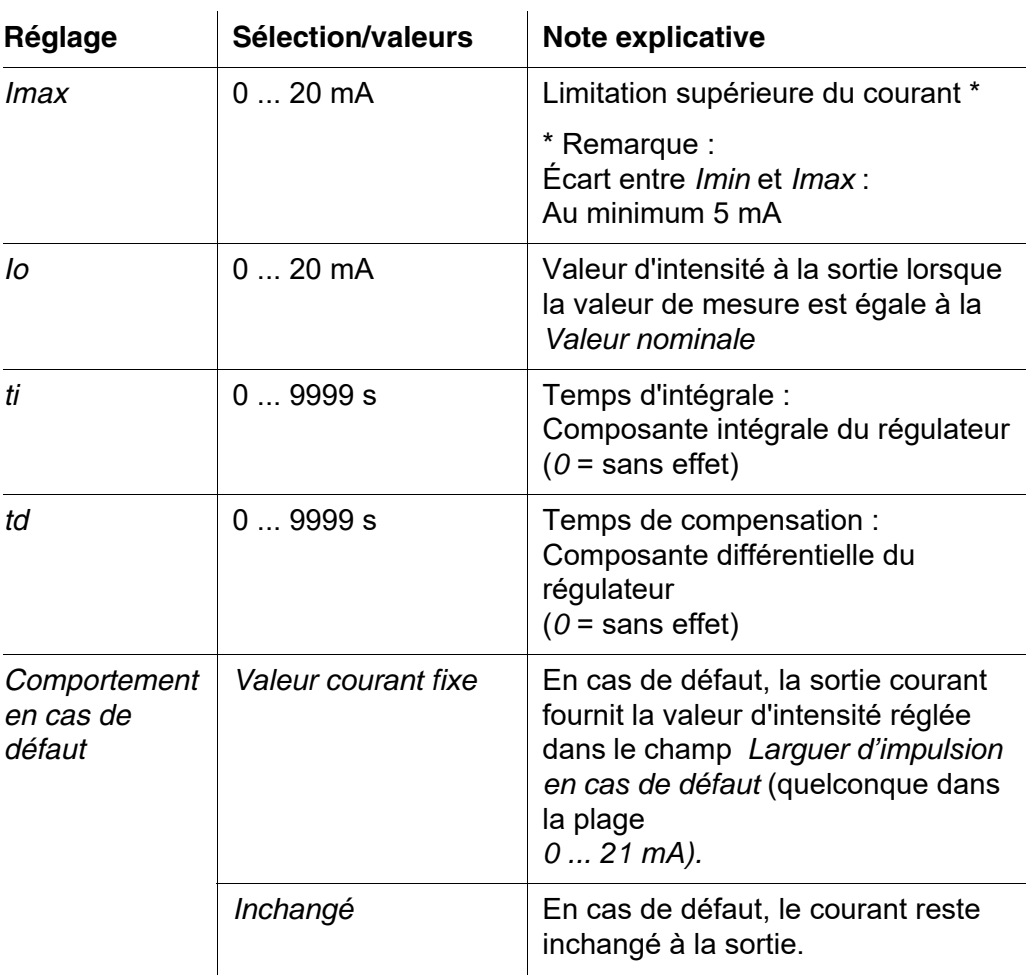

#### **6.7.3** *Valeur courant fixe*

**Fonction** La fonction *Valeur courant fixe* permet de tester la capacité de fonctionnement des appareils raccordés aux sorties en sortant différentes valeurs de courant sur les sorties tout en observant le comportement de l'appareil raccordé.

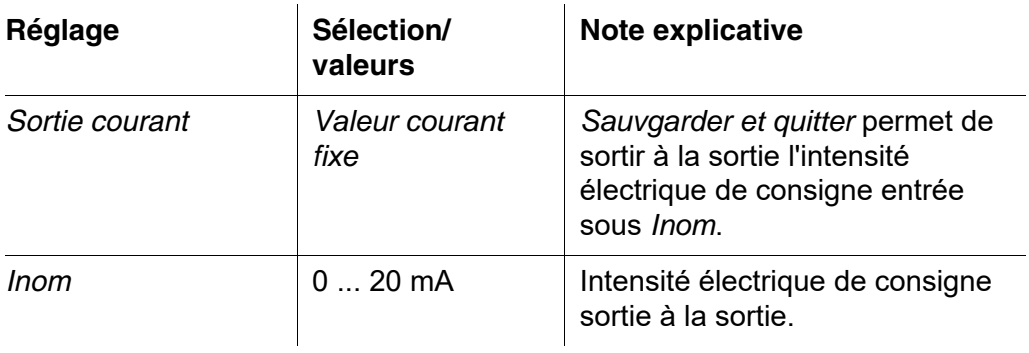

<span id="page-113-0"></span>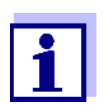

Les réglages d'autres fonctions dans le menu *Sortie courant*, par ex. *Contrôleur PID* et *Sortie analogique*, restent maintenus pendant l'exécution de la fonction *Valeur courant fixe*.

#### **6.8 Contrôle de l'état des sorties**

Cette fonction offre une simple vue d'ensemble sur les états de toutes les sorties du module de sortie combiné (voir [paragraphe 4.7\)](#page-59-0).

Pour les relais, c'est l'état *Ouvert* ou *Fermé* qui est affiché.

Pour les sorties courant, c'est la valeur d'intensité présente à la sortie qui est affichée

#### **6.9 Comportement de sorties connectées**

#### **6.9.1 Comportement en cas de défaut**

Il est possible de déterminer le comportement des sorties en cas de défaut pour les sorties courant ou relais connectées.

Le réglage du comportement en cas de défaut est effectué, selon l'utilisation de la sortie, dans les menus suivants :

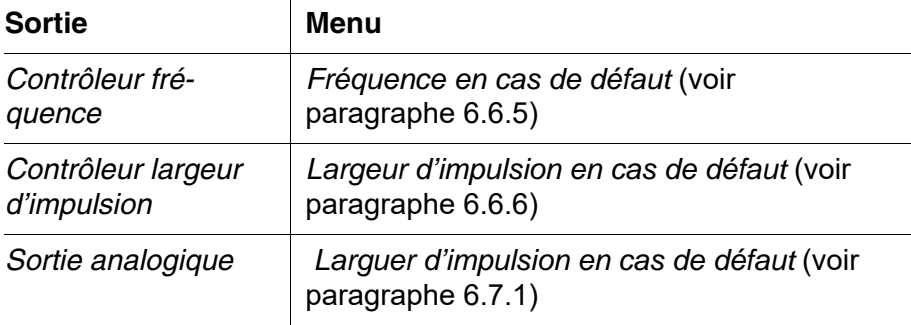

**Événements de** Le comportement déterminé apparaît lors des événements ou états suivants :

**défaut**

- La sonde connectée ne fournit pas de valeur de mesure valable (affichage *Init*, *Error*, *"-----"*, ou *OFL)*
- La communication avec le DIQ/S 281 est perturbée depuis plus de 2 minutes.
- La tension d'alimentation est trop basse pour le DIQ/S 281.
- Dans la fonction *Sortie analogique*, la valeur de mesure de la sonde connectée se situe hors de la plage comprise entre la *Valeur de début* et la *Valeur finale*.

**Gel des états des sorties** Indépendamment du comportement défini en cas de défaut, les conditions suivantes entraînent le gel des états des sorties :

- La sonde connectée se trouve en état de maintenance (affichage *Cal*, *Clean*, ou valeur de mesure clignotante).
- La communication avec le DIQ/S 281 est perturbée pendant un bref instant. Après 2 minutes de durée de la perturbation, la sortie passe au comportement en cas de défaut.

**Retour au fonctionnement normal**

La sortie courant ou relais revient automatiquement à son état normal dès que tous les états de défaut sont éliminés et que toutes les conditions qui ont entraîné le gel des sorties ont été supprimées.

#### **6.9.2 Comportement en état de veille**

Une sortie se trouve en état de veille quand aucune fonction n'est activée pour cette sortie.

Les sorties se mettent en état de veille en cas de

- coupure de courant (Dès que la tension d'alimentation est à nouveau suffisante, l'état de veille des sorties prend fin. Les sorties fonctionnent alors à nouveau comme l'utilisateur l'a déterminé.)
- suppression de la connexion avec une sonde
- modification du réglage *Mode de mesure* pour la sonde connectée
- modification du réglage de sonde *Plage de mesure* pour la sonde connectée

<span id="page-114-0"></span>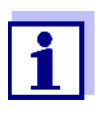

Avant toute modification des réglages de sonde, une remarque s'affiche à l'écran avertissant que, en cas de modification du réglage *Mode de mesure* ou du réglage *Plage de mesure*, des connexions sont supprimées.

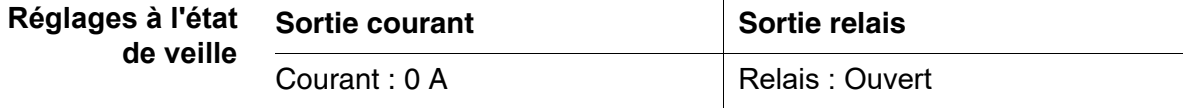

### **7 Maintenance, nettoyage**

#### **7.1 Maintenance**

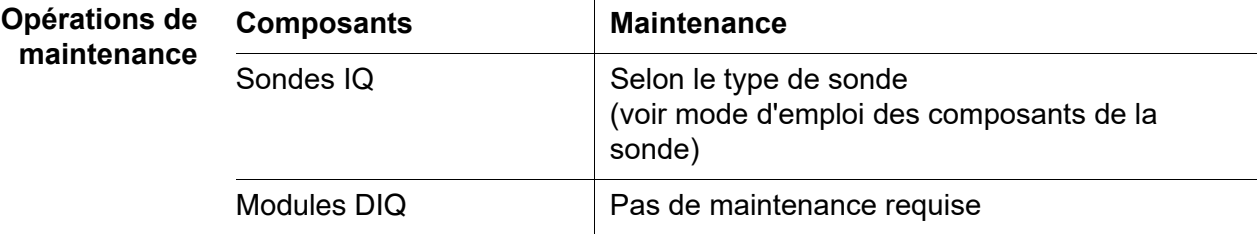

#### <span id="page-115-0"></span>**7.2 Nettoyage**

**Modules DIQ** Débarrasser de la saleté grossière les composants montés en plein air, lorsque cela s'avère nécessaire. Pour éviter la pénétration de saleté dans le boîtier ouvert, il est conseillé d'effectuer un nettoyage grossier sonde composant et de son environnement direct avant de l'ouvrir.

> Pour nettoyer les surfaces du boîtier, les essuyer avec un chiffon humide ne peluchant pas. Si de l'air comprimé est disponible sur place, souffler auparavant la saleté grossière. Ce faisant, garder le boîtier fermé.

> *Pour le nettoyage, ne pas utiliser de nettoyeur haute pression (danger de dégât d'eau !). Ne pas utiliser non plus de produits de nettoyage agressifs tels que de l'alcool, les solvants organiques ou les produits de nettoyage chimiques. De tels produits de nettoyage risquent d'attaquer la surface sonde boîtier.*

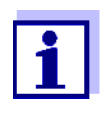

Les boîtiers et les visières de l'écran sont en matière plastique. C'est pourquoi il faut éviter le contact avec l'acétone ou autres produits de nettoyage semblables. Essuyer immédiatement les éclaboussures.

**Sondes IQ** Le nettoyage de sondes IQ dépend fortement de l'utilisation qui en est faite. Vous trouverez des remarques à ce sujet dans le mode d'emploi des composants respectifs.

> Un module de vanne pour nettoyage de sonde entraîné à l'air comprimé est disponible comme accessoire.

### **8 Que faire, si...**

#### <span id="page-116-0"></span>**8.1 Informations relatives aux défauts**

**Journal de bord** Le DIQ/S 281 exécute en cours de fonctionnement un autotest complet de manière cyclique. Le système reconnaît alors tous les états s'écartant du fonctionnement normal et enregistre des messages correspondants dans le journal (information ou message de défaut).

> À l'aide du journal, il est ensuite possible d'appeler, directement sur le transmetteur universel, des consignes en vue de l'élimination du défaut. Le journal de bord est décrit de manière détaillée au [paragraphe 4.5 MESSAGES](#page-52-0) ET JOURNAL DE [BORD.](#page-52-0)

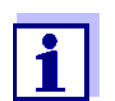

Vous trouverez des informations sur les défauts pouvant affecter les sondes IQ au chapitre QUE FAIRE SI... dans le mode d'emploi du composant concerné.

#### **8.2 Causes sonde défaut et élimination sonde défaut**

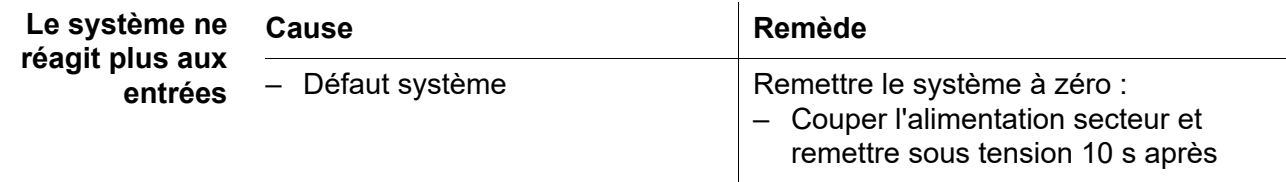

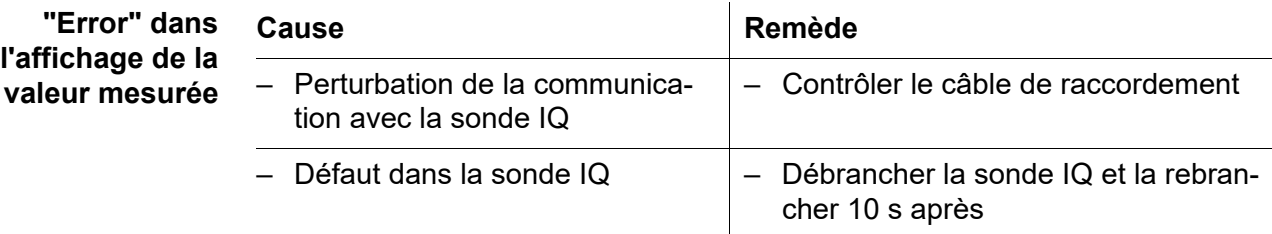

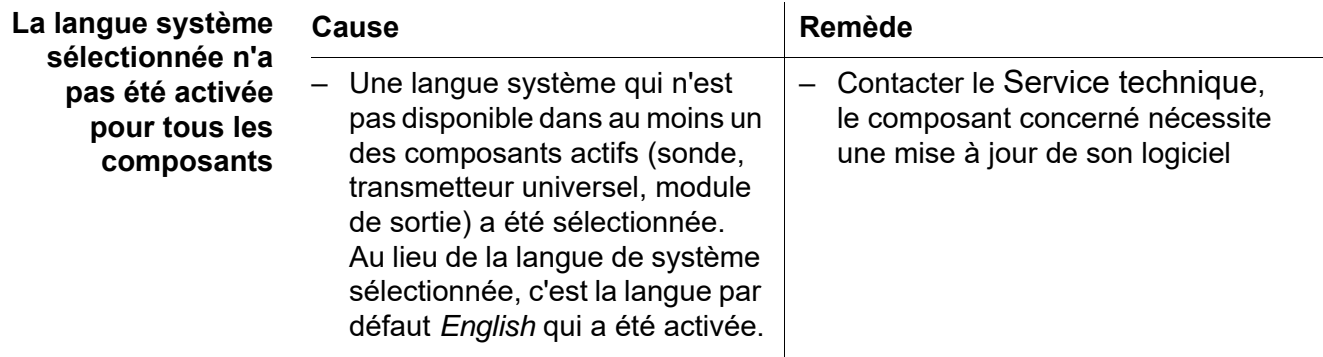

#### **8.3 Remplacement des composants système**

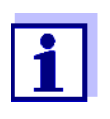

Le simple remplacement de composants avec affectation de remplacement est toujours possible lorsque la version logicielle du composant de remplacement est au moins égale à la version logicielle du composant initial.

#### **8.3.1 Remplacement de composants passifs**

Au nombre des composants passifs figurent tous les composants non détectables par le transmetteur universel. Parmi ceux-ci figurent :

- DIQ/JB (module de jonction)
- DIQ/CHV (module de nettoyage automatique à l'air comprimé)
- Câble (SNCIQ, SACIQ).

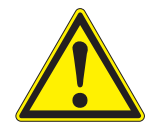

#### **AVERTISSEMENT**

**L'ouverture du transmetteur universel DIQ/S 281 en cours de fonctionnement constitue un danger de mort par décharge électrique. Ouvrir le transmetteur universel DIQ/ S 281 uniquement alors que la tension d'alimentation est coupée. Faire en sorte que la tension d'alimentation ne puisse être rétablie pendant l'ouverture. Par principe, remplacer les composants uniquement lorsque la tension d'alimentation du** DIQ/S 281 **est coupée. Effectuer la dépose de composants défectueux dans l'ordre inverse de l'installation (voir [chapitre 3 INSTALLATION\)](#page-11-0).**

#### **8.3.2 Remplacement de la sonde IQ**

**Groupes de données inactifs pour sondes IQ**

<span id="page-117-0"></span>Si une sonde IQ est enlevée du système, ses réglages restent enregistrés dans le transmetteur universel. Les groupes de données contiennent les informations suivantes :

- Numéro de série de la sonde IQ (et, en même temps, le type de sonde)
- Tous les réglages de sonde
- Toutes les caractéristiques de la connexion à une sortie

En l'absence de groupe de données inactif adéquat, toute sonde IQ nouvellement raccordée est reconnue automatiquement comme nouveau composant raccordé.

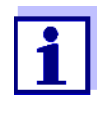

Les données de calibration actuelles de la sonde IQ sont toujours mémorisées dans la sonde. Si une sonde IQ calibrée et opérationnelle est raccordée, il est possible de l'utiliser aussitôt sans la calibrer à nouveau.

Lors du raccordement d'une sonde IQ au système, celui-ci contrôle si un groupe de données inactif est disponible pour ce type de sonde.

Si un groupe de données inactif est disponible pour ce type de sonde, ce groupe de données inactif est automatiquement attribué à la sonde IQ nouvellement raccordée. La sonde IQ se met à fonctionner avec les réglages du groupe de données inactif.

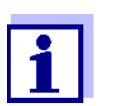

Exemples :

- La sonde est à nouveau raccordée après des travaux de maintenance ou de réparation.
- La sonde est remplacée par une autre sonde de même type. La sonde de remplacement devrait avoir au moins la version logicielle de la sonde IQ active.

Il est ainsi garanti que la sonde IQ conserve ses réglages et connexions lorsqu'elle a été enlevée pour des travaux de maintenance ou lorsque le système a été provisoirement désactivé.

# **9 Caractéristiques techniques**

### <span id="page-119-0"></span>**9.1 DIQ/S 281**

**Dimensions DIQ/S 281-CR2**

Vue de face : Vue de côté :

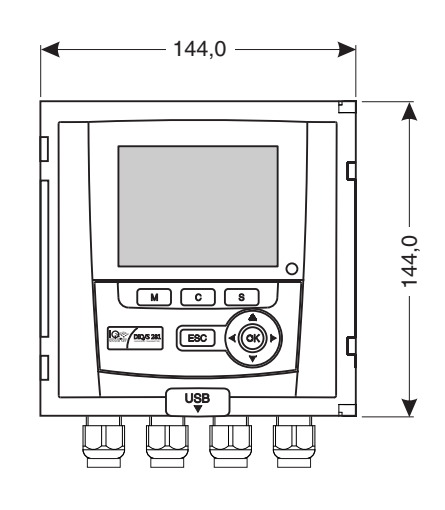

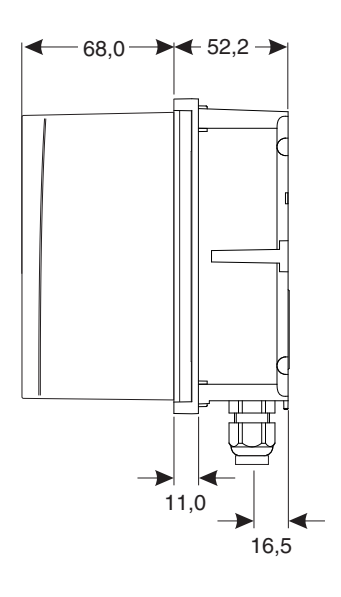

Vue de dos :

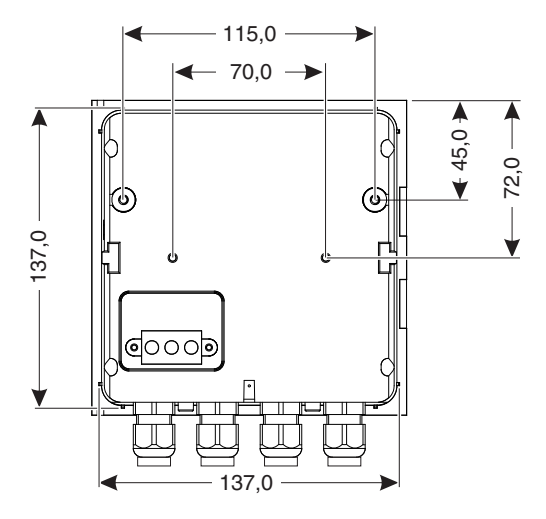

*figure 9-1 Dessin à l'échelle DIQ/S 281 (cotes en mm)*

<span id="page-120-1"></span><span id="page-120-0"></span>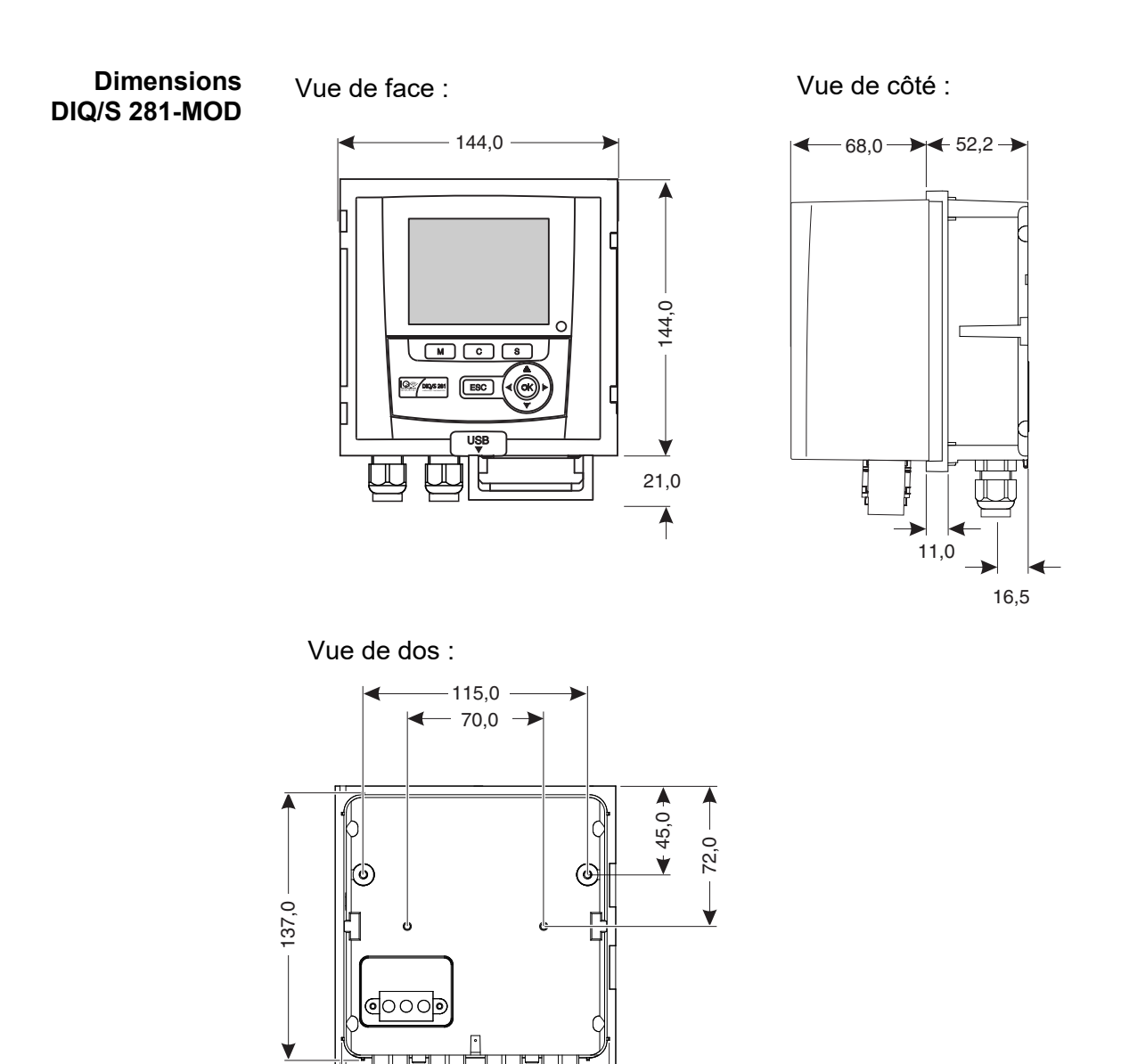

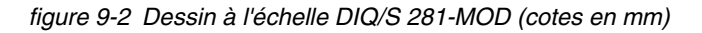

137,0

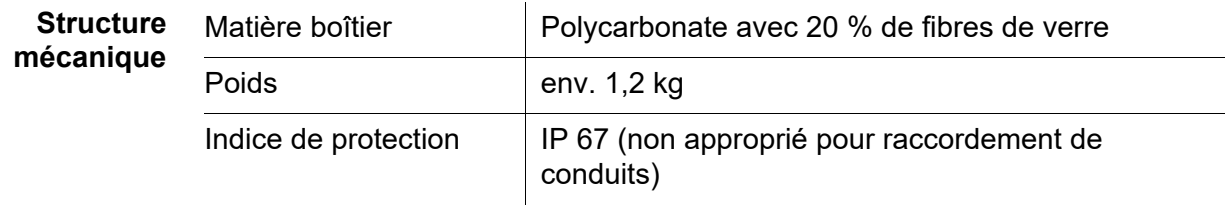

#### **Marque de certification CE**

<span id="page-121-2"></span><span id="page-121-1"></span><span id="page-121-0"></span>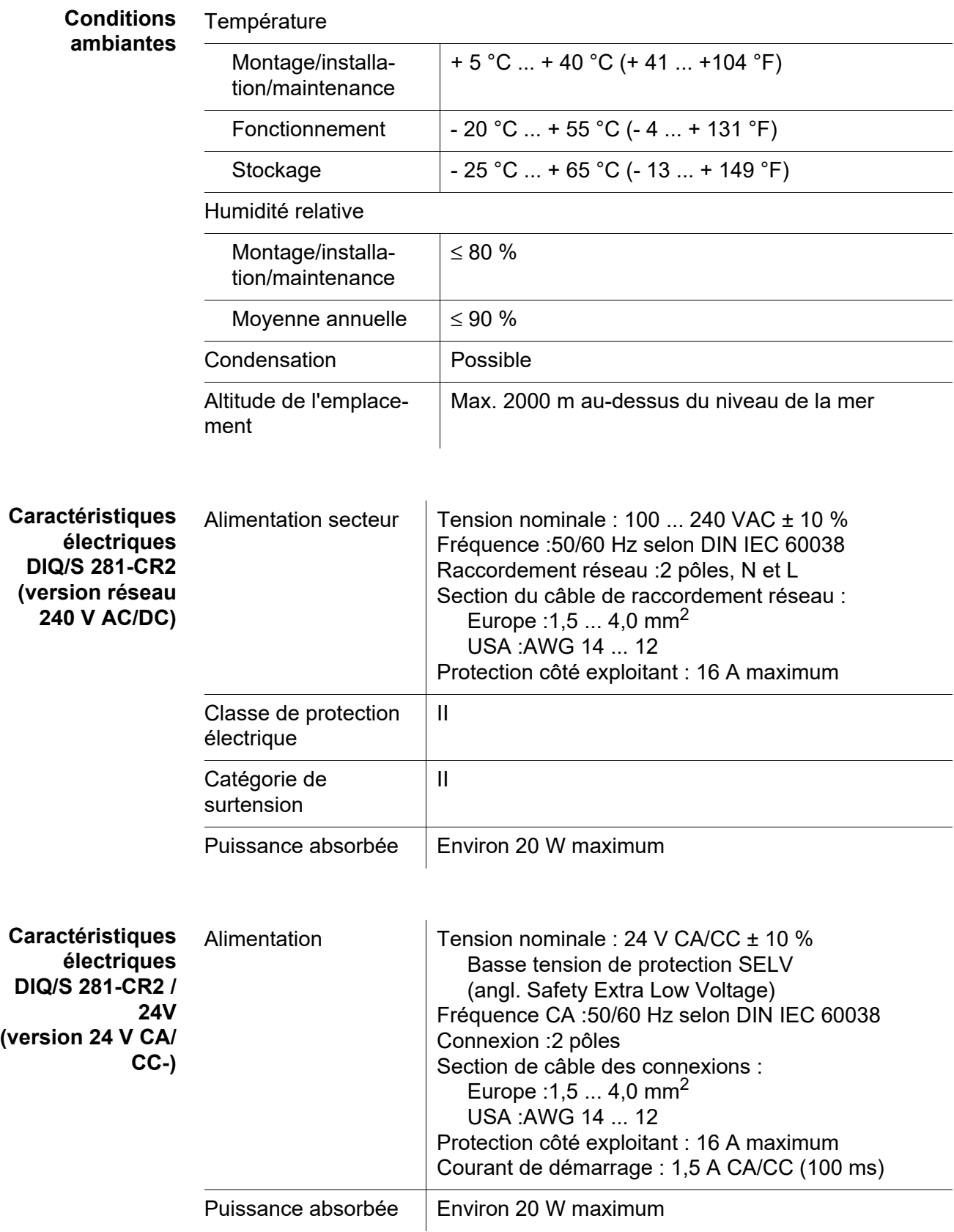

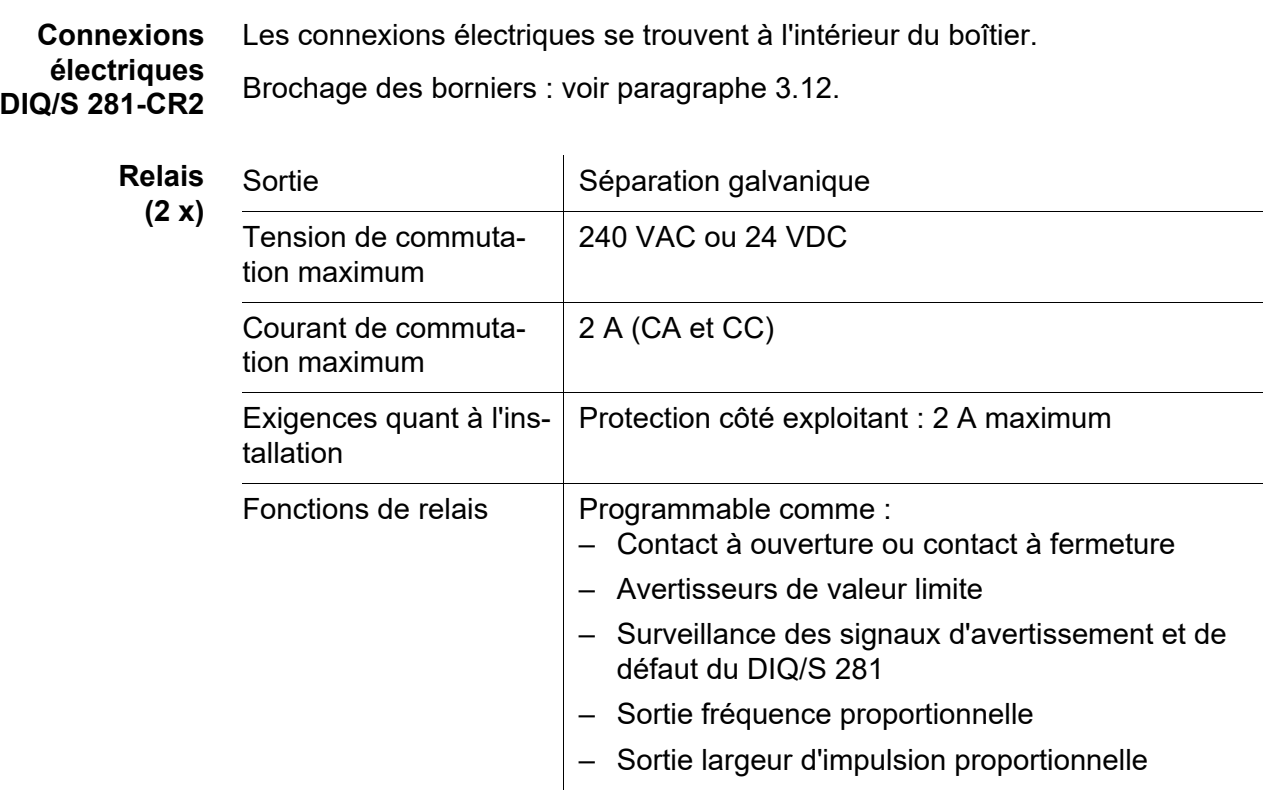

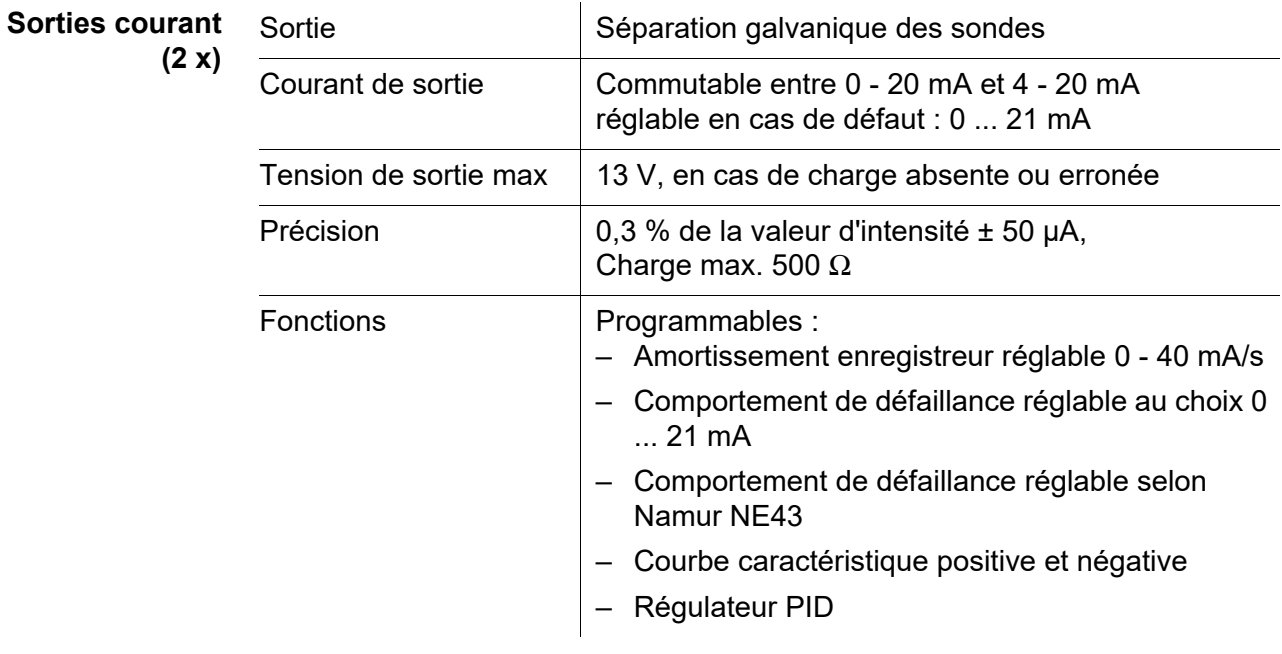

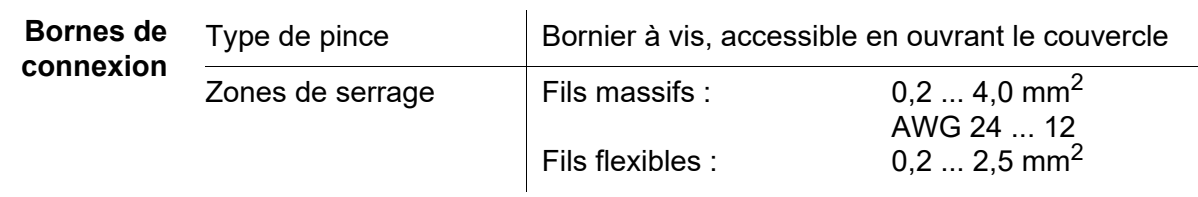

<span id="page-123-1"></span>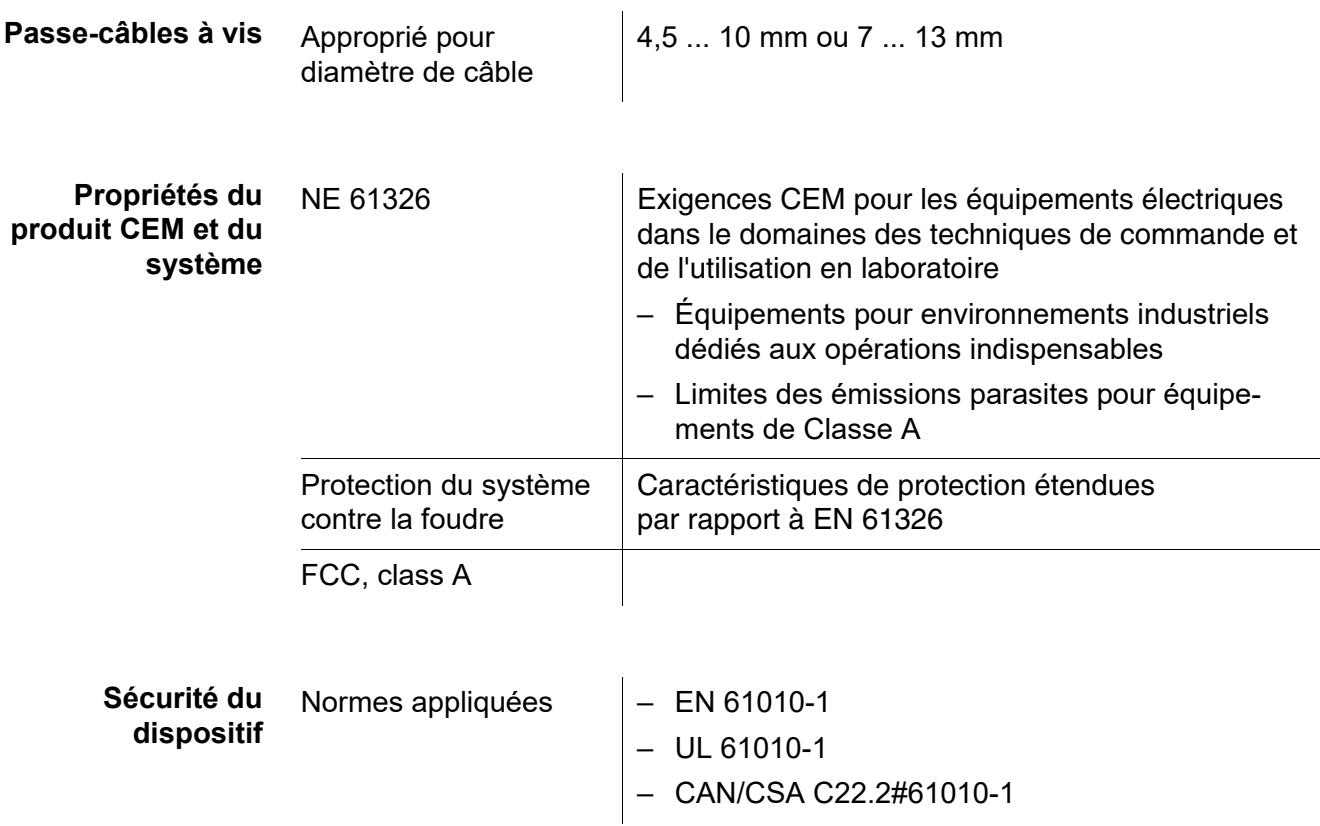

<span id="page-123-0"></span>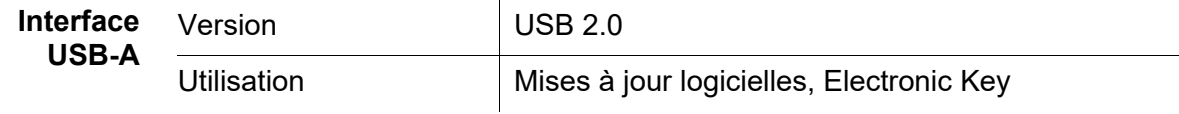

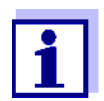

Après avoir débranché l'appareil USB, refermer le port USB avec son couvercle de protection.

Un port USB ouvert présente un risque de corrosion.

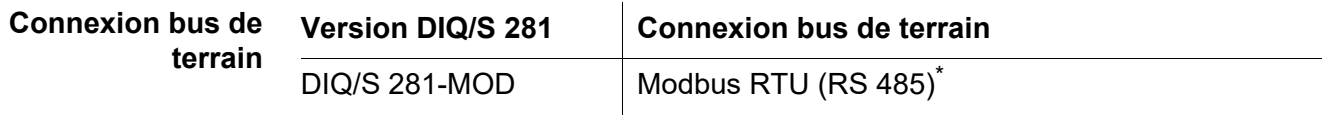

\* Connexion via douille D-Sub 9 pôles sur la face inférieure du boîtier, compatible avec connecteur de type Phoenix (IP67).

<span id="page-124-0"></span>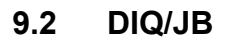

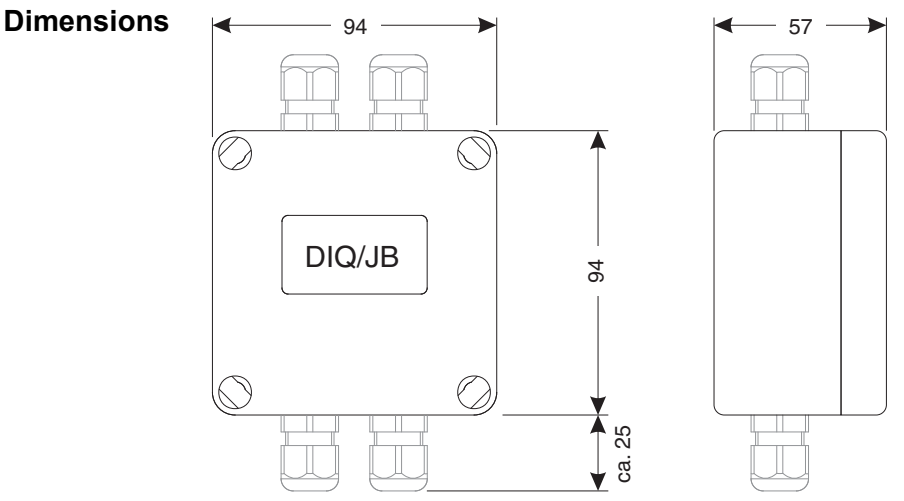

*figure 9-3 Dessin à l'échelle DIQ/JB (cotes en mm)*

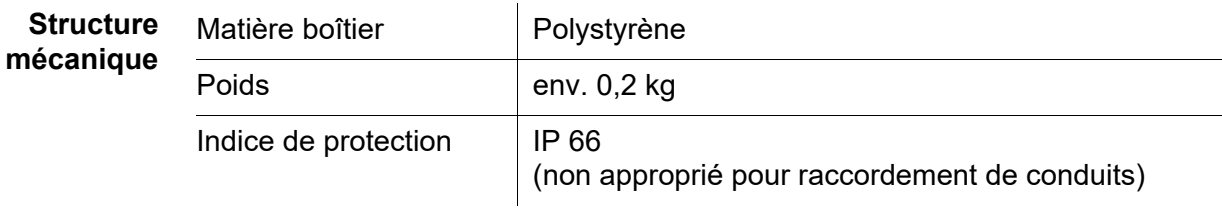

**Connexions électriques**

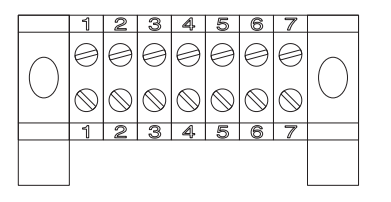

7 bornes hors tension passives pour rallonge ou ramification du câble

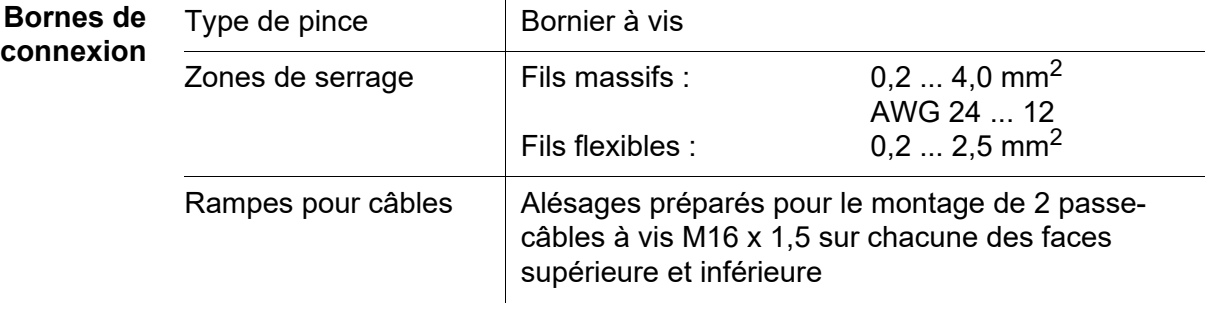

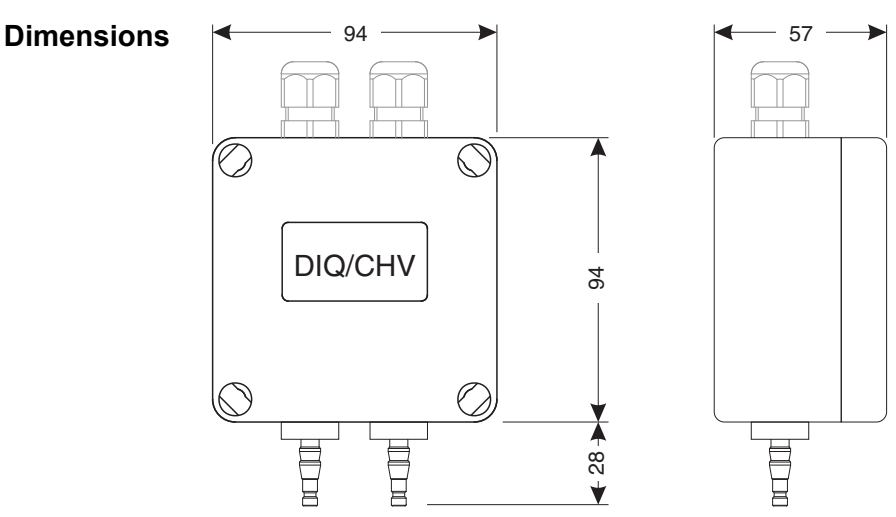

<span id="page-125-0"></span>**9.3 DIQ/CHV**

*figure 9-4 Dessin à l'échelle DIQ/CHV (cotes en mm)*

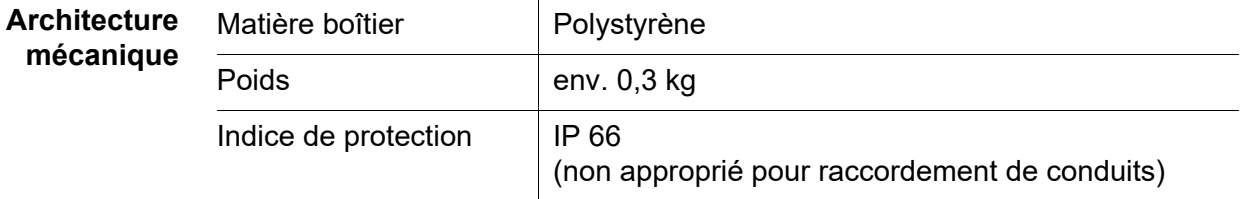

**Connexions électriques** ● 1 x contact de commutation de vanne

 4 x bornes sans potentiel pour la connexion de câbles d'interface Bornier à l'intérieur du boîtier :

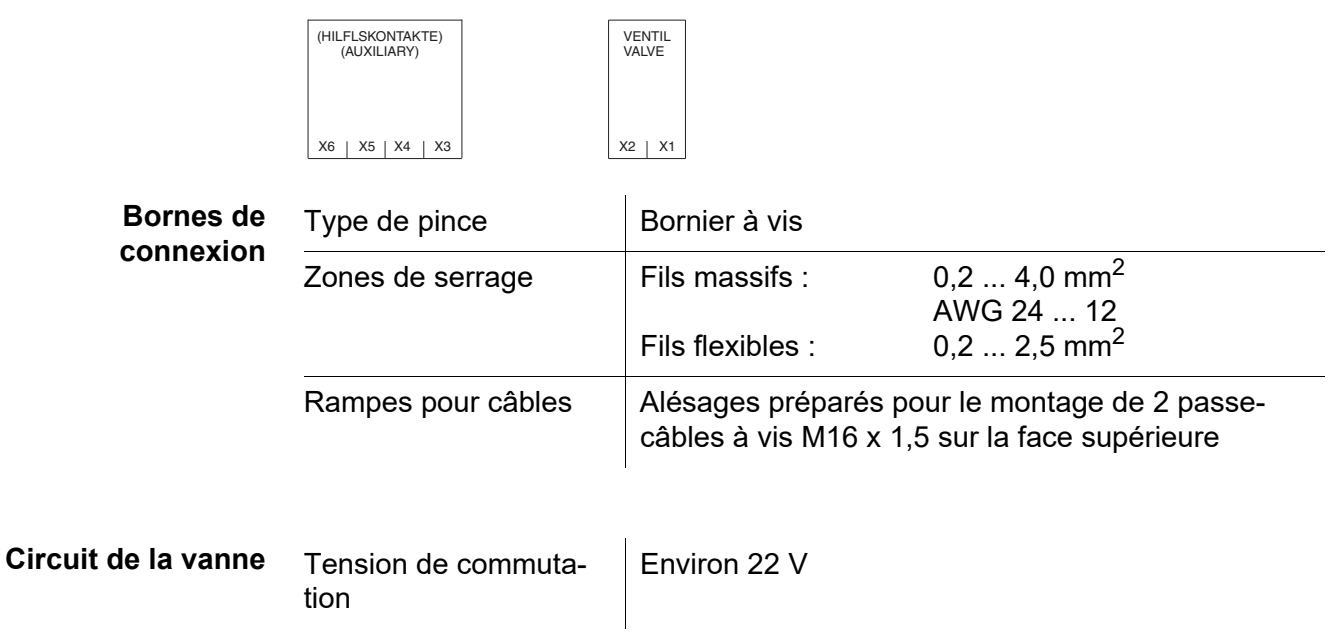

Courant de commutation maximum

Environ 40 mA

#### *REMARQUE*

*La vanne doit fonctionner uniquement avec la tension auxiliaire du transmetteur universel DIQ/S 281.*

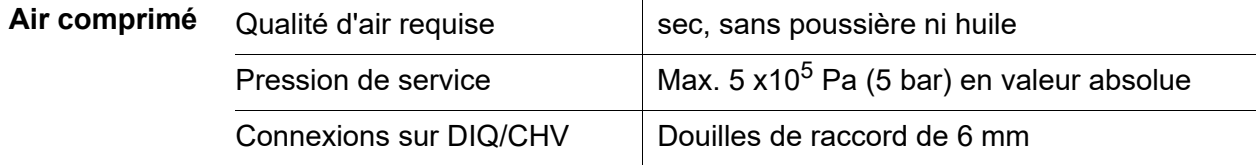

#### **9.4 Besoin en espace des composants montés**

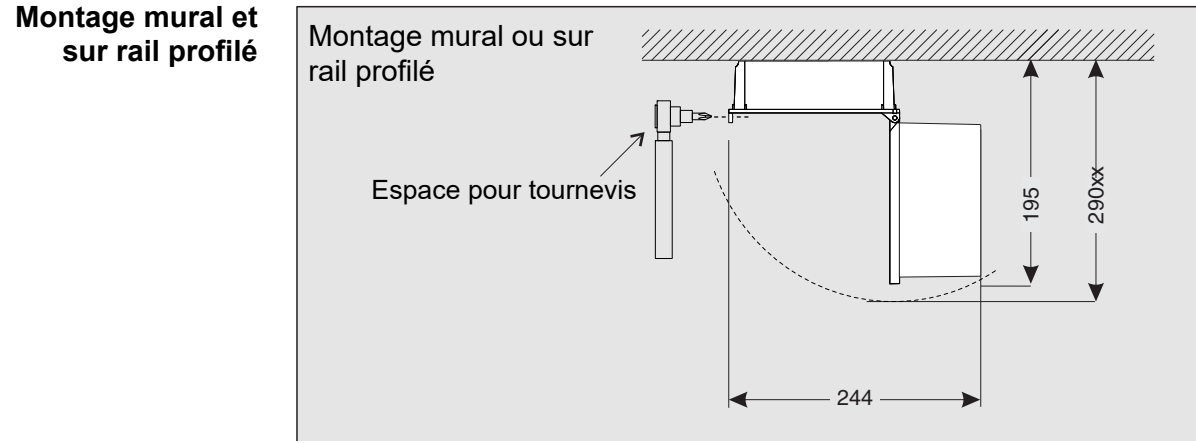

*figure 9-5 Besoin en espace pour montage mural et sur rail profilé (cotes en mm)*

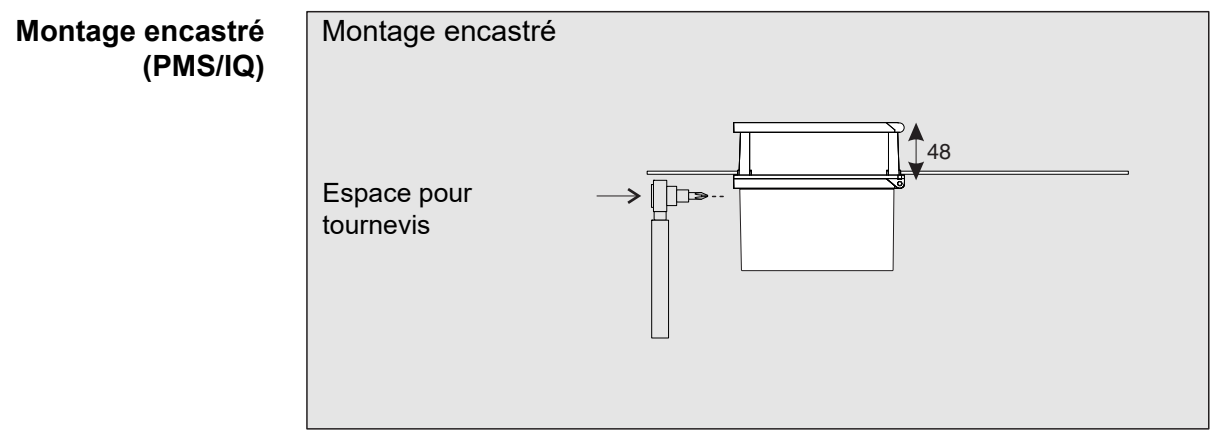

*figure 9-6 Besoin en espace pour montage encastré (PMS/IQ) (cotes en mm)*

# **10 Accessoires, options**

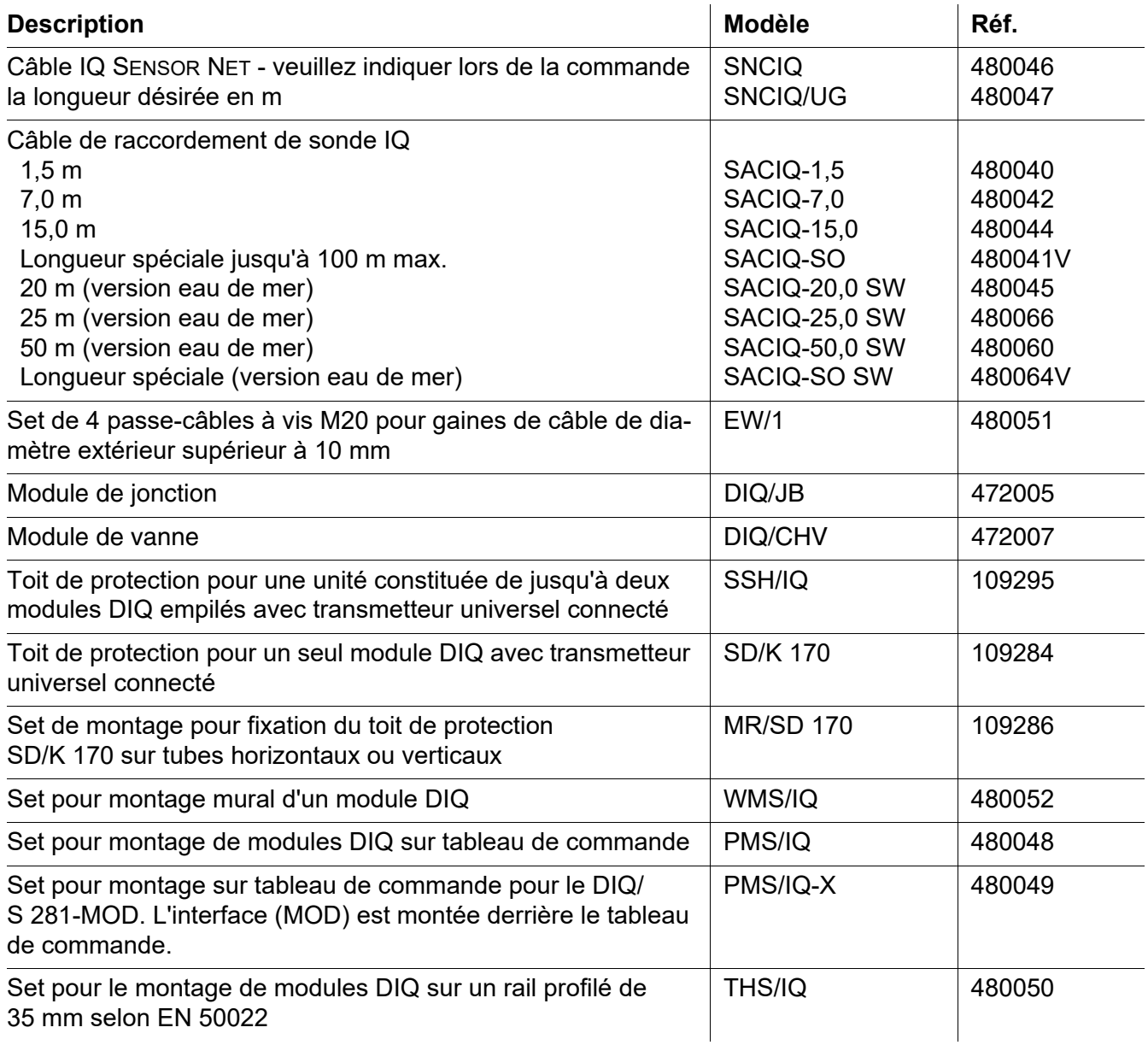

### **11 Messages**

#### **11.1 Explication des codes de message**

Le journal de bord contient une liste de tous les messages de tous les composants raccordés. Chaque message comprend le code de message, la date et l'heure. Des informations détaillées sont accessibles en ouvrant le texte de message détaillé (voir [paragraphe 4.5](#page-52-0)).

Les textes de message détaillés sont émis par le composant raccordé qui déclenche le message. C'est pourquoi ces textes sont accessibles uniquement lorsque le composant concerné est raccordé et opérationnel.

Si un texte de message n'est pas disponible parce qu'un composant n'est pas raccordé au système, il est possible de lire les textes des messages dans le mode d'emploi des composants concernés.

Les listes suivantes contiennent les codes de message et les textes de message correspondants qui s'affichent à l'écran. Les messages de défaut et les informations sont listés séparément.

Vous trouvez dans ce mode d'emploi de système les explications générales relatives aux thèmes, messages, codes de message et journal de bord, voir [paragraphe 4.5.](#page-52-0)

#### **Code de composant raccordé Composant raccordé**

171 DIQ/S 281

#### **11.1.1 Messages de défaut**

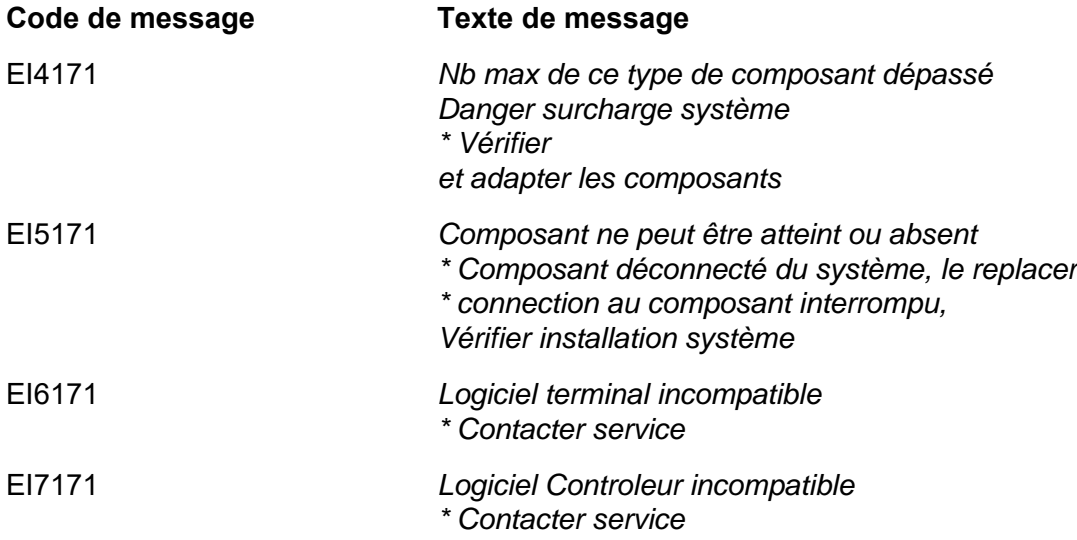

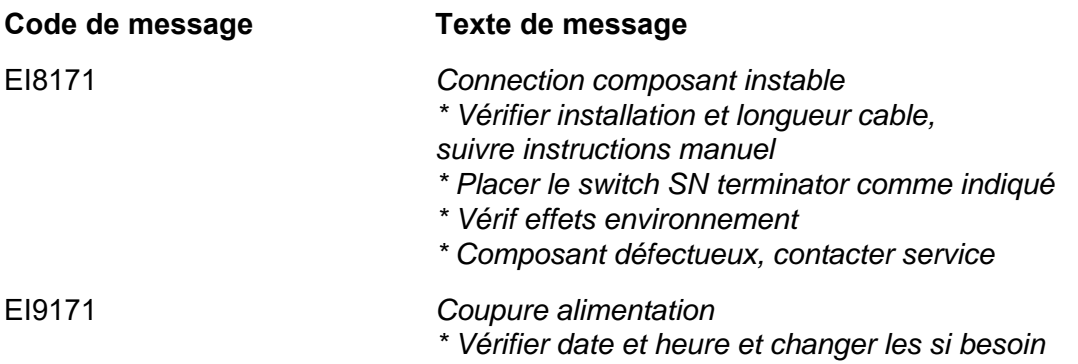

#### **11.1.2 Messages d'info**

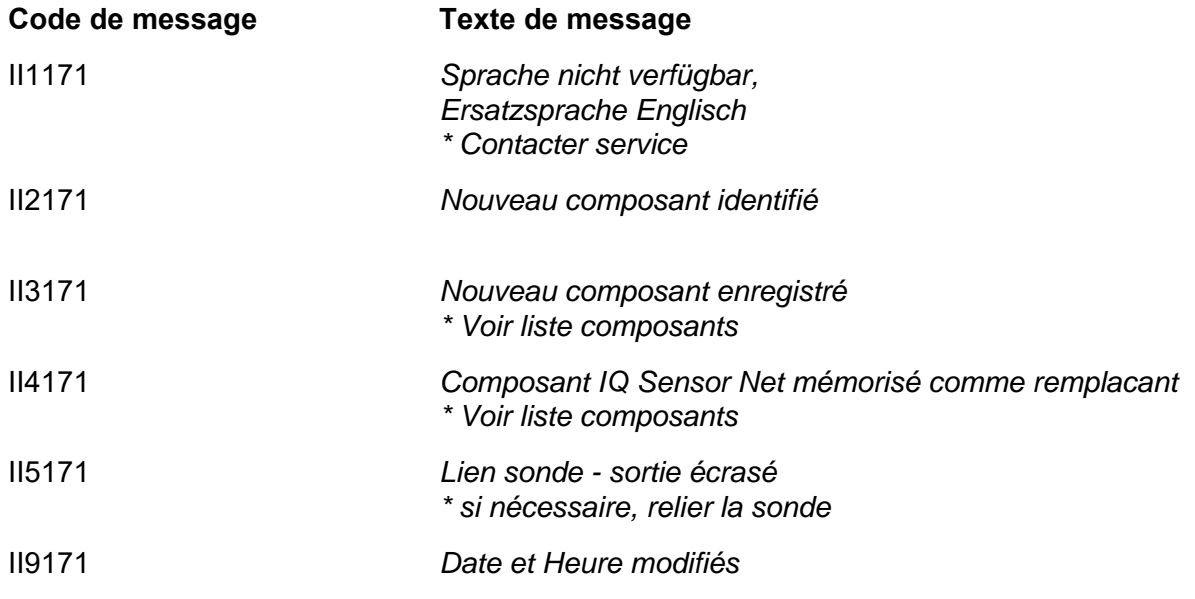

# **12 Index**

# **A**

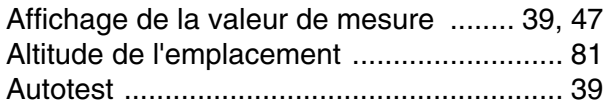

### **B**

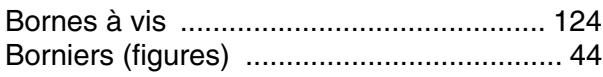

# **C**

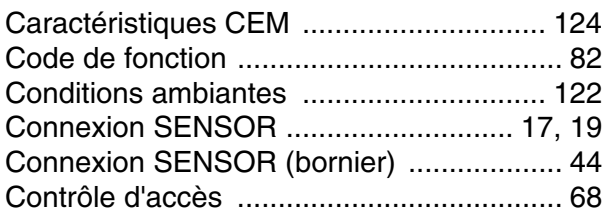

# **D**

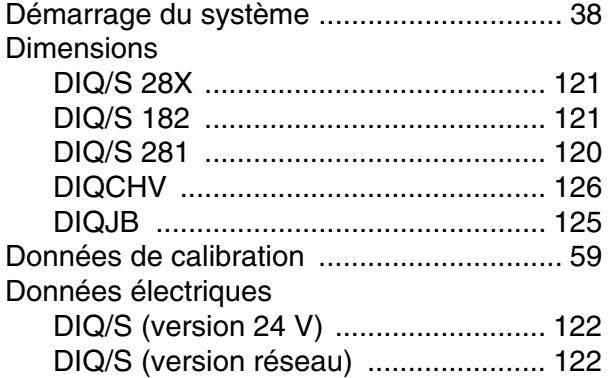

# **E**

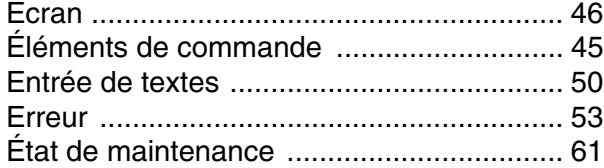

# **G**

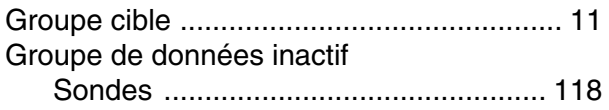

## **H**

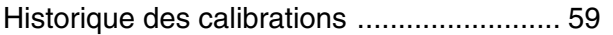

### **I**

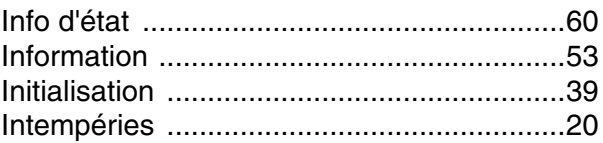

### **J**

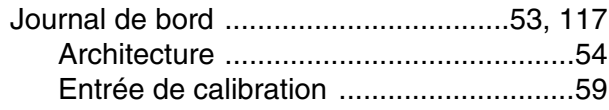

### **L**

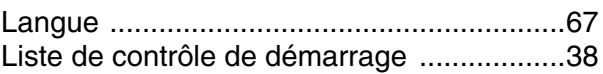

### **M**

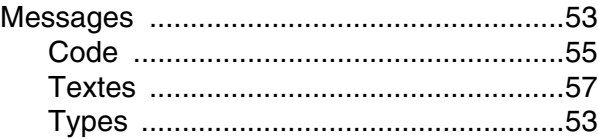

## **N**

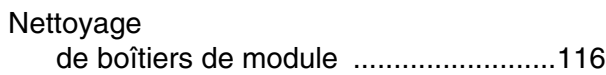

### **P**

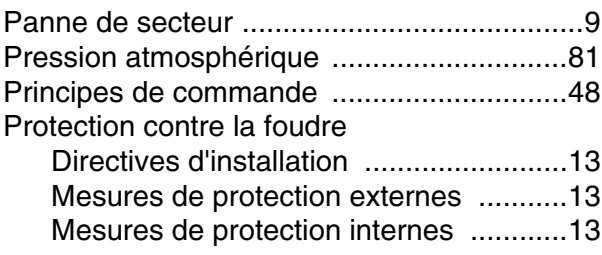

### **Q**

[Qualifications particulières de l'utilisateur ...11](#page-10-1)

# **R**

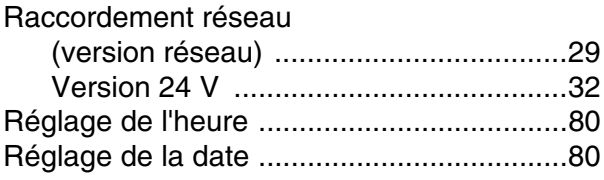

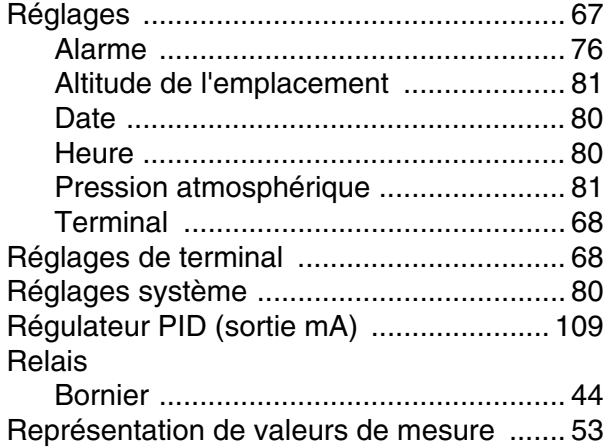

# **S**

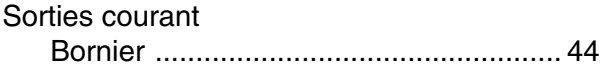

# **T**

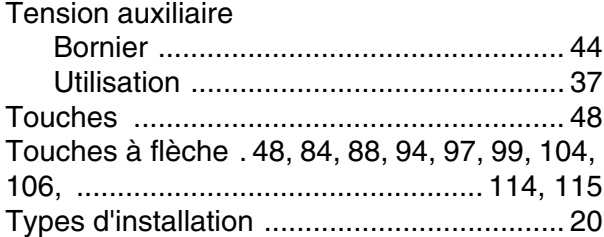

### **V**

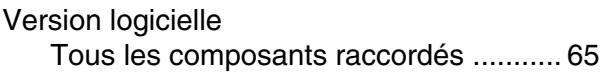

# Xylem | zīlam|

1) Tissu végétal qui achemine l'eau des racines vers le haut des plantes (en français : xylème) ;

2) Société leader mondial dans le secteur des technologies de l'eau.

Chez Xylem, nous sommes tous animés par un seul et même objectif commun : celui de créer des solutions innovantes qui répondent aux besoins en eau de la planète. Aussi, le cœur de notre mission consiste à développer de nouvelles technologies qui amélioreront demain la façon dont l'eau est utilisée, stockée et réutilisée. Tout au long du cycle de l'eau, nos produits et services permettent de transporter, traiter, analyser, surveiller et restituer l'eau à son milieu naturel de façon performante et responsable pour des secteurs variés tels que les collectivités locales, le bâtiment résidentiel ou collectif et l'industrie. Xylem offre également un portefeuille unique de solutions dans le domaine des compteurs intelligents, des réseaux de communication et des technologies d'analyse avancée pour les infrastructures de l'eau, de l'électricité et du gaz. Dans plus de 150 pays, nous avons construit de longue date de fortes relations avec nos clients, qui nous connaissent pour nos marques leaders, notre expertise en applications et notre volonté forte de développer des solutions durables.

#### **Pour découvrir Xylem et ses solutions, rendez-vous sur xylem.com.**

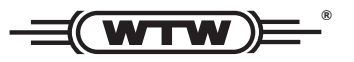

Xylem Analytics Germany Sales GmbH & Co. KG **WTW** Am Achalaich 11 82362 Weilheim Germany **Service et retours:**

Tel.: Fax: E-Mail Internet: www.xylemanalytics.com +49 881 183-325 +49 881 183-414 wtw.rma@xylem.com

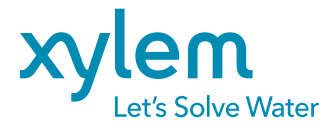

Xylem Analytics Germany GmbH Am Achalaich 11 82362 Weilheim Germany

 $\epsilon$ **UK**